# Fixed Assets (2 of 2) User Manual

Version 3.7 February 2011

FAMIS Services
The Texas A&M University System

# **Table of Contents**

# **CONTINUED FROM FIXED ASSETS USER'S MANUAL (PART 1)**

| VIII | Asset Inquiry             |                                                   | PAGE    |  |  |  |
|------|---------------------------|---------------------------------------------------|---------|--|--|--|
|      |                           | Basic Concepts                                    | VIII-3  |  |  |  |
|      | Screen 500                | Asset Component Inquiry                           | VIII-4  |  |  |  |
|      | Screen 523                | View Asset Transactions                           | VIII-6  |  |  |  |
|      | Screen 524                | View Fixed Asset Batch Records                    | VIII-1: |  |  |  |
|      | Screen 527                | Display Transactions by Batch                     | VIII-1  |  |  |  |
|      | Screen 528                | Search Assets                                     | VIII-1  |  |  |  |
|      | Screen 529                | Selection Query List                              | VIII-19 |  |  |  |
|      | Screen 531                | View Asset Summaries                              | VIII-2  |  |  |  |
|      | Screen 532                | Asset Search by Department and Class Code         | VIII-30 |  |  |  |
|      | Screen 533                | Search Assets by Value                            | VIII-32 |  |  |  |
|      | Screen 534                | Search Assets by Department                       | VIII-30 |  |  |  |
|      | Screen 536                | Limited Inquiry by Search Value                   | VIII-38 |  |  |  |
|      | Screen 537                | Asset Search by Attribute                         | VIII-4: |  |  |  |
|      | Screen 538                | Search Assets by Transfer                         | VIII-44 |  |  |  |
|      | Screen 539                | Component Sequence Snapshot                       | VIII-4  |  |  |  |
|      | Screen 547                | Sequence Search by Purchase Account               | VIII-5  |  |  |  |
|      | Screen 548                | Asset Component Sequences by Voucher              | VIII-54 |  |  |  |
|      | Screen 549                | Sequence Search by Document/Purchase Order        | VIII-5  |  |  |  |
| IX   | FFX Depreciat             | ion Calculations                                  |         |  |  |  |
|      | •                         | Fixed Asset Depreciation Calculation              | IX-3    |  |  |  |
|      |                           | Depreciation Criteria                             |         |  |  |  |
|      |                           | Depreciation Methods                              | IX-4    |  |  |  |
|      |                           | Components                                        |         |  |  |  |
|      |                           | Other Calculation Elements                        |         |  |  |  |
|      |                           | Impact of Asset Transactions on Depreciation      | IX-8    |  |  |  |
|      |                           | Straight Line Formula                             |         |  |  |  |
| X    | Reconciliation Procedures |                                                   |         |  |  |  |
|      |                           | Fixed Asset Reconciliation Processes              | X-3     |  |  |  |
|      |                           | Monthly FAMIS Expenditure Reconciliation          |         |  |  |  |
|      |                           | FAMIS Asset Reconciliation                        |         |  |  |  |
|      |                           | FAMIS Reclassification Reconciliation             |         |  |  |  |
|      |                           | Review General Ledger Account Activity Statements | X-6     |  |  |  |
|      |                           | FAMIS to SPA Reclassification                     |         |  |  |  |

| ΧI       | Suggested FFX Pro | ocedures                                               | <u>PAGE</u> |
|----------|-------------------|--------------------------------------------------------|-------------|
|          | В                 | asic Concepts                                          | XI-3        |
|          |                   | Basic Fixed Asset Procedures Flow Chart                | XI-3        |
|          | А                 | sset Record Inquiry                                    | XI-4        |
|          | C                 | ertification/Update Changes                            | XI-6        |
|          |                   | Enter Asset Notes                                      | XI-7        |
|          | C                 | hanges to Approved Assets                              | XI-8        |
|          | E                 | quipment Vouchers                                      | XI-10       |
|          | А                 | dd To/Partial Payment                                  | XI-15       |
|          | S                 | tores                                                  | XI-17       |
|          | А                 | dd to Purchases from Stores                            | XI-18       |
|          | C                 | Construction in Progress                               | XI-19       |
|          |                   | Create CIP                                             | XI-19       |
|          |                   | Close CIP                                              | XI-19       |
|          |                   | TAMUS Business Office CIP Closeout Process             | XI-20       |
|          |                   | Prompt Pay Interest                                    | XI-25       |
|          |                   | C-30 Final Close Note                                  | XI-25       |
|          | C                 | IP Vouchers Not Equipment or Furnishings               | XI-26       |
|          | C                 | IP Vouchers Equipment or Furnishings                   | XI-30       |
|          | Р                 | hysical Plant Bills                                    | XI-34       |
|          | R                 | eal Property Vouchers                                  | XI-36       |
|          | L                 | ease Purchase Vouchers                                 | XI-38       |
|          |                   | Capital Lease Purchase Vouchers                        |             |
|          |                   | Payment Against Lease Purchase Asset                   |             |
|          |                   | Master Lease Procedures                                |             |
|          |                   | ransfer of a New Asset to a TAMUS Member               |             |
|          |                   | ransfer of an Asset Within the Same TAMUS Member       |             |
|          |                   | ransfer of an Asset Out of a TAMUS Member              |             |
|          |                   | ransfer of an Asset between TAMUS Members              |             |
|          |                   | ifts and Other Additions                               |             |
|          |                   | ibrary Books                                           |             |
|          |                   | oucher Corrections                                     |             |
|          |                   | llass Code Corrections                                 |             |
|          |                   | cquisition Method Corrections                          |             |
|          |                   | Props                                                  |             |
|          |                   | ales                                                   |             |
|          | Т                 | rade-Ins                                               | XI-62       |
| <b>V</b> | FARAIC RAI T-     | Li.                                                    |             |
| XII      | FAMIS Master Tal  |                                                        | VII 2       |
|          |                   | Naster Table                                           |             |
|          |                   | lass Table                                             |             |
|          |                   | ixed Asset General Ledgers & Capitalization Thresholds |             |
|          |                   | Capitalization Table Values                            |             |
|          |                   | cquisition Methods                                     |             |
|          |                   | Disposition Methods<br>Oflation Codes                  |             |
|          |                   |                                                        |             |
|          | L                 | Pepreciation Methods                                   | ٨11-4/      |

#### Table of Contents (cont'd)

| XIII | FFX Year-End | Decisions                                      | <u>PAGE</u> |
|------|--------------|------------------------------------------------|-------------|
|      |              | FFX Year-End Decisions                         | XIII-3      |
|      |              | SPA Feeds – Year-End                           | XIII-6      |
|      |              | Decision Time                                  | XIII-7      |
| IV   | Appendix     |                                                |             |
|      |              | Standard PF Keys                               | XIV-3       |
|      |              | Mass Change Procedures and Request Forms       | XIV-8       |
|      |              | FFX Reports                                    | XIV-11      |
|      |              | Mass Reclassification Procedures               | XIV-12      |
|      |              | Reclassify All Assets in a Class (TBAU828)     | XIV-12      |
|      |              | Reclassify Individual Assets (TBAR827/TBAR829) |             |
|      |              | Session/Batch Header Codes                     | XIV-14      |
|      |              | Instructions                                   | XIV-15      |
|      |              | Fixed Assets Screens List                      |             |
|      |              | Glossary                                       | XIV-24      |

#### Refer to the <u>Purchasing Preliminary Fixed Assets Manual</u> for:

Screen 362

FRS M35 FRS Preliminary Fixed Assets Menu
Screen 360 Build Preliminary Assets
Screen 361 View Preliminary Assets

**Modify Preliminary Assets** 

FRS Preliminary Fixed Assets Problems and Solutions Non-Purchasing Preliminary FFX Entry / Interface

# Section VIII Asset Inquiry

# **Asset Inquiry Basic Concepts**

## **Inquiry Access**

Access to any particular asset/component record depends on a number of factors. For example, your user security must match certain data on the asset/component record you wish to view in order for it to be displayed on the screen. Typically, you will only be able to access asset/component information for your department.

## **Positioning the Display**

Several of the asset inquiry screens allow you to position an asset/component record at the top of the inquiry screen. This is accomplished by entering as much information on the Action Line as possible. For example, entering a batch header code on the Action Line of Screen 524 will display that batch on the first informational line of the listing.

## **Using the PF Keys**

The PF keys are used to provide additional information about a particular asset/component record. In order to view information about an asset/component using the PF keys, you must first select it for display. To select an asset/component, move the cursor to the desired line by tabbing or by using your arrow keys. Finally, press the PF keys, shown on the bottom of the screen, to display additional asset/component information, as desired.

# **Asset Component Inquiry**

If you know the asset number, but do not remember the component number, use Screen 500. By entering the asset number, and if desired, the status, this screen will display all of the components for that asset. The total dollar amount of the asset's components will be displayed at the bottom of the screen.

#### Screen 500 - Asset Component Inquiry

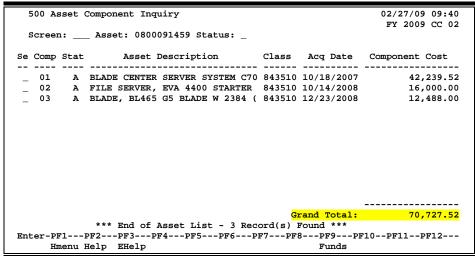

## **Basic Steps**

- Advance to Screen 500.
- Type an asset number on the Action Line.
- Type the status of the asset to display, if desired.
- Press <ENTER> to display a list of components of the asset you entered on the Action Line.
- Type 'X' next to the component you want to display. If you would like to see the selected component on a screen other than 501, type the screen number in the 'Screen' field and press <ENTER>. This will take you to Screen 501 (or the screen number you entered).

## Field Descriptions (◆ = Required / Help = PF2, ? or \* Field Help Available)

#### Action Line

◆ Asset: Help 10 digits/characters

Enter the <u>asset number</u> whose components are to be displayed.

Status: 1 character

Indicate the status of the components of the selected asset to be displayed.

Screen Information

Se: 1 digit

Type an 'X' to select a component and advance to Screen 501 for further detail.

#### Screen 500 – Asset Component Inquiry (cont'd)

Comp: 2 digits

Identifies the <u>component number(s)</u> of the selected asset.

Stat: 1 character

Shows the status of the component for the selected asset.

**Asset Description:** 25 characters

Shows description of the asset's component.

Class: 6 digits

Indicates the <u>class code</u> of the component.

Acq Date: 8 digits

Shows the <u>date</u> the component was <u>acquired</u> by the institution.

**Component Cost:** 14 digits

Identifies the total cost value of the component.

**Sub Total:** 15 digits

Provides a <u>sub total</u> of the asset cost for the components displayed.

**Grand Total:** 15 digits

Displays the grand total of assets at the <u>end</u> of the inquiry list.

#### **Additional Functions**

**PF KEYS** See Appendix for explanation of the standard PF Keys.

PF9 Funds

**Funds** View all <u>existing fund sequence records</u>.

# View Asset Transactions

When the asset number and component number are known, it is possible to track all of the specific transactions posted against it. This is accomplished using Screen 523.

This screen displays activity history for an approved or disposed asset by fiscal year. Use Screen 523 when you want to view/verify room changes, transfers, etc.

Screen 523 - Transaction Inquiry by Asset (Panel 1)

```
523 Transaction Inquiry By Asset
                                                                       02/27/09 09:49
                       MINIATURE MODEL THE KING'S HEAD
                                                                        FY 2009 CC 02
              Asset: 07K0734731 Comp: 01 Fiscal Year: 2007 FY Only: Y Order: D
           Start Dt: ___
                           _____ End Dt: ____
  Class: 842302 ** Deg. Method: SL
                                                      _ ALL: N Filter Out:
                        ** Depreciation ** Alt APO Name: CLANCY, CARMINE
                                        Comp Cost:
                                                                         3500.00
SubDept:
                                                     Salvage:
Acq Date: 12/14/2006
                                                   Note Flag: N
                                                                       Cap Flag: Y
Use Life:

        Use Life:
        Rem Life:
        Status: A

        <----- Batch ----->
        <------ Transaction -------</td>

        S FY Ref Date Type Cp Description/Change Ref A

                                                              Ref
                                                                           Amount
  2007 BARCD 08/02/2007 TRF 01 ROOM
                                                              TBAU059
  2007 PCT286 06/22/2007 TRF 01 ROOM
                                                              R53132
   2007 PCT286 06/22/2007 TRF 01 DEPT SUB
                                                              R53132
  2007 PCT286 06/22/2007 TRF 01 CUSTODIAN NAME
                                                             R53132
  2007 PCT286 06/22/2007 TRF 01 CUSTODIAN NBR
                                                            R53132
  2007 PCT286 06/22/2007 TRF 01 BLDG NBR
                                                              R53132
  2007 PAG508 02/15/2007 APP 01 MINIATURE MODEL THE KIN K60037
                                                                             3,500.00
                ** End of Transaction
                                                       FY Total
                                                                             3,500.00
                                       -PF6----PF7---PF8---PF9---PF10--PF11--PF12---
Enter-PF1---PF2---PF3---PF4---PF5-
      Hmenu Help EHelp
                                                                 Left Right
                                      View
```

Use PF6 to view the batch transaction details in a pop-up window.

#### Screen 523 - Transaction Inquiry by Asset (Panel 2)

```
523 Transaction Inquiry By Asset
                                                             02/27/09 09:51
                    MINIATURE MODEL THE KING'S HEAD
                                                              FY 2009 CC 02
            Asset: 07K0734731 Comp: 01 Fiscal Year: 2007 FY Only: Y Order: D
          Start Dt: _____ End Dt: ____
842302 ** Depreciation **
                                               _ ALL: N Filter Out:
  Class: 842302 ** Depreciation **
Dept: ENGL Method: SL
                                         Alt APO Name: CLANCY, CARMINE
                                          Comp Cost:
                                                             3500.00
                     Accum:
SubDept:
                                              Salvage:
Acq Date: 12/14/2006
                                            Note Flag: N
                                                            Cap Flag: Y
Use Life:
                  Rem Life:
                                               Status: A
  <-----> Transaction ----->
                                   New Value
    Ref Type Description/Change
                                                   Old Value
                                                                   Date
                                                H244
  TBAU059 TRF ROOM
                                227
                                                                08/02/2007
_ R53132 TRF ROOM
                                H244
                                                009
                                                                06/22/2007
_ R53132 TRF DEPT SUB
                                ENGL
                                                 MSCN
                                                                06/22/2007
_ R53132 TRF DEPT SUB
_ R53132 TRF CUSTODIAN NAME
                                CLANCY, CARMINE COOK, CASEY
1uuuuuuu4 7uuuuuuu5
                                                                06/22/2007
                                1uuuuuu4
_ R53132 TRF CUSTODIAN NBR
                                                                06/22/2007
_ R53132 TRF BLDG NBR
                                00524
                                                 00454
                                                                 06/22/2007
  K60037 APP MINIATURE MODEL THE
                                                                 02/15/2007
              ** End of Transactions **
Enter-PF1---PF3---PF3---PF4---PF5---PF6---PF7---PF8---PF9---PF10--PF11--PF12---
     Hmenu Help EHelp
                                                        Left Right
                                 View
```

#### Screen 523 - Transaction Inquiry by Asset (Panel 3)

| 523 Transaction In   |                              | 02/27/09                 |        |
|----------------------|------------------------------|--------------------------|--------|
|                      | MINIATURE MODEL THE KING'S   | HEAD FY 2009             | CC 02  |
| Screen: Asset:       | 07K0734731 Comp: 01 Fiscal Y | ear: 2007 FY Only: Y Ord | er: D  |
| Start Dt:            | End Dt:                      | _ ALL: N Filter Out:     |        |
| Class: 842302        | ** Depreciation ** Alt       | APO Name: CLANCY, CARMIN | Ε      |
| Dept: ENGL           | Method: SL C                 | Comp Cost: 3500.0        | 0      |
| _                    | Accum:                       | -                        | _      |
| Acq Date: 12/14/2006 |                              | Note Flag: N Cap Flag    | 7. V   |
| Use Life:            |                              | Status: A                | J -    |
|                      | Transaction                  |                          |        |
|                      | DeFY Description/O           |                          |        |
|                      | <del>-</del>                 | mange A                  | Mouric |
| _ TRF 01             |                              |                          |        |
| _ TRF 01             | ROOM                         |                          |        |
| _ TRF 01             | DEPT SUB                     |                          |        |
| _ TRF 01             | CUSTODIAN NAME               |                          |        |
| _ TRF 01             | CUSTODIAN NBR                |                          |        |
| _ TRF 01             | BLDG NBR                     |                          |        |
| _ APP 01 7999 0000   | 1 MINIATURE MODEL THE KI     | ING'S HEAD 3,            | 500.00 |
|                      |                              |                          |        |
|                      |                              |                          |        |
| ** En                | d of Transactions **         | FY Total 3.              | 500.00 |
|                      | 3PF4PF5PF6PF7P               |                          |        |
|                      | elp View                     |                          |        |
|                      |                              | Lore Right               |        |

## **Basic Steps**

- Advance to Screen 523.
- Type a valid asset number and a valid component number on the Action Line. You may
  change the fiscal year to view previous fiscal year detail, or type 'N' to include all fiscal
  years data on the screen.
- Type additional information in the available fields, as desired, and press <ENTER> to display transactions associated with the selected component.
- If additional information is needed for a specific transaction, move the cursor to the S: field next to the transaction line, type "X" and press <ENTER>. This will advance to Screen 527 (Transaction Inquiry by Batch).
- Place your cursor on a transaction line and press PF6 to view the batch transaction details in a pop-up window. Press PF4 to exit the pop-up window.

## Field Descriptions (◆ = Required / Help = PF2, ? or \* Field Help Available)

#### **Action Line**

◆ Asset: Help 10 digits/characters

In combination with the component number, enter an <u>asset number</u> to view

associated transactions.

◆ Comp: 2 digits

In combination with the asset number, identify the component number of the

transactions to be displayed.

Fiscal Year: 4 digits

Signify the <u>fiscal year</u> from which transactions should be displayed. The default

is the current fiscal year.

#### Screen 523 – Transaction Inquiry by Asset (cont'd)

FY Only: 1 character

Indicate which transactions should be displayed. The default is 'Y'.

Y = <u>only transactions for the fiscal year specified</u> in the Fiscal Year: field

N = transactions for all fiscal years

Order: 1 character

Identify the <u>order</u> in which the transactions are to be displayed:

A = Ascending, oldest first

D = Descending, newest first (default)

Start Dt: 8 digits

Include the <u>first batch date</u> for which transactions should be displayed.

End Dt: 8 digits

Enter the <u>last batch date</u> for which transactions should be displayed. You can

span fiscal years.

ALL: 1 character

Signify if <u>all transactions</u> of every component of an asset should be displayed:

N = Display only the selected component (default)

Y = Display all of the components

Filter Out: 3 characters

Indicate if certain types of transactions should be filtered out and not

displayed.
Valid values are:
BLANK = No Filter
ALL = All Depreciation
CHG = Attribute Changes

CST = Change In Cost
DEP = Depreciation

DFP = Final Depr At Disposal PYD = Prior Year Depreciation UDP = Reverse Depreciation

UDS = Undispose

#### Screen Information

Panel 1

Class: 6 digits

Indicates the class code of the component.

Alt APO Name: 20 characters

Shows the name of the <u>alternate</u> person responsible for the selected

component.

**Dept:** 5 characters

Identifies the department responsible for the selected component.

#### Screen 523 – Transaction Inquiry by Asset (cont'd)

Depreciation

Method: 2 characters

Displays the <u>method</u> by which the component's <u>depreciation</u> will be calculated.

Valid value:

SL = Straight Line

Comp Cost: 14 digits

Shows the total value of the component.

**SubDept:** 5 characters

Indicates the <u>sub-department</u> responsible for the selected component.

Accum: 14 digits

Displays the total dollar amount of accumulated depreciation charged for the

selected component.

Salvage: 15 digits

Shows estimate of the worth of the component (salvage value) when it is fully

depreciated.

Acq Date: 8 digits

Identifies the date on which the component was acquired by the institution.

Note Flag: 1 character

'Y' indicates notes exist for the component.

Cap Flag: 1 character

Shows if the specific component is <u>capitalized</u> (Y) or <u>not capitalized</u> (N).

Use Life: 3 digits

Displays the estimate of how long the component will remain usable, from the

time it was acquired to the time it will be fully depreciated.

Rem Life: 3 digits

Shows number of <u>remaining</u> future <u>months</u> over which depreciation is to be

charged to component.

Status: 1 character

Displays the status of the selected component: Approved (A), Pending (P), or

Disposed (D).

Batch

S: 1 character

Type an 'X' in this field to select the transaction and advance to Screen 527.

FY: 4 digits

Displays the <u>fiscal year</u> of the transaction.

**Ref:** 7 characters/digits

Identifies the <u>batch reference</u> number used to post the transaction.

#### Screen 523 – Transaction Inquiry by Asset (cont'd)

Date: 8 digits

Shows date batch was processed by the system.

**Transaction** 

**Type:** 3 characters

Identifies type of action taken on the component.

Cp: 2 digits

Shows component the transaction occurred on.

**Description/** 15 characters

**Change:** Displays a short <u>description</u> of the action being taken on the component.

**Ref:** 7 characters/digits

Shows a <u>reference</u> number to identify the transaction at a later date/time.

Amount: 15 digits

Indicates the <u>dollar amount</u> of the action being taken on the component.

FY Total: 15 digits

Shows total dollar amount for fiscal year if 'Y' is entered in the FY Only: field.

Panel 2

New Value: 15 characters/digits

Displays the new field value.

**Old Value:** 15 characters/digits

Identifies the old field value.

Date: 8 digits

Displays the <u>date</u> the transaction was <u>processed</u>.

Panel 3

Fund: 4 digits

Shows the <u>fund</u> used to acquire the component.

Seq: 5 digits

Identifies <u>fund sequence</u> of the component.

**DeFY:** 4 digits

Shows the <u>Depreciable Entity Fiscal Year</u> reported to SPA for the transaction. This value is from the SPA Depr Entity FY: field entered on Screen 515. If it is left blank on that screen, the current fiscal year is used to feed to SPA.

**Additional Functions** 

**PF KEYS** See Appendix for explanation of the standard PF Keys.

PF6 View

**View** Place cursor on a transaction line and press PF6 to view the details.

# View Fixed Asset Batch Records

You may view a list of all fixed asset batch records available on the system. Screen 524 displays an alphabetical listing of all batch sessions that have been processed by the system.

Screen 524 - FX Session/Batch Header List

|     | 524 FX S | Session/Bato | h Header List        |              |       | 02/27/09 0 | 9:5 | 6 |
|-----|----------|--------------|----------------------|--------------|-------|------------|-----|---|
|     |          |              |                      |              |       | FY 2009 C  | 2 ( | 2 |
|     | Screen:  | Fiscal       | Year: 2009 Batch Ref | : Batch Dat  | te:   |            |     |   |
|     |          |              |                      |              |       |            |     |   |
| s   | Batch    | Batch        |                      |              |       | Run        | S   | F |
| е   | Ref      | Date         | Description          | Amount       | Count | Date       | t   | d |
| -   |          |              |                      |              |       |            | -   | - |
| _   | PAI805   | 11/14/2008   | PHYSICAL PLANT BILLS | 445,105.64   | 9     | 11/14/2008 | С   | D |
| _   | PAI806   | 11/19/2008   | PHYSICAL PLANT BILLS | 1,053,937.95 | 10    | 11/19/2008 | С   | D |
| _   | PAI815   | 11/25/2008   | PHYSICAL PLANT BILLS | 688,182.41   | 11    | 11/25/2008 | C   | D |
| _   | PAI830   | 12/22/2008   | PHYSICAL PLANT BILLS | 652,351.98   | 8     | 12/22/2008 | C   | D |
| _   | PAI840   | 01/29/2009   | PHYSICAL PLANT BILLS | 338,677.49   | 11    | 01/29/2009 | C   | D |
| _   | PAI842   | 01/30/2009   | PHYSICAL PLANT BILLS | 573,482.10   | 18    | 01/30/2009 | C   | D |
| _   | PAI853   | 02/25/2009   | PHYSICAL PLANT BILLS | 210,651.90   | 9     | 02/25/2009 | С   | D |
| _   | PAQ303   | 11/19/2008   | OTHER ADDITIONS      | 4,946.00     | 1     | 11/19/2008 | C   | D |
| _   | PAQ314   | 12/16/2008   | OTHER ADDITION       | 7,750.00     | 2     | 12/16/2008 | С   | D |
| _   | PAQ316   | 01/05/2009   | OTHER ADDITIONS      | 4,196.00     | 4     | 01/05/2009 | С   | D |
| _   | PAQ320   | 01/12/2009   | LAND PURCHASE        | 2,953,099.00 | 1     | 01/12/2009 | С   | D |
| _   | PAQ324   | 01/22/2009   | OTHER ADDITIONS      | 3,889.00     | 2     | 01/22/2009 | С   | D |
| _   | PAQ512   | 01/16/2009   | OTHER ADDITIONS      | 7,035.54     | 3     | 01/16/2009 | С   | D |
|     |          |              | * Continued          | *            |       |            |     |   |
| Ent | ter-PF1  | PF2PF        | 3PF4PF5PF6           | -PF7PF8PF9-  | PF10- | PF11PF1:   | 2   | - |
|     | Hmer     | nu Help EHe  | elp                  |              |       |            |     |   |
|     |          |              |                      |              |       |            |     |   |

# **Basic Steps**

- Advance to Screen 524.
- Type a batch header reference number on the Action Line to position it at the top of the listing.
- Press <ENTER> to scroll through the listing.
- Type an 'X' in the Se: field to the left of a batch reference to select, and press <ENTER> to advance to Screen 527 and view all transactions for the specified batch.

#### **Batch Inquiry Process**

#### **Batch/Session Reference**

The Batch/Session Reference number is a 6 characters/digit field used to group sessions of like transactions. The first three characters typically identify the type of transactions entered during the session. For example, a batch/session reference value of **APR**009 might indicate that asset *approvals* were processed during the session. See the appendix for a complete list of FAMIS Batch/Session header codes.

#### **Position the Listing**

You may begin browsing the batch/session header list by typing a valid batch reference number on the Action Line of Screen 524. The batch reference number entered will be displayed on the first informational line of the display list.

# Field Descriptions (◆ = Required / Help = PF2, ? or \* Field Help Available)

**Action Line** 

Fiscal Year: 4 digits

Enter the <u>fiscal year</u> to be displayed. The current fiscal year is the default.

**Batch Ref:** 6 characters/digits

Indicate the <u>batch reference number</u> to be displayed on the first line.

Batch Date: 8 digits

Include the date the batch was processed.

Screen Information

Se: 1 character

Type an 'X' to select a batch for display on Screen 527.

**Batch Ref:** 6 characters/digits

Shows the <u>batch reference number</u> used for the transactions.

Batch Date: 8 digits

Identifies the date the batch/session was processed by the system.

**Description:** 20 characters

Displays a short generic <u>description</u> of transactions processed during the batch

session.

Amount: 12 digits

Indicates the total dollar amount posted during the specified batch session.

Count: 5 digits

Identifies the number of separate transactions posted during the batch session.

**Run Date:** 8 digits

Signifies date session was processed by the system and updated on database.

St: 1 character

Shows if session is open (O) or closed (C).

Fd: 1 character

Identifies the type of <u>feed</u> to be generated for the transaction in this batch.

Valid values may include:

D = FFX Detail Accounting Feed S = FFX Summary Accounting Feed

Y = FRS Feed Accounting

B = FRS Feed Accounting in Batch

N = FRS FFX No Feed

**Additional Functions** 

**PF KEYS** See Appendix for explanation of standard PF Keys.

# Display Transactions by Batch

Screen 527 may be used to provide you with a listing of all of the transactions processed in a selected fixed asset batch.

#### Screen 527 - Transaction Inquiry by Batch (Panel 1)

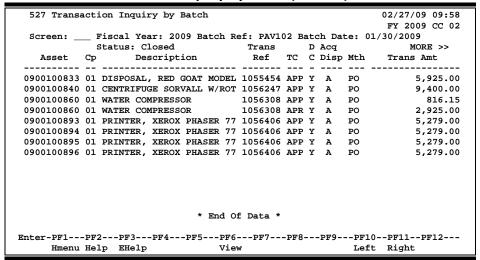

#### Screen 527 - Transaction Inquiry by Batch (Panel 2)

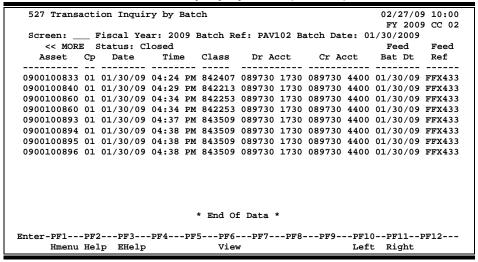

# **Basic Steps**

- Advance to Screen 527.
- Type a valid batch reference number and date on the Action Line and press <ENTER> to display a list of all of the transactions processed during the batch session.
- Press <ENTER> to page through the listing.
- Press PF11 to scroll right and view additional information.

# Field Descriptions (◆ = Required / Help = PF2, ? or \* Field Help Available)

**Action Line** 

Fiscal Year: 4 digits

Enter the desired fiscal year for the displayed batch transactions. The default is

the current fiscal year.

◆ Batch Ref: 6 characters/digits

Identify the batch reference number to be displayed.

Batch Date: 8 digits

Type the date the batch was processed.

Screen Information

Panel 1

**Status:** 6 characters

Shows if the batch session is <u>open</u> (O) or <u>closed</u> (C).

**Asset:** 10 digits/characters

Displays the <u>asset number</u> that was added or modified during the batch

session.

**Cp:** 2 digits

Indicates the component number of the corresponding asset added or modified

during the batch session.

**Description:** 23 characters

Provides a short <u>description of the transaction</u> taken against the component.

Trans Ref: 7 digits

Identifies the <u>reference number</u> used to identify the <u>transaction</u> at a later

date/time.

TC: 3 characters

Displays the transaction code used to describe the type of transaction.

**DC:** 1 character

Shows if <u>debit</u> (D) or <u>credit (C) transaction</u>, or note flag (Y).

Acq Disp: 1 character

Identifies whether the component is being Acquired (A) or Disposed (D).

Mth: 2 characters

Shows the method by which the component is being disposed or acquired.

Trans Amt: 15 digits

Indicates the dollar amount of the transaction.

#### Screen 527 – Transaction Inquiry by Batch (cont'd)

Panel 2

**Date:** 6 digits

Displays the <u>date</u> the transaction was <u>processed</u>.

Time: 4 digits

Shows the <u>time recorded</u> for the transaction.

Class: 6 digits

Indicates the component class code.

**DR Acct:** 10 digits

Shows the general ledger account number that was debited by the transaction.

CR Acct: 10 digits

Indicates the <u>account number</u> that was <u>credited</u> by the transaction.

Feed Bat Dt: 6 digits

Identifies the date of the batch feed.

Feed Ref: 6 characters/digits

Identifies the batch reference/session number used to feed the transaction to

accounting.

**Additional Functions** 

**PF KEYS** See Appendix for explanation of the standard PF Keys.

PF6 View

View Place cursor on a transaction line and press PF6 to view the details of a

transaction.

# Search Assets

If you know an asset's description but do not have the asset number, or if you want a list of all assets with similar descriptions, you may use Screen 528 to initiate a search. By providing the search key -- a partial description of up to 20 characters -- the system will produce a list of matching assets. The display will include a line number, an asset number, a component number and its status, a complete description, as well as the custodian and location of the asset.

Screen 528 - Asset Search

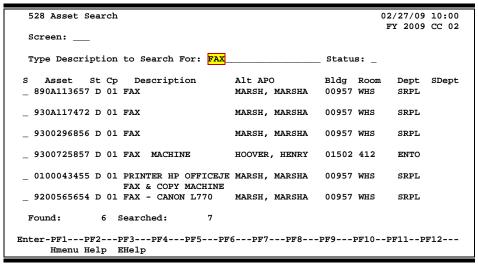

Wildcards (\*) can be used in front of or behind the description entered on the Action Line. If used, the search will look for the text at any position in the description. If they are not used, the assets returned will be only those asset descriptions that begin with the text entered on the Action Line.

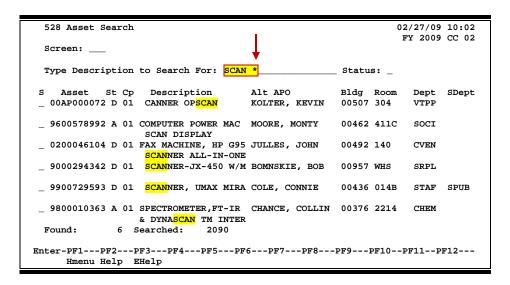

#### **Basic Steps**

- Advance to Screen 528.
- Type a description of the assets on the Action Line that you would like to be displayed. You may also type an asterisk (\*) or partial name and an asterisk (\*).
- Type the status of the assets to display, if desired, and press <ENTER>.
- Press <ENTER> to scroll through the available assets matching the search criteria.
- Type an 'X' in the S: field next to an asset and press <ENTER> to advance to Screen 501.

## Field Descriptions (♦ = Required / Help = PF2, ? or \* Field Help Available)

#### **Action Line**

**♦ Type Description** 20 characters

**to Search For:** Enter a <u>short description</u> of the asset or component to be displayed.

Status: 1 character

Indicate the status of asset or components to be displayed. Valid values are:

A = Approved P = Pending D = Disposed

Screen Information

S: 1 character

Type 'X' to select an asset or component and advance to Screen 501.

**Asset:** 10 digits/characters

Identifies the asset number.

St: 1 character

Displays the status of the component.

Comp: 2 digits

Shows the component number of the asset displayed.

**Description:** 19 characters

Provides a brief <u>description</u> of the asset or component.

Alt APO: 15 characters

Shows the name of the <u>alternate person responsible</u> for the asset.

Bldg: 5 digits

Identifies the code for the <u>building</u> where the asset is located.

**Room:** 4 digits/characters

Displays the <u>room number</u> of the building where selected asset is located.

**Dept:** 5 characters

Shows the department responsible for the asset.

# Screen 528 – Asset Search (cont'd)

**SDept:** 5 characters

Identifies the <u>subdepartment</u> responsible for the asset.

Found: 5 digits

Displays the <u>number of records found</u> that match the search criteria.

Searched: 5 digits

Indicates the <u>number of records searched</u> for the search criteria.

#### **Additional Functions**

**PF KEYS** See Appendix for explanation of the standard PF Key.

# Selection Query

You may use Screen 529 to show you a list of all of your assets that share a particular characteristic. For example, you may want a list of all assets of a particular class or perhaps a list of all components acquired after a certain date.

This screen is divided into two parts. Part 1 is used to enter your selection criteria. Part 2 is used to display the results of your query.

Enter the search criteria in the fields provided to find the assets that qualify.

Screen 529 - Selection Query List (Part 1)

| 529 Selection Query List (Part | t 1)        | 02/27/09 10:06<br>FY 2009 CC 02 |
|--------------------------------|-------------|---------------------------------|
| Screen:                        |             |                                 |
| From                           | To          |                                 |
| Asset Number:                  |             | Retain Criteria: N              |
| Comp Number:                   |             | Status: _                       |
| ACQ. Date:                     |             | Bldg Segment:                   |
| Total Cost:                    |             | _                               |
| Description:                   |             |                                 |
| Property Control               | Location    | Other                           |
| Class:                         | Campus:     | 02 Commodity:                   |
| Condition:                     | Building:   | Vendor:                         |
| Availability:                  | Room:       | Insured by:                     |
| Inventory Type: _              | Exec Level: | Source:                         |
| Owner/Title:                   | Division:   | Purpose:                        |
| How Tagged:                    | School:     | Exposure Code:                  |
| Tag Number:                    | Department: | CHEM_ Spec. License:            |
| Alt APO No:                    | Sub Dept:   | Capitalized: _                  |
| Alt APO Name:                  |             | Restriction: _                  |
| Model Number:                  |             |                                 |
| Serial Number:                 |             |                                 |
| Enter-PF1PF2PF3PF4PF           | F5PF6PF7    | PF8PF9PF10PF11PF12              |
| Hmenu Help EHelp               |             |                                 |

The next screen (Part 2) displays the assets found in the search. Make your selection from this list to advance to Screen 501 to view the purchasing/vendor data for the asset.

Screen 529 - Selection Query List (Part 2)

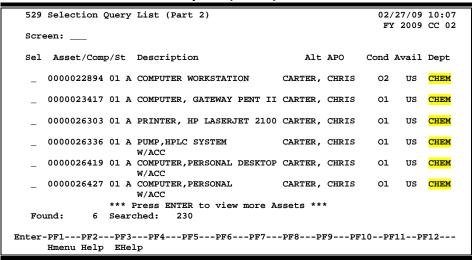

## **Basic Steps**

- Advance to Screen 529.
- Type the selection criteria in the desired field(s) and press <ENTER> to display a list of matching assets/components.
- On the resulting display list, type 'X' next to an asset and press <ENTER> to view purchasing/vendor data on Screen 501.

# **Asset Querying Process**

#### **Searching for an Asset**

If you are using the Description: field for your search, you only need to enter a portion of the description. For example, you may enter \* **Desk** \* and the system will display all components with the word Desk in its description. The asterisks (\*) are required.

#### **Selecting an Asset**

You've searched through your assets and finally located the one you want. How do you take this information to other screens? Once you have the list of assets that match the selection criteria on Part 2 of Screen 529, type an 'X' next to the asset, press <ENTER>, and it automatically will take you to Screen 501.

# Field Descriptions (◆ = Required / Help = PF2, ? or \* Field Help Available)

#### Screen Information

Part 1
From

**Asset Number:** 10 digits/characters

Specify the beginning asset number in the range of asset numbers to display.

Comp Number: 2 digits

Specify the <u>beginning component number</u> in the range of components of

the asset number(s) to display

ACQ. Date: 8 digits

Enter the <u>first acquisition date</u> in the range of acquisition dates to be selected.

**Total Cost:** 14 digits

Search the system for components with beginning range of a total cost greater

than or equal to the specified total cost.

То

**Asset Number:** 10 digits/characters

Indicate the <u>last asset number</u> in the range of asset numbers to be displayed.

Comp Number: 2 digits

Identify the <u>last component number</u> in the range of components of the asset

number(s) to display

ACQ. Date: 8 digits

Type the <u>last acquisition date</u> in the range of acquisition dates to be selected.

**Total Cost:** 14 digits

Enter the ending total cost for the search.

**Retain Criteria:** 1 character

Indicate whether or not ('Y' or 'N') you wish to retain the search criteria for

further searches.

Status: 1 character

Signify the <u>status</u> of the components you would like to display. For example:

A = Active
D = Disposed
P = Pending
Blank = Include all

**Bldg Segment:** 1 character

Indicate whether or not ('Y' or 'N') the component is a segment of a building,

such as an elevator, or a heating/cooling system.

**Description:** 35 characters

Type a description or portion of the description of the assets/components to be

displayed. You may also type an asterisk (\*).

**Property Control** 

Class: 6 digits

Indicate the component class to display. The class code is used to group

similar assets for accounting and property control purposes.

**Condition:** Help 2 characters/digits

You may display a list of all components of a particular condition by specifying a

condition code in this field. For example:

DE = Demolition (17)

E1 = Used-Reconditioned - Excellent E2 = Used-Reconditioned - Good E3 = Used-Reconditioned - Fair

Availability: Help 2 characters

Used to display components of a particular <u>availability status</u>. For example:

AV = Available

BLANK = Undetermined

EX = Excess Property

LN = On Loan To Another Department

MS = Missing, Unable to Locate

**Inventory Type:** 1 character

Identify whether or not the component you are searching for is an actual

physical item that will be found on a physical inventory.

Owner/Title: Help 5 characters

Enter the <u>owner/title code</u> if you wish to display assets that are owned by the institution, own by an outside agency, or borrowed/leased by the institution.

For example:

TAMU = Texas A&M University

AL-EXT = Texas AgriLife Extension Service

TCLE = TX COMM LAW Enforc-Ofc Stds & Edu

TCMC = Texas Coastal and Marine Council

How Tagged: Help 2 characters

Use this field to search for assets that have been tagged in a particular manner.

Valid values are:

BC = **Bar Coded** DC Decal ET = Etched MT = Metal Tag NT = No Tag = Stamped ST Written WR BLANK = Undetermined

**Tag Number:** 10 digits/characters

Allows you to search for an asset with a particular tag number affixed to it (for

inventory and control purposes).

Alt APO No: 9 digits

Indicate the <u>UIN number</u> of the <u>alternate</u> responsible <u>person</u> whose assets you

wish to display.

Alt APO Name: 20 characters

Include the <u>name</u> of the <u>alternate responsible person</u> whose assets you wish to

display.

**Model Number:** 20 digits/characters

Identify the model number of the component to be displayed.

**Serial Number:** 20 digits/characters

Indicate the <u>serial number</u> of the component to be displayed.

Location

Campus: 2 digits

Include which TAMUS member part you would like to search. Go to Screen 882

to change to a different campus.

**Building:** 5 characters

Specify which building you would like to search for a particular asset.

**Room:** 6 digits/character

Identify the <u>room number</u> of the building to be included in the search for an

asset.

**Exec Level:** 2 characters

Use this field to display a list of assets associated with a particular executive

office, which is ultimately accountable for the asset and its uses.

**Division:** 2 characters

You may use this field to display a list of all assets owned by a particular

<u>division</u> of the institution.

**School:** 2 characters

Identify the school, college, or administrative office to be used in the search for

the asset.

**Department:** 5 characters

Include the department code in this field to display a list of all assets belonging

to a specific department.

**Sub Dept:** 5 characters

Enter a <u>sub-department code</u> to display assets belonging to a <u>particular sub-</u>

department.

Other

Commodity: 11 digits

Enter a <u>Commodity Code</u> to search for all association components. The

Commodity Code identifies the component as one of the goods defined in the

purchasing section of FAMIS.

Vendor: 11 digits

Type the vendor identification number from whom the component was

purchased.

**Insured by:** 4 characters

Signify whether you wish to search for items that are self insured or at risk.

Source: Help 2 characters

Use this field to <u>search for components from a particular source</u>. The source is that person or agency that provided the funds necessary to acquire a particular

component. For example:

AX = Auxiliary Services Fund

DS = Designated

FC = Federal Contract (AL-RSCH)

FD = Federal Funds

FG = Functional and General

Purpose: Help 2 characters

Allows you to search for all assets being used for a specific purpose. Examples

are

AD = Administrative

AG = Agricultural Services Buildings

AX = Auxiliary Enterprises BLANK = Undetermined

**Exposure Code:** 2 characters

Allows you to display all assets associated with a <u>health (or other exposure)</u>

hazard.

**Spec. License:** 2 characters

Use this field to search for all assets that require a special license in order to

own, operate or service the asset.

Capitalized: 1 character

Indicate whether to display ('Y' or 'N') components that have been <u>capitalized</u>.

**Restriction:** Help 1 character

Include a <u>restriction code</u> to search for specific assets. For example:

A = Eqpt Thru TX Surplus - Acq Dt+18MO
B = Right To Reclaim/Trnsfr-Fund Agncy
C = Title Stays W/ Fnd Agncy (FED/PVT)

Part 2

Sel: 1 character

Type an 'X' to select an asset/component and advance to Screen 501 to view

purchasing/vendor data detail.

Asset/Comp/St: 10 digits/2 digits/1 character

Displays the <u>asset number</u>, <u>component number</u> and <u>status</u>.

**Description:** 22 characters

Shows a <u>description</u> of the asset/component.

Alt APO: 15 characters

Identifies the <u>name</u> of the <u>alternate responsible property officer</u> for the

asset/component.

Cond: 2 characters/digits

Displays a code identifying the condition of the component.

Avail: 2 characters

Shows the code identifying the <u>availability status</u> of the asset.

**Dept:** 4 digits

Displays the <u>department code</u> the asset is assigned to.

Found: 5 digits

Indicates the number of component records found that match the search

criteria.

**Searched:** 5 digits

Displays the <u>number of component records searched</u> for the search criteria.

#### **Additional Functions**

**PF KEYS** See Appendix for explanation of the standard PF Keys.

## View Asset Summaries

The component snapshot on Screen 531 provides a brief overview of an asset. From this screen you can view information about transactions made against the asset, the types and amount of depreciation, as well as system flag settings.

#### **Screen 531 - Asset Component Snapshot**

```
531 Asset Component Snapshot
                                                                                   02/27/09 10:17
                                                                                    FY 2009 CC 02
  Screen: ___ Asset: 06G0982790 Component: 01
                                                                   Status: A
                                             BOOKS 2005-2006 FY06
                                             EST $61.84 PER VOLUME
        Create Date: 10/13/2006 Capital Flag: Y Class: 85100
Create Reference: MURD02 Building Segment: N Depr Ind: Y
In Service Date: 03/01/2006 Inv In Process: N Trans Pend:
Last Modify Date: 02/02/2009 Component Cost: 111,184.

Salvage Value:
                                                           Capital Flag: Y Class: 851001
                                                                                      111,184,53
     Acquisition Agency:
  Depreciation Data
   Component Accum Depr: 21,619.18
Book Value: 89,565.35
Monthly Depr Amt: 617.69
         Unrecorded Depr:
                                                           Basis Months: 151
                                                                                       93.271.49
                                                          Basis Amount:
                                                               Depr Thru: 1 January 2009
                                                       2009 Depr Exp: 3,088.45
2008 Depr Exp: 7,412.28
                                                   Disposal Data
  TBMU200 Calculations
     Prior Years Depr:
                                                          Disposal Date:
                                                       Disposal Method:
     Months Calculated:
                                                                                  Agency:
                                                           Net Proceeds:
Enter-PF1---PF2---PF3---PF4---PF5---PF6---PF7---PF8---PF9---PF10--PF11--PF12---
       Hmenu Help EHelp
                                           Trans Audit
```

#### NOTE:

The "Inv In Process" flag is no longer used. The original purpose was to indicate that entry of FFX information had begun, but was not complete. Instead the "Status" is referred to in place of this flag.

FFX assets are either preliminary (only PO information has been entered, status = blank), pending (information has been sent to FFX system and data entry is not complete, status=P) or approved (data entry has been completed and assets approved, status = A) as well as the other FFX statuses (D=disposed etc.).

## **Basic Steps**

- Advance to Screen 531.
- Type a valid asset number and a valid component number on the Action Line. You may also type an asterisk (\*) in the Asset: field to view a list of asset components to choose from
- Press <ENTER> to display available information.

# Field Descriptions (◆ = Required / Help = PF2, ? or \* Field Help Available)

#### Action Line

♦ Asset: Help 10 digits/characters

Enter the desired <u>asset number</u> to be displayed.

◆ Component: 2 digits

Identify the component of the asset to be displayed.

#### Screen 531 - Asset Snapshot (cont'd)

Status: 1 character

Shows the status of the component: Approved (A), Pending (P) or Disposed (D).

Screen Information

Create Date: 8 digits

Displays the date the component was entered into the system.

Capital Flag: 1 character

Indicates if the specific component is <u>capitalized</u> (Y) or <u>not capitalized</u> (N).

Class: 6 digits

Indicates the <u>class</u> of the component.

**Create Reference:** 7 characters/digits

Identifies the on-line operator ID, batch/session ID or program that added the

component to the system.

**Building Segment:** 1 character

Signifies whether or not ('Y' or 'N') the selected component is a segment of a

building, such as an elevator, or a heating/cooling system.

**Depr Ind.**: 1 character

'Y' indicates the component will be fed for <u>depreciation</u> calculation.

**In Service Date:** 8 digits

Indicates the date on which the component is employed for its intended

purpose.

**Inv In Process:** 1 character

'Y' indicates the component is being checked to verify existence, condition, and

location.

This flag is no longer used. Instead the "Status" is referred to in place of this

flag.

Trans Pend: 2 digits

Shows the campus code from which the pending component was transferred.

Last Modify Date: 8 digits

Displays the <u>date</u> of the <u>last transaction</u> to occur against the component.

Component Cost: 14 digits

Indicates the <u>total value</u> of that particular <u>component</u> of the asset.

**Acquisition Agency:** 3 characters

Identifies the TAMUS member part responsible for the acquisition of the

selected component.

Salvage Value: 15 digits

Signifies the estimate of the worth of the component when it is fully

depreciated.

#### Screen 531 - Asset Snapshot (cont'd)

**Depreciation Data** 

Unrecorded Depr: 15 digits

Displays the dollar amount of <u>depreciation</u> accrued to date for the current

month and any prior months that have not yet been recognized.

Basis Months: 3 digits

Shows the <u>number of months</u> over which the value of an asset is to be

depreciated.

Component 15 digits

Accum Dep: Indicates the total dollar amount of depreciation that has been charged for the

asset component and fed to accounting.

**Basis Amount:** 15 digits

Indicates the <u>dollar amount</u> on which the <u>depreciation calculation is based</u>.

Book Value: 15 digits

Identifies the dollar value at which the component is carried on the accounting

books.

**Depr Thru:** 2 digits/10 characters/4 digits

Indicates the last day, month, and year in which depreciation was calculated for

the selected component.

Monthly Depr Amt: 15 digits

Displays the total dollar amount of depreciation accumulated each month.

[Current Yr] Depr: 15 digits

Identifies the <u>current fiscal year date</u> and <u>total dollar amount</u> of depreciation

for the current fiscal year that has been fed to accounting.

[Last Yr] Depr: 15 digits

Shows <u>last year's date</u> and <u>total dollar amount of depreciation</u> for the previous

fiscal year that has been fed to accounting.

**TBMU200 Calculations** 

Prior Years Depr: 15 digits

Signifies the <u>dollar amount of prior year depreciation</u> calculated by TBMU200 for a component that has been in service since before the current fiscal year began, but has never been depreciated. This amount has not been recorded in

Fixed Assets or fed to Accounting. The displayed amount includes

depreciation from the time the asset was put in service through the end of

the last fiscal year.

Months Calculated: 3 digits

Indicates the number of months over which depreciation has been calculated

to produce the current total of Unrecorded Depreciation.

#### Screen 531 - Asset Snapshot (cont'd)

**Disposal Data** 

**Disposal Date:** 8 digits

Signifies the <u>date</u> that the selected <u>component was removed from inventory</u>.

**Disposal Method:** 2 characters

Identifies the method by which or the reason why the selected component is

removed from inventory.

Agency: 3 digits

Displays the <u>TAMUS member part</u> that is removing the component from its

inventory.

Net Proceeds: 15 digits

Indicates the sale price of the component less any related costs.

**Additional Functions** 

**PF KEYS** See Appendix for explanation of the standard PF Keys.

PF6 Trans

**Trans** View status of asset component on <u>transferring campus</u>.

Depreciation was stopped for Asset: 0000000691 Comp: 01 Status: A on .

Press <PF4> to Exit

PF7 Audit

Audit View component <u>audit information</u>.

# Assets by Department and Class Code

To view a list of all assets by class code for your department, use Screen 532. This screen displays basic asset information, including a short description, location, acquisition date, and component cost.

You may also use Screen 532 to select a component for further display on Screen 523.

Press the PF9 key to download information from this screen using Entire Connection. Before downloading the records, a prompt will appear asking whether to include components or assets only in the download.

02/27/09 10:37 532 Asset Search By Dept and Class

Screen 532 - Asset Search by Department and Class Code

| s   | Asset     | Descr      | iption      | CC-Bldg  | Room | Date       | Total Cost |
|-----|-----------|------------|-------------|----------|------|------------|------------|
|     |           |            |             |          |      |            |            |
| _ 0 | 600079585 | PROJECTOR, | LP70/DPL XG | 02-00484 | 201C | 04/10/2006 | 1,371.57   |
| _ 0 | 700085802 | PROJECTOR, | LP600 XGA   | 02-00376 | 2001 | 01/12/2007 | 1,253.28   |
| _ 0 | 800094641 | PROJECTOR, | SANYO 4500  | 02-00376 | 2122 | 03/14/2008 | 4,304.58   |
| _ 0 | 800094642 | PROJECTOR, | SANYO 4500  | 02-00376 | 2101 | 03/14/2008 | 4,304.58   |
| _ 0 | 800094643 | PROJECTOR, | SANYO 4500  | 02-00376 | 2121 | 03/14/2008 | 4,304.58   |
| _ 0 | 800094644 | PROJECTOR, | SANYO 4500  | 02-00484 | 255  | 03/14/2008 | 4,304.58   |
| _ 0 | 800096486 | PROJECTOR, | PLC-XU111 4 | 02-00521 | 400  | 06/05/2008 | 2,027.00   |
| _ 0 | 800096487 | PROJECTOR, | PLC-XU111 4 | 02-00521 | 401  | 06/05/2008 | 2,027.00   |
| _ 0 | 800096488 | PROJECTOR, | PLC-XU111 4 | 02-00521 | 404  | 06/05/2008 | 2,027.00   |
| _ 0 | 800096489 | PROJECTOR, | PLC-XU111 4 | 02-00521 | 405  | 06/05/2008 | 2,027.00   |
| _ 0 | 800096490 | PROJECTOR, | PLC-XU111 4 | 02-00521 | 409  | 06/05/2008 | 2,027.00   |
| _ 0 | 800096491 | PROJECTOR, | PLC-XU111 4 | 02-00521 | 410  | 06/05/2008 | 2,027.00   |
|     |           |            |             |          |      | Sub Total: | 32,005.17  |

# **Basic Steps**

- Advance to Screen 532.
- Type a valid department/sub-department/class code (including starting asset number, if desired) on the Action Line, and press <ENTER> to display a list of all assets.
- Type 'X' next to a component and press <ENTER> to advance to Screen 523 to view additional detailed information.

Field Descriptions (♦ = Required / Help = PF2, ? or \* Field Help Available)

#### **Action Line**

Dept: Help 5 characters

Indicate the department whose assets you would like to display.

S-Dept: 5 characters

Enter the <u>sub-department</u> whose assets you would like to display.

## Screen 532 - Asset Search by Dept. and Class Code (cont'd)

♦ Stat: 1 character

Signify the status for the assets to be displayed: Approved (A), Pending (P) or

Disposed (D).

◆ Class: Help 6 digits

Enter a component class code.

**Asset:** 10 digits/characters

Provide the beginning asset number to be displayed at the top of the on screen

list.

Screen Information

Sel: 1 character

Type an 'X' to select an asset for further display on Screen 523.

**Asset:** 10 digits/characters

Shows the asset identification number.

**Description:** 22 characters

Displays a short description of the asset.

CC-Bldg: 7 digits

Indicates the TAMUS member campus code owning the building and the

building in which the asset is located.

**Room:** 6 digits/characters

Identifies the <u>room number</u> in which the asset is located.

Acq Date: 8 digits

Displays the asset acquisition date.

**Total Cost:** 15 digits

Shows total dollar amount of the asset.

Sub Total: 15 digits

Identifies the subtotal of the assets displayed.

Grand Total: 15 digits

Shows the grand total at the end of the list.

**Additional Functions** 

**PF KEYS** See Appendix for explanation of the standard PF Keys.

PF9 Download

**DLoad** Download asset information from FAMIS using Entire Connection. See the

FAMIS Entire Connection User's Manual for details.

# Search Assets by Value

There are many different ways to search for an asset in FAMIS. Screen 533 allows you to search by tag number, serial number, class, or related asset. Enter the appropriate search value and/or search type on the Action Line to view the desired asset.

Screen 533 - Inquiry by Search Value

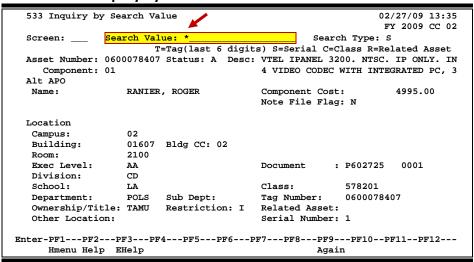

For search types S, R, and C you may type an asterisk (\*) in the Search Value: field to view a list of assets from which to select. Type an 'X' next to the desired asset/component to be displayed and press <ENTER> to return to Screen 533 and view the asset/component information.

Screen 533 - Inquiry by Search Value Pop-Up Window

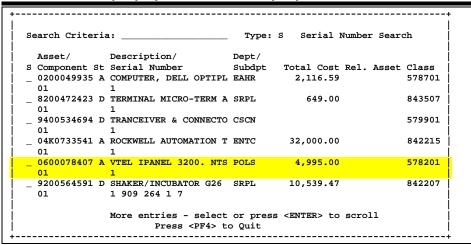

You may also type the serial number in the Search Value: field and type "T" in the Search Type: field.

# **Basic Steps**

- Advance to Screen 533.
- Type a valid tag number, serial number, class number, or related asset number and search type on the Action Line.
- Press <ENTER> to display a pop-up window of all assets matching the search criteria.
- Type 'X' next to a component to select it and press <ENTER> to return to Screen 533 where detailed asset/component information will be displayed.

# Field Descriptions (♦ = Required / Help = PF2, ? or \* Field Help Available)

### **Action Line**

♦ Search Value: 20 characters/digits

Enter the tag number, serial number, asset class, or related asset number to

search for, or type an asterisk (\*) to select an asset/component.

◆ Search Type: Help 1 character

Indicate the search type for the value entered. Valid values are:

T = Tag number S = Serial number C = Asset Class R = Related asset

Screen Information

Asset Number: 10 digits

Displays the identification number of the asset.

Status: 1 character

Indicates whether the status of the selected component is: Approved (A),

Pending (P) or Disposed (D).

**Desc:** 35 characters

Provides a brief description of the component.

**Component:** 2 digits

Displays the component number of the asset.

Alt APO

Name: 15 characters

Identifies the <u>name</u> of the <u>alternate person responsible</u> for the asset.

Component Cost: 15 digits

Displays the total dollar amount of the selected component.

Note File Flag: 1 character

'Y' signifies <u>notes</u> have been <u>added</u> to the component.

## Screen 533 - Inquiry by Search Value (cont'd)

Location

Campus: 2 digits

Identifies the TAMUS member part to which the asset belongs.

**Building:** 5 digits

Displays the code which identifies the <u>building in which the asset is located</u>.

**Building CC:** 2 digits

Identifies the campus code of the TAMUS member part where the building

housing the asset is located.

**Room:** 6 digits/characters

Indicates the <u>room number</u> of the building <u>where the asset is located</u>.

**Exec Level:** 2 characters

Displays the executive officer ultimately accountable for decisions concerning

the acquisition, use, and disposal of the selected asset.

**Document:** 7 character/digits and 4 digits

Identifies the purchase document associated with the selected component and

sequence number.

**Division:** 2 characters

Indicates the FRS-defined division responsible for the asset.

**School:** 2 characters

Signifies the school, college, administrative office, or other unit within the

division responsible for the asset.

Class: 6 digits

Displays the class of the component.

**Department:** 5 characters

Shows the department responsible for the asset.

**Sub Dept:** 5 characters

Identifies the sub-department responsible for the selected asset.

Tag Number: 10 digits

Displays the <u>temporary identification number assigned to the asset</u> by the purchasing preliminary fixed asset screens before the asset was fed into the

fixed asset module of FAMIS.

Ownership/Title: 4 characters

Indicates whether the asset is owned by the institution, an outside agency, or

whether it is borrowed/leased by the institution.

## Screen 533 - Inquiry by Search Value (cont'd)

**Restriction:** 1 character

Indicates any <u>restrictions</u> that have been <u>placed on</u> the use or ownership of the

selected asset.

**Related Asset:** 10 digits/characters

Identifies the <u>asset number</u> to which the selected asset is <u>related</u>.

Other Location: 20 characters/digits

Used to describe an asset's location when it is not feasible to describe it in

terms of campus, building, and room.

**Serial Number:** 20 characters/digits

Displays the <u>serial number</u> of the selected component.

## **Additional Functions**

**PF KEYS** See Appendix for explanation of the standard PF Keys.

PF9 Search or Select Again

**Again** Allows you to <u>search</u> the pop-up windows again for another asset/component.

# Search Assets by Department

To view a list of all assets for your department use Screen 534. This screen displays basic asset information, including a short description, component cost, and class code.

You may also use Screen 534 to select an asset for further display on Screen 523.

Use the PF9 key to download information from this screen using Entire Connection. Before downloading the records, a prompt will appear asking whether to include components or assets only in the download.

Screen 534 - Asset Search by Department

|              | Dept: POLS_ S-Dept:        | _ = =================================== | Class                 |        |
|--------------|----------------------------|-----------------------------------------|-----------------------|--------|
| S Asset      | Description                | CC-Bldg Room                            | Code Total            | Cost   |
| 0000026815   | COMPUTER 100% IBM COMPATIE | 0.02-01607 2043                         | 578701 1,             | 986.00 |
| _            | COMPUTER 100% IBM COMPATIE |                                         |                       | 986.00 |
| _            | COMPUTER 100% IBM COMPATIE |                                         | -                     | 986.00 |
|              | COMPUTER 100% IBM COMPATIE |                                         |                       | 986.00 |
| _            | COMPUTER GATEWAY SE WITH   |                                         |                       | 748.00 |
|              | PRINTER HEWLETT PACKARD R  |                                         | 578801 3,             | 288.00 |
| _ 0000033806 | COMPUTER POWER MAC G4 WITH | 02-01607 2004                           | 578701 2,             | 239.00 |
| _ 0000033807 | COMPUTER POWER MAC G4 WITH | 02-01607 2083                           | 578701 2,             | 239.00 |
| _ 0000033812 | COMPUTER QUOTE 05311861.   | 02-01607 2004B                          | 578701 2,             | 320.00 |
| _ 0000033813 | COMPUTER QUOTE 05311799.   | 02-01607 2004                           | 578701 1,             | 434.00 |
| _ 0000033815 | COMPUTER QUOTE 05311799.   | 02-01607 2004                           | 578701 1,             | 434.00 |
| _ 0000033818 | COMPUTER QUOTE 05311799.   | 02-01607 2002                           | 578701 1,             | 434.00 |
|              |                            |                                         |                       |        |
|              |                            | Sub                                     | <pre>Fotal: 25,</pre> | 080.00 |

# **Basic Steps**

Advance to Screen 534.

Hmenu Help EHelp

- Type a valid department/sub-department on the Action Line.
- Press <ENTER> to display a list of all assets for the selected department.
- Type an 'X' next to an asset and press <ENTER> to advance to Screen 523 and view additional detailed information.

# Field Descriptions (♦ = Required / Help = PF2, ? or \* Field Help Available)

#### **Action Line**

Dept: Help 5 characters

Indicate the <u>department</u> whose assets you would like to display.

DLoad

S-Dept: 5 characters

Identify the <u>sub-department</u> whose assets are to be displayed.

## Screen 534 - Asset Search by Department (cont'd)

♦ Status: 1 character

Signify the status for the assets to be displayed: Approved (A), Pending (P) or

Disposed (D).

**Asset:** 10 digits/characters

Enter a <u>starting asset number</u> to display at the top of the list, if desired.

**Screen Information** 

S: 1 character

Type an 'X' to select an asset for further display on Screen 523.

**Asset:** 10 digits/characters

Shows the identification number of the asset.

**Description:** 26 characters

Provides a short description of the selected asset.

CC-Bldg: 7 digits

Indicates the TAMUS member campus code owning the building and the

building in which the asset is located.

**Room:** 6 digits/characters

Identifies the <u>room number</u> in which the asset is located.

Class Code: 6 digits

Displays the class code for the asset.

Total Cost: 15 digits

Shows total dollar amount of the asset.

Sub Total: 15 digits

Provides a <u>sub total of the asset cost</u> for the assets displayed.

**Grand Total:** 15 digits

Displays the grand total cost at the end of the results of the display list.

**Additional Functions** 

**PF KEYS** See Appendix for explanation of the standard PF Keys.

PF9 Download

**DLoad** Used to <u>download</u> asset information from FAMIS <u>using Entire Connection</u>. See

the FAMIS Entire Connection User's Manual for details.

# Limited Inquiry by Search Value

Screen 536 may be used to search by the last six digits of the tag number, by the serial number of the asset, or by the related asset number.

## Screen 536 - Limited Inquiry by Search Value (by tag number)

```
536 Limited Inquiry By Search Value
                                                                FY 2009 CC 02
 Screen: ___ Search Value: 060007
                                                   Search Type: T
                        T=Tag(last 6 digits) S=Serial R=Related Asset
    Asset Number: 0300060007 Component Number: 01
            Desc: CASH REGISTER ELECTRONIC DRAWER W/C
                  INCLUDES 3 YEAR MANUFACTURER WARRAN
    Alt APO Name: LAWRENCE, LINDA
                                         Phone: 979-822-2222
      Department: SFSV Sub Dept:
 Ownership/Title: TAMU
  Note File Flag: N
  Component Cost: 285.00
           Class: 578501 CASH REGISTERS $0-4999.99
      Tag Number: 0300060007
   Related Asset:
   Serial Number:
Enter-PF1---PF3---PF4---PF5---PF6---PF7---PF8---PF9---PF10--PF11--PF12---
     Hmenu Help EHelp
                                                    Again
```

You may also type an asterisk (\*) in the Search Value: field and 'S' or 'R' in the Search Type: field. After you press <ENTER>, a pop-up screen will display a list of assets from which you may make a selection. Make a selection and press <ENTER> to return to Screen 536 and view the asset information.

#### Screen 536 - Pop-Up Window

# **Basic Steps**

- Advance to Screen 536.
- Type a valid tag number, serial number, or related asset number in the Search Value: field. You may also type an asterisk (\*) in this field if the number is unknown.
- Include a valid search type and press <ENTER> to display a pop-up window of all assets matching your search criteria.
- Type an 'X' next to the asset to select and press <ENTER> to return to Screen 536 and view asset data.

# Field Descriptions (◆ = Required / Help = PF2, ? or \* Field Help Available)

**Action Line** 

◆ Search Value: Help 20 digits/characters

Type a tag number, serial number, asset class, or related asset number to

search for.

♦ Search Type: Help 1 character

Indicate the type of search: Serial number (S), Class (C) or Related Asset (R).

Screen Information

Asset Number: 10 digits

Displays the identification number of the asset.

**Component** 2 digits

**Number:** Identifies the <u>component number</u>.

**Status:** 1 character

Indicates the status of the selected component: Approved (A), Pending (P), or

Disposed (D).

**Desc:** 35 characters

Provides a brief description of the component.

Alt APO Name: 15 characters

Identifies the <u>name of</u> the <u>person responsible for the asset</u>.

Phone: 10 digits

Indicates the <u>area code and phone number</u> of the <u>person responsible for</u> the

selected asset.

**Department:** 5 characters

Displays the <u>department</u> that is <u>responsible for</u> the <u>asset</u>.

**Sub Dept:** 5 characters

Identifies the sub-department responsible for the selected asset.

## Screen 536 - Limited Inquiry by Search Value (cont'd)

Ownership/Title: 4 characters

Indicates whether the asset is owned by the institution, an outside agency, or

whether it is borrowed/leased by the institution.

Note File Flag: 1 character

'Y' signifies that notes have been added to the component.

Component Cost: 15 digits

Shows the total dollar amount of the component of the selected asset.

Class: 6 digits/35 characters

Displays the <u>class code of the component and</u> the class code <u>description</u>.

**Tag Number:** 10 digits/characters

Indicates the <u>temporary identification number assigned</u> to the <u>asset</u> by the purchasing preliminary fixed asset screens before the asset was fed into the

fixed asset module of FAMIS.

**Related Asset:** 10 digits/characters

Identifies the <u>asset number</u> to which the selected asset is <u>related</u>.

**Serial Number:** 20 digits/characters

Shows the <u>serial number</u> of the selected component.

**Additional Functions** 

**PF KEYS** See Appendix for explanation of the standard PF Keys.

PF9 Again

Again Allows you to <u>search</u> the pop-up window <u>again</u> for another component.

# Asset Search by Attribute

Screen 537 can be used to search for assets by model number, license plate number, user's UIN (Universal Identification Number), sponsor number, manufacturer, or user group code

The screen display will reflect the search criteria entered in the Search By: field:

License Plate L
Sponsor P
Manufacturer N
Model Number M
UIN U
User Group G

You may also indicate whether the status of the assets displayed should include:

Active A
Disposed D
Pending P

## Screen 537 - Asset Search by Attribute (Panel 1)

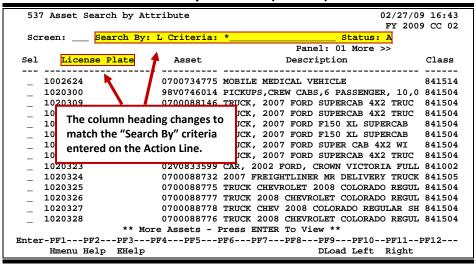

| Jercen 337 Asset s    | curcii by Attili                              | sate (i aliei 2)                        |  |  |  |  |  |  |
|-----------------------|-----------------------------------------------|-----------------------------------------|--|--|--|--|--|--|
| 537 Asset Search by A | 537 Asset Search by Attribute 02/27/09 16:44  |                                         |  |  |  |  |  |  |
| _                     |                                               | FY 2009 CC 02                           |  |  |  |  |  |  |
|                       | r: L Criteria: *                              | Status: A                               |  |  |  |  |  |  |
| << More               |                                               | Panel: 02                               |  |  |  |  |  |  |
| Sel License Plate     | Acquired Dept                                 | Sdept CC-Bldg Room Total Cost           |  |  |  |  |  |  |
| 1002624               | 0C /20 /0E DDDT                               | 02 00474 101 147 000 00                 |  |  |  |  |  |  |
|                       | 06/28/05 PPRI                                 | • • • • • • • • • • • • • • • • • • • • |  |  |  |  |  |  |
| _ 1020300             | 07/23/98 TRAN                                 |                                         |  |  |  |  |  |  |
| _ 1020309             | 05/29/07 TRAN                                 | 02-00958 PKLT 16,147.00                 |  |  |  |  |  |  |
| _ 1020310             | 05/29/07 TRAN                                 | 02-00958 PKLT 16,147.00                 |  |  |  |  |  |  |
| _ 1020311             | 05/18/07 TRAN                                 | 02-00958 PKLT 16,147.00                 |  |  |  |  |  |  |
| _ 1020312             | 05/18/07 TRAN                                 | 02-00958 PKLT 16,147.00                 |  |  |  |  |  |  |
| _ 1020313             | 05/29/07 TRAN                                 | 02-00958 PKLT 16,247.00                 |  |  |  |  |  |  |
| _ 1020314             | 05/29/07 TRAN                                 | 02-00958 PKLT 16,147.00                 |  |  |  |  |  |  |
| _ 1020323             | 06/07/02 TRAN                                 | 02-00958 PKLT 18,881.00                 |  |  |  |  |  |  |
| _ 1020324             | 07/09/07 TRAN                                 | 02-00958 PKLT 85,707.07                 |  |  |  |  |  |  |
| _ 1020325             | 07/10/07 TRAN                                 | 02-00958 PKLT 13,198.00                 |  |  |  |  |  |  |
| _ 1020326             | 07/10/07 TRAN                                 | 02-00958 PKLT 13,198.00                 |  |  |  |  |  |  |
| _ 1020327             | 07/10/07 TRAN                                 | 02-00958 PKLT 13,198.00                 |  |  |  |  |  |  |
| _ 1020328             | 07/10/07 TRAN                                 | 02-00958 PKLT 13,198.00                 |  |  |  |  |  |  |
| ** 1                  | ** More Assets - Press ENTER To View **       |                                         |  |  |  |  |  |  |
| Enter-PF1PF2PF3       | Enter-PF1PF2PF3PF4PF5PF6PF7PF8PF9PF10PF11PF12 |                                         |  |  |  |  |  |  |
| Hmenu Help EHelp      | )                                             | DLoad Left Right                        |  |  |  |  |  |  |

#### Screen 537 – Asset Search by Attribute (Panel 2)

# **Basic Steps**

- Advance to Screen 537.
- Type an attribute code in the "Search By:" field.
- Type an asterisk (\*) or a portion of the attribute name, number or model number in the "Criteria:" field on the Action Line.
- Type the desired status in the Status: field and press <ENTER> to display all assets matching the search criteria.

# Field Descriptions (◆ = Required / Help = PF2, ? or \* Field Help Available)

#### Action Line

◆ Search By: Help 1 character

Enter the desired type of <u>search</u>. Valid values include:

L = License Plate M = Model Number P = Sponsor

V = Sponsor U = UIN

N = Manufacturer G = User Group Code

Criteria: 20 digits

Indicate the search criteria: <u>license plate number, model number, sponsor</u> <u>number or UIN number</u>. **Enter an asterisk (\*) to return all assets/components for the search criteria with non-blank numbers.** 

Status: 1 character

Include the <u>status</u> of the component to be displayed. Valid values are:

A = Approved (default)

P = Pending D = Disposed

## Screen 537 - Asset Search by Attribute (cont'd)

## **Screen Information**

Panel 1

Sel: 1 character

Type an 'X' to select a component for further display on Screen 523.

License Plate, Model (Determined by search criteria)

**Number, Sponsor** This column will display data relevant to the search type entered on

**UIN, Manufacturer,** the Action Line in the Search By: field.

or User Group Code:

**Asset:** 10 digits/characters

Shows the identification number of the asset.

**Description:** 35 characters

Provides a brief description of the component.

Class: 6 digits

Indicates the <u>class code of the component</u>.

Panel 2

**Acquired:** 6 digits

Displays the date the component was acquired by the institution.

**Dept:** 5 characters

Shows the department responsible for the asset.

**SDept:** 5 characters

Identifies the sub-department responsible for the asset.

**CC-Bldg:** 7 digits (cc-xxxxx)

Indicates the <u>TAMUS member campus code</u> owning the building <u>and</u> the

building number in which the asset is located.

**Room:** 6 digits/characters

Identifies the <u>room number</u> in which the asset is located.

Total Cost: 15 digits

Shows total dollar value of the component of the corresponding asset.

**Additional Functions** 

**PF KEYS** See Appendix for explanation of the standard PF Keys.

PF9 Download

**DLoad** Used to <u>download</u> asset information from FAMIS <u>using Entire Connection</u>. **See** 

the FAMIS Entire Connection User's Manual for details.

# Search Assets by Transfers

To view a list of assets transferred between A&M System members use Screen 538. This screen displays basic information about transfers, including the System member's asset number, component number, disposal date, reference numbers and component cost.

Only assets disposed with a transfer method of another A&M System Member's campus code are displayed on this screen.

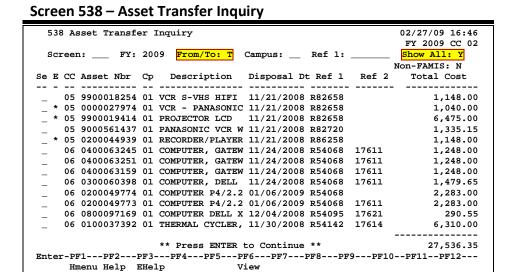

# **Basic Steps**

- Advance to Screen 538.
- Type a valid fiscal year on the Action Line and indicate whether the items to be displayed are transferred From (F) or To (T).
- If desired, enter the campus code, reference number, and indicate whether or not to show all transfers and/or non-FAMIS.
- Press <ENTER> to display a list of all assets being transferred.
- Type an 'X' next to an asset and press <ENTER> to advance to the next screen to either view more information or complete the information.

Field Descriptions (◆ = Required / Help = PF2, ? or \* Field Help Available)

#### <u> Action Line</u>

◆ FY: 4 digits

Indicate the <u>fiscal year</u> to search through the disposal records.

♦ From/To: Help 1 character

Indicate whether to display the <u>Transfers From or Transfers To</u> your agency. Defaults to 'F.'

## Screen 538 - Asset Transfer Inquiry (cont'd)

Campus: Help 2 digits

Indicate the <u>campus code</u> to see transfers From/To or leave blank to view all

Campus Codes.

**Ref 1:** 7 characters/digits

Include the Reference 1 number for the given campus to be displayed.

◆ Show All: Help 1 character

Identify which transfers are to be displayed:

N = Show Outstanding Transfers Only (Default)

Y = Show All Transfers

◆ Non-FAMIS: Help 1 character

Signify which Non-FAMIS transfers are to be displayed:

N = <u>Show Only</u> Transfers in <u>FAMIS</u> (Default)

Y = <u>Show</u> Transfers Between <u>All System Members</u>

Screen Information

Se: 1 character

Type an 'X' to select a particular component to view further information or

complete information.

E: 1 character

An asterisk (\*) identifies transfers with errors.

CC: 2 digits

Displays the <u>campus code</u> involved with the transfer.

**Asset Nbr:** 10 digits/characters

Shows the identification number of the asset.

Cp: 2 digits

Identifies the asset component.

**Description:** 15 characters/digits

Provides a short description of the selected asset.

**Disposal Dt:** 8 digits

Shows the <u>date</u> the <u>component was removed from inventory</u>.

**Ref 1:** 6 characters/digits

Includes a <u>reference 1 number</u> to identify the transaction at a later date/time.

**Ref 2:** 6 characters/digits

Indicates an additional reference 2 number that can be used to track a transfer

to another campus.

# Screen 538 – Asset Transfer Inquiry (cont'd)

**Total Cost:** 15 digits

Displays the total dollar amount of the component of the selected asset at the

time of purchase / acquisition.

**Additional Functions** 

**PF KEYS** See Appendix for explanation of the standard PF Keys.

PF6 View

**View** Place cursor on a transaction line and press PF6 to <u>view</u> the <u>details</u> of a

transaction.

# View Asset Component Sequence Summaries

The asset component sequence snapshot on Screen 539 provides a brief overview of an asset component sequence. From this screen you can view information about transactions made against the component sequence, the types and amount of depreciation, as well as system flag settings.

## Screen 539 - Component Sequence Snapshot

```
539 Component Sequence Snapshot
                                                                                 02/27/09 16:48
  Screen: ___ Asset: 0700088776 Component: 01 Seq: 00001 Status: A
                                           TRUCK 2008 CHEVROLET COLORADO REGUL
              Create Date: 07/26/2007 Capital Flag: Y Crass. Create Reference: K702MR Building Segment: N Depr Ind: Y True. In Process: Y Trans Pend:
                                            LP# 1XXXXX8
                                                         Capital Flag: Y Class: 841504
        Create Reference: K702MR
        In Service Date: 07/10/2007 Inv In Process: Y Trans Pend:
Last Modify Date: 02/02/2009 Sequence Cost: 13,198.
                                                       Sequence Cost:
Salvage Value:
                                                                                    13,198.00
     Acquisition Agency:
  Depreciation Data
    Sequence Accum Depr: 4,179.43 Basis Amount:
Book Value: 9,018.57 Depr Thru: 1
Monthly Depr Amt: 219.97 2009 Depr Exp:
                                                         Basis Months: 60
                                                                                     13,198.00
                                          9,018.57 Depr Thru: 1 January 2009
219.97 2009 Depr Exp: 1,099.85
2008 Depr Exp: 2,639.64
                                            Disposal Data
  TBMU200 Calculations
     Prior Years Depr:
                                                         Disposal Date:
    Months Calculated:
                                                      Disposal Method:
                                                                              Agency:
                                                          Net Proceeds:
Enter-PF1---PF2---PF3---PF4---PF5---PF6---PF7---PF8---PF9---PF10--PF11--PF12---
       Hmenu Help EHelp
                                           Seq Audit
```

**NOTE:** The "Inv In Process" flag is no longer used. The original purpose was to indicate that entry of FFX information had begun, but was not complete. Instead the "Status" is referred to in place of this flag.

FFX assets are either preliminary (only PO information has been entered, status = blank), pending (information has been sent to FFX system and data entry is not complete, status=P) or approved (data entry has been completed and assets approved, status = A) as well as the other FFX statuses (D=disposed etc.).

# **Basic Steps**

- Advance to Screen 539.
- Type a valid asset number, valid component number, and a valid sequence number on the Action Line. You may also type an asterisk (\*) in the Asset: field to view a list of asset component sequences to choose from. Press <ENTER> to display available information.

Field Descriptions (♦ = Required / Help = PF2, ? or \* Field Help Available)

#### **Action Line**

Asset:

Help 10 digits/characters

Enter an <u>asset number</u> or type an asterisk (\*) in this field to make a selection from the pop-up window.

## Screen 539 - Component Sequence Snapshot (cont'd)

◆ Component: 2 digits

Identify the component of the asset to be displayed.

◆ Seq: 5 digits

In combination with asset number and component number, identify whose

fund sequence data is to be added or modified.

Status: 1 character

Indicates whether the status of the selected component is: Approved (A),

Pending (P) or Disposed (D).

**Screen Information** 

Create Date: 8 digits

Displays the <u>date</u> the component was <u>entered</u> into the system.

Capital Flag: 1 character

Indicates if the specific component is capitalized (Y) or not capitalized (N).

Class: 6 digits

Indicates the class of the component.

**Create** 7 characters/digits

Reference: Identifies the <u>on-line operator, batch/session ID</u> or <u>program</u> that added the

component to the system.

**Bldg Segment:** 1 character

'Y' signifies the selected component is a segment of a building, such as an

elevator, or a heating/cooling system.

**Depr Ind.:** 1 character

Indicates whether or not ('Y' or 'N') the component will be fed for depreciation

calculation.

In Service Date: 8 digits

Indicates the <u>date</u> on which the component is <u>put into service</u> for its intended

purpose.

Inv In Process: 1 character

'Y' indicates the component is being checked to verify existence, condition, and

ocation.

**This flag is no longer used.** Instead the "Status" is referred to in place of this

flag.

Trans. Pend: 2 digits

The <u>campus code</u> from which the pending component was <u>transferred</u>.

Last Modify Date: 8 digits

Displays the <u>date of the last transaction</u> to occur against the component.

Sequence Cost: 14 digits

Indicates the total value of the component sequence of the asset.

## Screen 539 - Component Sequence Snapshot (cont'd)

**Acquisition** 5 characters

**Agency:** Identifies the <u>TAMUS member part responsible for</u> the <u>acquisition</u> of the

selected component.

Salvage Value: 15 digits

Signifies the <u>estimate of the worth of the component when</u> it is <u>fully</u>

depreciated.

**Depreciation Data** 

Unrecorded Depr: 15 digits

Represents the dollar amount of depreciation accrued to date for the current

month and any prior months that have not yet been recognized.

Basis Months: 3 digits

Shows the <u>number of months</u> over which the value of an asset is to be

depreciated.

Sequence Accum

15 digits

**Dep:** Indicates the <u>total dollar amount of depreciation</u> that has been charged for the

asset component sequence and fed to accounting.

Basis Amount: 15 digits

Indicates the dollar amount on which the depreciation calculation is based.

**Book Value:** 15 digits

Identifies the dollar value at which the component is carried on the accounting

books.

**Depr Thru:** 2 digits/10 characters/4 digits

Indicates the last day, month, and year in which depreciation was calculated for

the selected component.

Monthly Depr Amt: 15 digits

Displays the total dollar amount of depreciation accumulated each month.

[Current Yr] Depr: 15 digits

Displays the <u>current fiscal year</u> date <u>and total dollar amount of depreciation for</u>

the current fiscal year that has been fed to accounting.

[Last Yr] Depr: 15 digits

Shows last year's date and total dollar amount of depreciation for the previous

fiscal year that was fed to accounting.

**TBMU200 Calculations** 

Prior Years Depr: 15 digits

Displays <u>dollar amount of prior year depreciation calculated by TBMU200</u> for a component that has been in service since before the current fiscal year began, but has never been depreciated. This amount has not been recorded in Fixed Assets or fed to Accounting. <u>The displayed amount includes depreciation</u> from the time the asset was put in service through the end of the last fiscal

<u>year</u>.

## Screen 539 - Component Sequence Snapshot (cont'd)

Months Calculated: 3 digits

Indicates the <u>number of months over which depreciation has been calculated</u>

to produce the current total of Unrecorded Depreciation.

**Disposal Data** 

**Disposal Date:** 8 digits

Signifies the <u>date</u> that the selected <u>component</u> was <u>removed from inventory</u>.

**Disposal Method:** 2 characters

Shows method by which or the reason why the selected component is removed

from inventory.

Agency: 3 digits

Displays the TAMUS member part that is removing the component from its

inventory.

Net Proceeds: 15 digits

Indicates the sale price of the component less any related costs.

**Additional Functions** 

**PF KEYS** See Appendix for explanation of the standard PF Keys.

PF6 Seq

**Seq** Proceed to <u>next sequence</u> for a component.

PF9 Audit

**Audit** <u>View</u> sequence <u>audit</u> information.

Online Modified
Date: 07/26/2007
Time: 09:15 AM

UserID: KxxxxG GRADY, GARY

Program: TNSF511 Tracking Nbr: 00440650

# Search Sequences by Purchase Account

Screen 547 provides a method to search for asset component sequences associated with a specific purchase account. Additionally, other sequence related information shown are voucher, document, and sequence amount.

You may also use Screen 547 to select a component sequence for further display on Screen 503.

## Screen 547 - Sequence Search by Purchase Account (Panel 1)

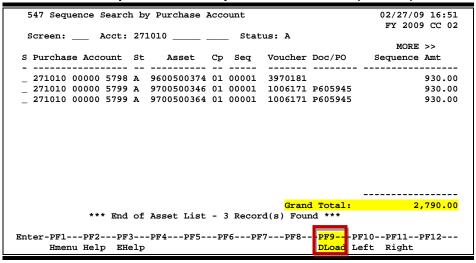

If there are more items than can be displayed on one screen, a "Sub Total" will be displayed until the end, at which time the "Grand Total" will be displayed.

## Screen 547 - Sequence Search by Purchase Account (Panel 2)

```
547 Sequence Search by Purchase Account

62/27/09 16:52
FY 2009 CC 02
Screen: ___ Acct: 271010 ___ __ Status: A

<< MORE

S Purchase Account St Asset Cp Seq Description

__ 271010 00000 5798 A 9600500374 01 00001 PRINTER HEWLETT PACKARD 5P
__ 271010 00000 5799 A 9700500346 01 00001 COMPUTER PEINTIUM 133MHZ
__ 271010 00000 5799 A 9700500364 01 00001 COMPUTER PEINTIUM 133MHZ

*** End of Asset List - 3 Record(s) Found ***

Enter-PF1--PF2--PF3--PF4--PF5--PF6--PF7--PF8--PF9--PF10--PF11--PF12--
Hmenu Help EHelp DLoad Left Right
```

# **Basic Steps**

- Advance to Screen 547.
- Type a valid 6-digit purchase account number. Additionally, a 5-digit support account and a 4-digit subcode may be entered.
- Enter the desired status or leave the Status: field blank and press <ENTER> to display available information.
- Type 'X' next to a purchase account and press <ENTER> to advance to Screen 503 to view additional detailed information.

# Field Descriptions (◆ = Required / Help = PF2, ? or \* Field Help Available)

**Action Line** 

♦ Acct: Help 15 digits

Indicate the primary account (SL + SA + Object Code) to find associated fund

sequences.

Status: 1 character

Enter the status of the fund sequence to search for. Leave this field blank to

show all available fund sequences.

Screen Information

Panel 1

S: 1 character

Type an 'X' to select a sequence for further display on Screen 503.

Purchase Account: 15 digits

Indicates the primary account (SL + SA + Object Code) responsible for the

purchase of the selected component.

St: 1 character

Indicates the status of the asset component.

**Asset:** 10 digits/characters

Shows the asset identification number.

Cp: 2 digits

In combination with asset number and fund sequence number, identifies the

component.

**Seq:** 5 digits

In combination with asset number and component number, identifies the fund

sequence.

**Voucher:** 7 digits

Displays the voucher number associated with the purchase of the selected

document.

## Screen 547 - Sequence Search by Purchase Account (cont'd)

**Doc/PO:** 7 character/digits

Displays the <u>purchase document number</u> associated with purchase of the

selected component.

Sequence Amt: 14 digits

Indicates the <u>dollar amount of</u> the <u>sequence</u> for the asset component.

Sub Total: 15 digits

Provides a sub total of the asset cost for the assets displayed.

**Grand Total:** 15 digits

Displays the grand total cost at the end of the results of the display list.

Panel 2

**Description:** 34 characters

Displays the <u>description of the asset component</u>.

**Additional Functions** 

**PF KEYS** See Appendix for explanation of the standard PF Keys.

PF9 Download

**DLoad** Used to <u>download</u> asset information from FAMIS <u>using Entire Connection</u>. See

the FAMIS Entire Connection User's Manual for details.

# Asset Component Sequences by Voucher

Screen 548 provides a method to search for asset component sequences associated with a specific voucher. Additionally, other sequence related information shown are purchase account, document, and sequence amount.

You may also use Screen 548 to select a component sequence for further display on Screen 503.

## Screen 548 - Sequence Search by Voucher (Panel 1)

## Screen 548 – Sequence Search by Voucher (Panel 2)

# **Basic Steps**

- Advance to Screen 548.
- Type a valid voucher number in the Voucher: field.
- Indicate the desired status in the Status: field and press <ENTER> to display available information.
- Type 'X' next to a voucher and press <ENTER> to advance to Screen 503 to view additional detailed information.

# Field Descriptions (♦ = Required / Help = PF2, ? or \* Field Help Available)

## **Action Line**

Voucher: 7 digits

Indicate the voucher number to find and display associated fund sequences.

Status: 1 character

Indicate the status of the fund sequences to search for. Leave blank to display

all fund sequences available.

#### **Screen Information**

Panel 1

S: 1 character

Type an 'X' to select a sequence for further display on Screen 503.

**Voucher:** 7 digits

Displays the voucher number associated with the purchase of the selected

document.

St: 1 character

Indicates the status of the asset component.

**Asset:** 10 digits/characters

Shows the asset identification number.

Cp: 2 digits

In combination with asset number and fund sequence number, identifies the

component.

Seq: 5 digits

In combination with asset number and component number, identifies the fund

sequence.

Purchase Account: 15 digits

Indicates the primary account (SL + SA + Object Code) responsible for the

purchase of the selected component.

# Screen 548 – Sequence Search by Voucher (cont'd)

**Doc/PO:** 7 character/digits

Displays the <u>purchase document number</u> associated with purchase of the

selected component.

Sequence Amt: 15 digits

Indicates the dollar amount of the sequence for the asset component.

**Sub Total:** 15 digits

Provides a <u>sub total of the asset cost</u> for the assets displayed.

**Grand Total:** 15 digits

Displays the grand total cost at the end of the results of the inquiry list.

Panel 2

**Description:** 26 characters

Displays the <u>description of the asset component</u>.

**Additional Functions** 

**PF KEYS** See Appendix for explanation of the standard PF Keys.

# Search Asset Sequences by Document/PO

Screen 549 provides a method to search for asset component sequences associated with a specific document/purchase order. Additionally, other sequence related information shown is purchase account, voucher, and sequence amount.

You may also use Screen 549 to select a component sequence for further display on Screen 503.

## Screen 549 - Sequence Search by Doc/PO (Panel 1)

## Screen 549 - Sequence Search by Doc/PO (Panel 2)

# **Basic Steps**

- Advance to Screen 549.
- Type a valid document/purchase order number and press <ENTER> to display available information.
- Type 'X' next to a document/purchase order and press <ENTER> to advance to Screen 503 to view additional detailed information.

# Field Descriptions (◆ = Required / Help = PF2, ? or \* Field Help Available)

**Action Line** 

Doc/PO Nbr: 7 character/digits

Indicate the document/purchase order number to use to find and display

associated fund sequences.

Status: 1 character

Enter the status of the fund sequences to search for. Leave blank to display all

fund sequences available.

Screen Information

Panel 1

S: 1 character

Type an 'X' to select a sequence for further display on Screen 503.

**Doc/PO:** 7 character/digits

Displays the <u>purchase document number</u> associated with purchase of the

selected component.

St: 1 character

Indicates the status of the asset component.

**Asset:** 10 digits/characters

Shows the asset identification number.

Cp: 2 digits

In combination with asset number and fund sequence number, identifies the

component.

Seq: 5 digits

In combination with asset number and component number, identifies the fund

sequence.

Voucher: 7 digits

Displays the voucher number associated with the purchase of the selected

document.

# Screen 549 – Sequence Search by Doc/PO (cont'd)

Purchase Account: 15 digits

Shows the primary <u>account</u> (SL + SA + Object Code) <u>responsible</u> for the

purchase of the selected component.

Sequence Amt: 14 digits

Indicates the dollar amount of the sequence for the asset component.

Sub Total: 15 digits

Provides a <u>sub total of the asset cost</u> for the assets displayed.

**Grand Total:** 15 digits

Displays the grand total cost at the end of the results of the inquiry list.

Panel 2

**Description:** 35 characters

Displays the <u>description</u> of the asset component.

**Additional Functions** 

**PF KEYS** See Appendix for explanation of the standard PF Keys.

| Screen 549 – Sequence Search by Doc/PO (cont'd) |
|-------------------------------------------------|
|                                                 |
|                                                 |
|                                                 |
|                                                 |
|                                                 |
|                                                 |
|                                                 |
|                                                 |
|                                                 |
|                                                 |
|                                                 |
|                                                 |
|                                                 |
|                                                 |
|                                                 |
|                                                 |
|                                                 |
|                                                 |
|                                                 |
|                                                 |
|                                                 |
|                                                 |
|                                                 |
|                                                 |

# Section IX FFX Depreciation Calculations

# FFX Depreciation Calculation

This section describes depreciation and replacement cost, the two major calculations performed in the Fixed Assets module. The following information is provided for each calculation:

- An introduction explaining why and when the calculation is made and by which system component(s)
- An asset consists of at least one component, but may have more than one.
- A description of elements or factors used in the calculation
- The method or formula(s) for the calculation
- An example of the calculation in use

# **Depreciation**

Depreciation is the recognition of a component(s) decreasing value over the span of its useful life. To be depreciable, a component must have a useful life of more than one year and must be something that wears out, decays, is used up, becomes obsolete or loses value from natural causes. Depreciable components must also be capital, having a unit value at least as large as the threshold for that type of component.

The Texas A&M University System recommends that all Members use straight line as their method of depreciation. As a result, <u>FAMIS currently only allows for the straightline method of depreciation.</u>

#### **Depreciation Criteria**

Components must meet certain criteria for depreciation to be calculated. The component must:

- Be approved (Component Status = A)
- Be capitalized (Capitalization Flag = Y)
- Have a Depreciation Method other than NO (No depreciation)
- Not yet be fully depreciated
- Have an In-Service Date preceding or equal to the last day of the current fiscal year
- Not have a pending transfer date set (Screen 502) at the time the depreciation program is run

When depreciation is calculated for prior years, an asset must also meet these criteria:

- Accumulated Depreciation must be zero (i.e., depreciation has never before been posted to the component)
- In-Service Date must precede the first day of current fiscal year and depreciation month

## **Depreciation Methods**

Although straight line is probably the most widely used depreciation method in a college or university setting, the Fixed Assets module could support several methods, referred to as the Depreciation Method Codes.

## FAMIS only supports one Depreciation Method Code -- SL (Straight Line).

**Depreciation Method Codes** 

| Code | Method        | Description                                                 |
|------|---------------|-------------------------------------------------------------|
| SL   | Straight line | Depreciation is divided evenly across the life of the asset |

The total amount of depreciation can never exceed the Total Cost of the Component minus its Salvage Value.

The Depreciation Rules Table (Screen 585/595) not only identifies each depreciation method, it also stores any variables used for the methods. SL is the only value listed in the FAMIS Depreciation Rules Table.

Screen 585 – Depreciation Rules Display

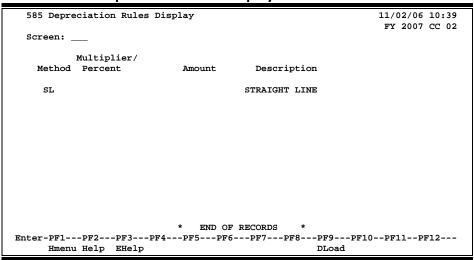

# **Depreciation Related**

#### Components

The Fund Sequence Add/Update (Screen 503) contains accumulated depreciation, salvage percent, salvage value, last month depreciated, and last calendar year depreciated.

## Screen 503 - Fund Sequence Add/Update

```
503 Fund Sequence Add/Update
                                                             11/02/06 10:39
                   APOTOME OPTICAL SECTIONING SYSTEM
                                                              FY 2007 CC 02
          ___ Asset: 0500073237 Component: 01 Seq: 00001 Status: A Del Seq:
                                              Fund: 7999
       Fund Source: DS
                                              Bank: 03000
  Purchase Account: 271060 00000 8422 Old Acct:
           PO Nbr: P503391 Vchr/Ref Nbr: 5857118
      Invoice Nbr: 45028601
   Sequence Amount: _____6529.05 Salvage Percent:
                                                             0.00
        Accum Depr: ____
                          _1088.22 Salvage Value:
     FAMIS Sponsor: _
    Sponsor/Agency: ____ Award: __
         Depr Thru: 08 / 2006
             Class: 842215
                                 Depreciable Ind: Y
        Capital Fg: Y
                                   Historical Ind: N
 Type Y to add Notes: N
                                                        Note File Flag: N
Enter-PF1---PF2---PF3---PF4---PF5---PF6---PF7---PF8---PF9---PF10--PF11--PF12---
     Hmenu Help EHelp
                           Next Seq
                                                   Funds
```

Property Control Data (Screen 502) shows component roll-up totals for accumulated depreciation and salvage value. Additional depreciation information shown includes useful life, remaining life, depreciation method, and depreciable indicator. Depreciation through month and calendar year are also shown on this screen.

### Screen 502 - Property Control Data

```
11/02/06 10:39
  502 Property Control Data
                    APOTOME OPTICAL SECTIONING SYSTEM
                                                                FY 2007 CC 02
 Screen: ___ Asset: 0500073237 Component: 01
      Moved/Attached: M
                                 SPA Class: 546 Real/Personal: P
               Class: 842215 OTHER MED/SCI/LAB EQ MISC
                               Acq Method: PO
           Condition: 01
              Acq Dt: 07/14/2005
                                                       In Serv Dt: 07/29/2005
    Appraisal Method: _
                                  Depr Ind: Y
                                                        Hist Ind: N
 Transfer from Asset: ___
                               Component: __
                                                        Depr Thru: 08 / 2006
    Software Version: ___
                                                 Report Missing Dt:
 Pending Transfer CC: __ Date: ___
                                                   Inflation Code: NO
 Accounting
    Asset Account: 089730 1730
Use Life(months): 84_
Depr Method: SL
                                                  Capital: Y (Y/N)
                                         Rem Life(months): 70_
                                         Funding Source: DS
        Depr Method: SL_
                                                                     11529.05
                           29483.55
      Component Cost:
                                                                     17954.50
      Salvage Value:
          Accum Depr:
                                                         Note File Flag: N
 Type Y to add Notes: N
Enter-PF1---PF2---PF3---PF4---PF5---PF6---PF7---PF8---PF9---PF10--PF11--PF12---
     Hmenu Help EHelp
```

## FFX Depreciation Calculation (cont'd)

#### **Useful Life** A component's Useful Life is an estimate of the total time that an asset will

be usable and in service. At approval, the Useful Life value is copied to the Basis Months field to establish the number of months over which

depreciation is to be calculated.

**Remaining Life** Remaining Life is a system-maintained, user-modifiable (Screen 516)

estimate of how much longer a component will be in service. It also represents the number of future **months** over which depreciation can still be charged. At approval, Remaining Life is set equal to Useful Life.

**Total Cost** A component's total **cost** is just that - the full amount of the component's

value. For a purchased component, the total cost may include shipping and freight charges (not prompt pay interest charges, though). For components

built in-house, it may include labor and materials. For donated

components, it may be an estimate of value.

**Salvage Value** The Salvage Value is a **user-defined estimate** of what the worth of an asset

will be after it has been fully depreciated. Salvage Value is subtracted from the Total Cost in determining the Basis Amount when a component is

approved.

**First Year** The acquisition of a component doesn't always coincide with the beginning **Depreciation** of a fiscal year. A decision must be made as to how to calculate

of a fiscal year. A decision must be made as to how to calculate depreciation for the portion of the year after the component has been approved. For example, the decision may be to charge only a quarter of a full year's depreciation, or half. A component's First Year rule is class defaulted to value on Screen 581 before the component is approved. The FAMIS first year rule is to calculate depreciation during the first year for the exact number of months that the component was on the books. FAMIS

calculates and posts depreciation on a monthly basis.

**Current Year**This field represents the amount of depreciation that has been posted to accounting in the current fiscal year. It only includes **transactions** using the depreciation expense account control 5650. This is found on Screen 581

using the component class.

Last Year
This field represents the amount of depreciation that has been posted to accounting in the **previous** fiscal year. This field is filled in with the current year depreciation from the previous fiscal year when the TBMU200 for

month 9 is run and posted. This information is used for the F&A calculation.

#### Fixed Assets (Part 2) User Manual

#### **Other Calculation Elements**

Screen 531 - Asset Component Snapshot contains a display of most fields related to depreciation calculations (Basis Months, Basis Amount, etc.). Included on this screen is depreciation that has been calculated, but not yet recognized. These amounts are stored in the Unrecorded Depreciation fields. In Fixed Assets, depreciation can be calculated monthly and can be fed to accounting or "recognized" monthly.

Screen 531 – Asset Component Snapshot

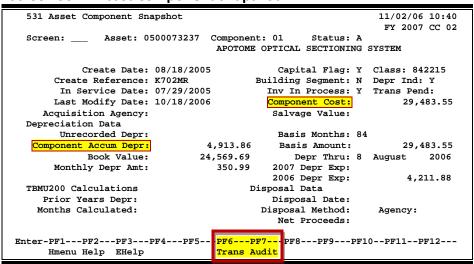

Screen 539 – Component Sequence Snapshot is a fund sequence look at depreciation. The depreciation amounts for fund sequences should always total to the amounts shown on Screen 531.

Screen 539 - Component Sequence Snapshot

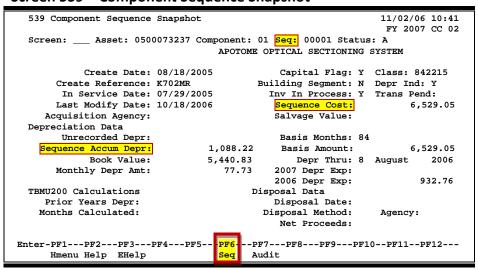

#### FFX Depreciation Calculation (cont'd)

#### **Basis Months**

This field represents the number of months on which the calculation will be based. When a component is approved, the Basis Months field is set to the value of the Useful Life field. The Basis Months will not change unless asset data involved in the calculation are changed after approval. If this occurs, then Basis Months is <u>reset to the current value of Remaining Life</u> at that time.

#### **Basis Amount**

The Basis Amount is the dollar amount on which the depreciation calculation associated with some methods (SL, SYD) is based. This systemmaintained field is set when the component is approved and is only recalculated if certain elements involved in the calculation are changed after approval.

At approval, the Basis Amount is calculated as Total Cost minus Salvage Value minus any Accumulated Depreciation. This same calculation is used again if elements effecting depreciation are changed.

# Unrecorded Depreciation

This field represents depreciation that has been calculated, but has not yet been fed to accounting or recognized.

# Accumulated Depreciation

This field represents the total amount of depreciation that has been recognized and fed to accounting, including the current and all prior years. Program TBMU200 updates this field.

**Program TBMU200** calculates depreciation at the fund sequence level of a component. The amounts are then rolled to the component level. There is a "NO POST" option in this program that allows depreciation to be viewed in a report and on-line without actually posting transactions to accounting.

#### **Impact of Asset Transactions on Depreciation**

Because component data related to depreciation (for example, Total Cost, Salvage Value, Depreciation Method) may change after a component has been approved, Fixed Assets is designed to adjust the calculations so the component will continue to be depreciated correctly. When a component transaction which alters one of these values is created on Screen 515, any required changes to the component's Basis Years and Basis Amount are automatically made.

The following transactions never have an impact on depreciation, regardless of depreciation method:

- Attributes (ATT)
- Modifications (MOD)
- Transfers (TRF)
- Disposals (DIS) appropriate depreciation is calculated at disposal, however

## FFX Depreciation Calculation (cont'd)

The transaction types listed below may or may not have an effect on system-calculated depreciation, depending on the depreciation method used:

- Write-down (WDN)
- Change in Cost (CST)
- Change in Estimate, Method or Account (CHG)

The table below summarizes the effects of these asset transactions on Basis Months and Basis Amount. It is important to note that these changes will only affect "future" depreciation charges. These are termed "proactive" accounting changes, since no retroactive impact is generated from Fixed Assets to adjust accounting.

Effect of Asset Transactions on Basis Months and Amount

|                                                                                 |               | Impact on Pacie Months and Pacie Amount                                                                                                    |
|---------------------------------------------------------------------------------|---------------|----------------------------------------------------------------------------------------------------|
| Asset Transaction Approval  Write-down/Change                                   | APP WDN/CST/C | Impact on Basis Months and Basis Amount  Set Basis Months to value of Useful Life Calculates Basis Amount (Total Cost - Salvage Value) Posts accumulated depreciation if transferred from another State agency (not TAMRF, however). Debit is to the transfer fund addition account control.  Resets Basis Months to value of Remaining Life |
| in Cost/ Change in<br>Salvage Value                                             | HG            | Recalculates Basis Amount (Total Cost - Salvage - Accumulated Depreciation)                                                                                                    |
| Change in: Remaining<br>Life/Change in<br>Depreciation Method                   | CHG           | Resets Basis Months to value of Remaining Life<br>Recalculates Basis Amount (Total Cost - Salvage -<br>Accumulated Depreciation)                                                                                                    |
| Prior Years<br>Depreciation                                                     | PYD           | No impact                                                                                                    |
| Change in: Useful Life / Class / Asset Account / Alternate Depreciation Account | CHG           | *** If you intended to change future depreciation calculations because of useful life change, you MUST ALSO CHANGE REMAINING LIFE. Remaining life is used in the depreciation calculation, not useful life.  ***                                                                                                    |
| Approval                                                                        | CSR           | This transaction is created when a new fund sequence is added on Screen 515.  Set Basis Months to value of Remain Life Calculates Basis Amount (Total Cost - Salvage Value – Accumulated DEPR).  Posts accumulated depreciation if entered.                                                                                                  |
| Change in Cost                                                                  | APR           | This transaction is created on Screen 511 when a fund sequence is created at approval that already exists. Set Basis Months to value of Useful Life Calculates Basis Amount (Total Cost - Salvage Value).                                                                                                    |

#### **Straight Line Formula**

(\$9,000 /60)

Using the straight line method, TBMU200 evenly distributes a component's total depreciable amount across all of its useful months:

- Monthly depreciation = Basis Amount / Basis Months (result rounded to the nearest cent) \* number of months
- At approval, Basis Amount is set to the Total Cost minus the Salvage Value and Basis Months is set to the Useful Life. Values may be reset by WDN, CST, CSR or CHG transactions.

| Ctualabt                                | Lima           |      |                                                              |          |         |       |         |              |              |  |  |
|-----------------------------------------|----------------|------|--------------------------------------------------------------|----------|---------|-------|---------|--------------|--------------|--|--|
| Straight Line                           |                |      | Rem.                                                         |          | Salvage | Basis | Basis   | *Yearly      | *Accum.      |  |  |
| Formula Ex                              | ample          | Year | Life                                                         | Cost     | Value   | Years | Amount  | Depreciation | Depreciation |  |  |
| Component Characteristics               |                | 1    | 60                                                           | \$10,000 | \$1,000 | 60    | \$9,000 | \$1,800      | \$1,800      |  |  |
| •                                       |                | 2    | 48                                                           | \$10,000 | \$1,000 | 60    | \$9,000 | \$1,800      | \$3,600      |  |  |
| Total Cost                              | \$10,000       | 3    | 36                                                           | \$10,000 | \$1,000 | 60    | \$9,000 | \$1,800      | \$5,400      |  |  |
| Salvage Value<br>First Year Rule        | \$1,000<br>N/A | 4    | 24                                                           | \$10,000 | \$1,000 | 60    | \$9,000 | \$1,800      | \$7,200      |  |  |
| Useful Life                             | 60 mos.        | 5    | 12                                                           | \$10,000 | \$1,000 | 60    | \$9,000 | \$1,800      | \$9,000      |  |  |
| Remaining Life Basis Months             | 60 mos.<br>60  |      |                                                              |          |         |       |         |              |              |  |  |
| Basis Amount \$9,000 (\$10,000-1,000-0) |                |      |                                                              |          |         |       |         |              |              |  |  |
| Monthly deprec.                         |                |      | * After final year end (depreciation-posting) run of TBMU200 |          |         |       |         |              |              |  |  |

### **Effect of Changing Remaining Months on Straight Line Depreciation**

If, in the third year, the Remaining Life is changed from thirty-six (36) to twenty-four (24) months, the application resets the Basis Months and recalculates the Basis Amount:

| Changes                       |               | Rem. |                     | Total    | Salvage | Basis               | Basis                         | *Annual      | *Accum.      |
|-------------------------------|---------------|------|---------------------|----------|---------|---------------------|-------------------------------|--------------|--------------|
| Changes                       |               | Year | Life                | Cost     | Value   | Years               | Amount                        | Depreciation | Depreciation |
| New Basis Months              | 24            | 1    | 60                  | \$10,000 | \$1,000 | 60                  | \$9,000                       | \$1,800      | \$1,800      |
| New Basis Amount              | \$5.400       | 2    | 48                  | \$10,000 | \$1,000 | 60                  | \$9,000                       | \$1,800      | \$3,600      |
| (\$10,000 -1,000 -3,600)      | <b>33,400</b> | 3    | <del>36</del><br>24 | \$10,000 | \$1,000 | <del>60</del><br>24 | <del>\$9,000</del><br>\$5,400 | \$2,700      | \$6,300      |
| New Monthly                   | ćaar          | 4    | 12                  | \$10,000 | \$1,000 | 24                  | \$5,400                       | \$2,700      | \$9,000      |
| Depreciation<br>(\$5,400 /24) | \$225         |      |                     |          |         |                     |                               |              |              |

<sup>\*</sup> After final year end (depreciation-posting) run of TBMU200

#### **Effect of Changing Salvage Value on Straight Line Depreciation**

If the Salvage Value is dropped to \$500 in the third year, the application resets the Basis Months and recalculates the Basis Amount:

| Cl                            |          |      |      |          |                  |                   |                               |              |              |
|-------------------------------|----------|------|------|----------|------------------|-------------------|-------------------------------|--------------|--------------|
| Changes                       |          | Rem. |      | Total    | Salvage          | Basis             | Basis                         | *Annual      | *Accum.      |
|                               |          | Year | Life | Cost     | Value            | Years             | Amount                        | Depreciation | Depreciation |
| New Basis Months              | 36       | 1    | 60   | \$10,000 | \$1,000          | 5                 | \$9,000                       | \$1,800      | \$1,800      |
| New Basis Amount              | \$5,900  | 2    | 48   | \$10,000 | \$1,000          | 5                 | \$9,000                       | \$1,800      | \$3,600      |
| (\$10,000 -500 -3,600)        |          | 3    | 36   | \$10,000 | \$1,000<br>\$500 | <del>5</del><br>3 | <del>\$9,000</del><br>\$5,900 | \$1,967      | \$5,567      |
| New Monthly                   |          | 4    | 24   | \$10,000 | \$500            | 3                 | \$5,900                       | \$1,967      | \$7,534      |
| Depreciation<br>(\$5,900 /36) | \$163.92 | 5    | 12   | \$10,000 | \$500            | 3                 | \$5,900                       | \$1,966      | \$9,500      |

<sup>\*</sup> After final year-end (depreciation-posting) run of TBMU200

Note that since the Salvage Value is \$500 lower, the final Accumulated Depreciation (\$9,500) is \$500 higher than it would have been had the Salvage Value not changed.

#### **Effect of Changing Cost on Straight Line Depreciation**

If Total Cost of the component is increased by \$200 in the third year, the application resets the Basis Months and recalculates the Basis Amount:

| Changes                                   |          |      | Rem. | Total                           | Salvage | Basis               | Basis                         | *Annual      | *Accum.      |
|-------------------------------------------|----------|------|------|---------------------------------|---------|---------------------|-------------------------------|--------------|--------------|
| New Basis Months                          | 36       | Year | Life | Cost                            | Value   | Years               | Amount                        | Depreciation | Depreciation |
| New Basis Months                          | 30       | 1    | 60   | \$10,000                        | \$1,000 | 60                  | \$9,000                       | \$1,800      | \$1,800      |
| New Basis Amount (\$10,200 -1,000 -3,600) | \$5,600  | 2    | 48   | \$10,000                        | \$1,000 | 60                  | \$9,000                       | \$1,800      | \$3,600      |
| ,,,,,,,,,,,,,,,,,,,,,,,,,,,,,,,,,,,,,,,   |          | 3    | 36   | <del>\$10,000</del><br>\$10,200 | \$1,000 | <del>60</del><br>36 | <del>\$9,000</del><br>\$5,600 | \$1,867      | \$5,467      |
| New Monthly<br>Depreciation               | \$155.58 | 4    | 24   | \$10,200                        | \$1,000 | 36                  | \$5,600                       | \$1,867      | \$7,334      |
| (\$5,600 /36)                             |          | 5    | 12   | \$10,000                        | \$1,000 | 36                  | \$5,600                       | \$1,866      | \$9,200      |
|                                           |          |      |      |                                 |         |                     |                               | ,            | ,            |

<sup>\*</sup> After final year-end (depreciation-posting) run of TBMU200

## FFX Depreciation Calculation (cont'd)

#### Effect of Changing Remaining Life and Salvage Value on Straight Line Depreciation

If in the third year, the Remaining Life is changed to twenty four months and the Salvage Value is changed to \$500, the application resets the Basis Months and recalculates the Basis Amount:

| Chanasa                                 |          |      |               |          |         |        |         |              |              |
|-----------------------------------------|----------|------|---------------|----------|---------|--------|---------|--------------|--------------|
| Changes                                 |          | Rem. |               | Total    | Salvage | Basis  | Basis   | *Annual      | *Accum.      |
|                                         | 2.4      | Year | Life          | Cost     | Value   | Months | Amount  | Depreciation | Depreciation |
| New Basis Months                        | 24       | 1    | 60            | \$10,000 | \$1,000 | 60     | \$9,000 | \$1,800      | \$1,800      |
| New Basis Amount (\$10,000 -500 -3,600) | \$5,900  | 2    | 48            | \$10,000 | \$1,000 | 60     | \$9,000 | \$1,800      | \$3,600      |
| (\$10,000 300 3,000)                    |          | 3    | <del>36</del> | \$10,000 | \$1,000 | 60     | \$9,000 | \$2,950      | \$6,550      |
| New Monthly                             |          |      | 24            |          | \$500   | 24     | \$5,900 |              |              |
| Depreciation (\$5,900 / 24)             | \$245.83 | 4    | 12            | \$10,000 | \$500   | 24     | \$5,900 | \$2,950      | \$9,500      |
| (73,300 / 24)                           |          |      |               |          |         |        |         |              |              |

<sup>\*</sup> After final year-end (depreciation-posting) run of TBMU200

# Section X Reconciliation Procedures

## Fixed Assets Reconciliation Processes

## **Basic Steps**

Expenditure reconciliation is the comparison between:

- 1) capital expenditures (do not include controlled assets) from SLs.
- 2) purchase transactions from the fixed asset file
- 3) purchase transactions from the fixed asset GLs.

"Change Source of Funds" transactions do feed to FFX – these are often used for sub code corrections.

#### TBAR010 - Exception Report

This report MUST be run after the month close in order to get good data.

**TBAR010:** Only looks at account control 4400

Only looks at acquisition method of "PO"

- Create a spreadsheet listing all items on the exception report.
- Research each exception and determine the correcting entry.

#### <u>Initiate the corrective action – either in FFX or FRS.</u>

Exception examples:

- Timing difference at month-end purchase vouchers have been fed to FFX, but the necessary work in FFX has not been completed; such as a backload on FFX approvals.
- Subcode correction needed FFX determines that the subcode used on the transaction is incorrect and must send the voucher information back to the Business Office AP for corrective action.
- Changes in subcode capital to controlled and vice versa.
- Year-end adjusting entries (payables).

#### FBMR095 or Screens 80/81 - SL by Object Code

Choose capital subcodes only. Use INFOVIEW to select subcodes and print.

#### FBMR291 or Screen 18 - GL Account Activity

- Create a spreadsheet using amounts from Screen 80/81 (FBMR095) & Screen 18 (FBMR291).
- Add correcting entries determined from your exception spreadsheet.
- Difference should be zero (0):
  - SL 8000 subcodes + (plus) correcting entries (FRS)
     (minus) GL 4000 (minus) correcting entries (FFX) = 0.
- Find any discrepancies and correct either in FFX or send back to the Business Office AP.
- Discrepancy examples:
  - o Incorrect subcode used on voucher.
  - o Incorrect general ledger used on asset TBAR035 can identify.

#### **FAMIS Asset Reconciliation**

Asset reconciliation involves a comparison between:

- 1) the general ledgers and the asset controls from the fixed asset file
- 2) the general ledgers and the asset controls from the fixed asset general ledgers in FRS.

#### TBAR003 – Total of Assets on File

#### FBMR291 or Screen 18 - GL ACCOUNT ACTIVITY

- Create a spreadsheet (see Exhibit C) using amounts from the TBAR003 & Screen 18 (FBMR291).
- Differences should be zero (0).
- Find any discrepancies and correct.
- Discrepancy examples:
  - Journal entries submitted in FRS changing fixed asset general ledger balances with no corresponding entries being made in FFX.
  - o FFX entries being made as "no feed" entries.
  - Screen 516 being used to change the general ledger or capitalization flag without backing out the balance of the asset first.
  - Wrong timing on feed to GL & TBAR003 run.

## **FAMIS Reclassification Reconciliation**

Reclassification reconciliation includes making a comparison between the:

1) "reclassification from" account controls

4410 Reclass from CIP

4420 Reclass from Land

4425 Reclass from Buildings

4430 Reclass from Imp OT Bldgs

4435 Reclass from Leasehold Improvemts

4440 Reclass from Equipment

4445 Reclass from Expense

2) "reclassification to" account controls

5420 CIP Reclass to Land

5425 CIP Reclass to Buildings

5430 CIP Reclass to Imp OT Bldgs

5435 CIP Reclass to Leasehold Improvemts

5440 CIP Reclass to Equipment

5445 CIP Reclass to Expense

#### FBMR291 or Screen 18 - GL Account Activity

- Create a spreadsheet (see Exhibit D) using amounts for the required account controls from Screen 18 (FBMR291).
- Differences should be zero (0) between the 'from' and 'to' accounts.
- Find any discrepancies and correct. The list of entries can be seen from each general ledger/account control on Screen 023 in FRS.
- Discrepancy examples:
  - Purchasing account control used, listed as a correction in your exception report spreadsheet.
  - o Incorrect reclassification account control used.

## **Review General Ledger Account Activity Statements**

You should review the GL activity statements in order to verify the overall correctness of financial statements.

#### FBMR291 - GL Account Activity

#### Screens 18 and 80

- Account control 1100 should always = 0.
- You should never have an account control balance, other than 0, for 47xx or 57xx, where xx = your part number.
- You should never have an account control balance, other than 0, in the following general ledgers and account controls:

| Land                     | 4420, 5420 |
|--------------------------|------------|
| Buildings                | 4425, 5425 |
| Imp Other Than Bldgs     | 4430, 5430 |
| Leasehold Improvements   | 4435, 5435 |
| Equipment                | 4440, 5440 |
| Construction in Progress | 4410       |
|                          |            |

## **FAMIS to SPA Reclassification**

It is important to reconcile FAMIS to SPA at the end of each month. This involves comparing each asset on FAMIS to those on SPA.

#### TBAR004, TBAR008, OR TBAR019 – Asset Reports

 Request one of these reports when you close month-end. This can be requested through the FAMIS web site: http://www.tamus.edu/offices/famis/.

#### SPA15N - SPA Asset Report

Request this report through USAS.

There is a two-day delay in getting information in SPA. For example, if you close your month on a Monday, Monday's data will be sent to SPA the following day (Tuesday), and SPA will then update its records that night. This means that Wednesday would be the first day for you to actually request a SPA15N report with the most current month-end close data. You will not receive your SPA15N report until the next day (Thursday).

## Fixed Assets Reconciliation Processes (cont'd)

#### Compare Assets – one by one using the TBAR004 and SPA15N

Note all discrepancies, such as different value on one report versus the other, or an item on one report but not on the other. You may want to put the discrepancies into a spreadsheet.

| Fixed Assets Reconciliation Processes (cont'd) |  |  |  |  |  |  |
|------------------------------------------------|--|--|--|--|--|--|
|                                                |  |  |  |  |  |  |
|                                                |  |  |  |  |  |  |
|                                                |  |  |  |  |  |  |
|                                                |  |  |  |  |  |  |
|                                                |  |  |  |  |  |  |
|                                                |  |  |  |  |  |  |
|                                                |  |  |  |  |  |  |
|                                                |  |  |  |  |  |  |
|                                                |  |  |  |  |  |  |
|                                                |  |  |  |  |  |  |
|                                                |  |  |  |  |  |  |
|                                                |  |  |  |  |  |  |
|                                                |  |  |  |  |  |  |
|                                                |  |  |  |  |  |  |
|                                                |  |  |  |  |  |  |
|                                                |  |  |  |  |  |  |
|                                                |  |  |  |  |  |  |
|                                                |  |  |  |  |  |  |
|                                                |  |  |  |  |  |  |
|                                                |  |  |  |  |  |  |
|                                                |  |  |  |  |  |  |
|                                                |  |  |  |  |  |  |
|                                                |  |  |  |  |  |  |
|                                                |  |  |  |  |  |  |

# Section XI Suggested Fixed Asset Procedures

# Suggested FFX Procedures: Basic Concepts

## **Basic Fixed Asset Procedures Flow Chart**

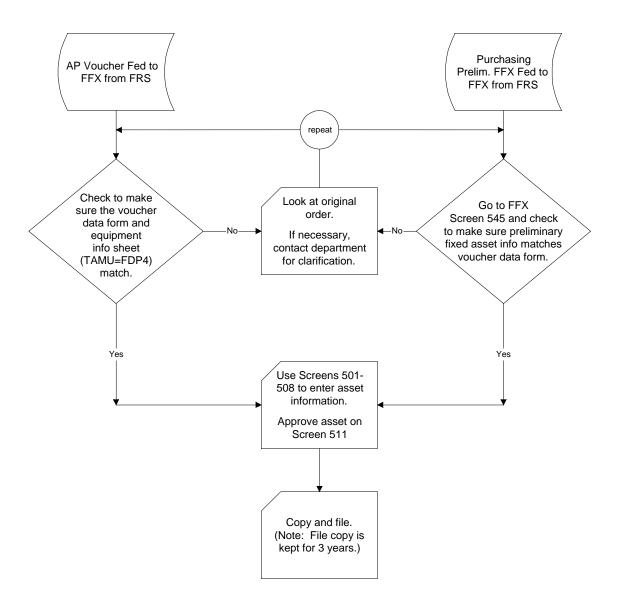

# Asset Record Inquiry

This section will give directions that will help you find an asset, regardless of whether or not you already know the asset number.

## **Specific Inventory Item**

#### Case 1: Inventory Number is Unknown

When the inventory number is unknown, there are five ways to search for an asset:

- (1) Screen 528 can be used to search by **asset description**:
  - Use the wildcard (\*) feature to search
  - Assets will be listed
  - Select the desired asset with 'X' and pressing <Enter> will take you to Screen 501 unless you place a different screen number on the Action Line
  - Asset will be held in context as you to go to the next screen

For example, you can type '\*computer' and all assets with the word computer in their first description line will be displayed, regardless if 'computer' was the first word of the description. If you only want the assets with 'computer' as the first word of the description, do not use the wildcard (\*).

- (2) Screen 529 can be used to search by **selection criteria**, such as **attributes**:
  - Enter the attribute information for the search
  - Assets with matching attributes will be listed on the screen
  - Select the desired asset with 'X' and pressing <Enter> will take you to Screen 501 unless you place a different screen number on the Action Line
  - Asset will be placed in context and carried to the next screen

For example, if you want to find all pending assets, type 'P' in the 'Status' field and press <Enter>. All pending assets will be shown. You can also search by serial numbers and class on this screen.

- (3) Screen 532 can be used to search by the department for a specific *Class Code*:
  - Enter the Department / Sub-department
  - Enter the Status
  - Enter the Class Code
  - Select the desired asset with 'X' and pressing <Enter> will take you to Screen 523 unless you place a different screen number on the Action Line.
  - Search is on the 6-digit Class Code
  - Asset will be placed in context and carried to the next screen

## Asset Record Inquiry (cont'd)

- (4) Screen 533 can be used to search by the *Tag Number of the asset*:
  - Enter the last 6 digits of the Tag Number
  - Enter a 'T' for the Search Type
  - Asset will be placed in context and carried to the next screen

Screen 533 may also be used to search by Serial Number, Class and Related Asset.

- (5) Screen 534 can be used to search by the *department*:
  - Enter the Department / Sub-department
  - Search is on the department code
  - Select the desired asset with 'X' and pressing <Enter> will take you to Screen 523 unless you place a different screen number on the Action Line
  - Asset will be placed in context and carried to the next screen

#### **CASE 2: Inventory Number is Known**

All on-line inquiry screens may be used when the inventory number of the asset is known.

- Type in the asset number
- Type in the status of the asset
- Press <Enter>

# Certification/Update Changes

The following section shows data entry when an asset has a change to be recorded in various attributes. This may be the addition of an attribute value, or a change in an existing value in the area of general certification information. Secondly, this section deals with changes to attributes for approved assets.

## **Changes to General Certification Attributes**

#### Screen 535 - The Departmental Inventory Screen

Changes can be made to the following attributes by entering new data on Screen 535 - Departmental Inventory. Access to this screen may be given to your departmental contact person so that he/she can be in charge of updates rather than the property manager. Most changes are tracked on Screen 523 by User ID for auditing purposes.

- Location
- Availability
- Condition
- Purpose
- Group Code

Advance to Screen 535 and do the following to process changes:

- Verify the Department/Sub-department
- Type in the appropriate changes
- Type in the date the certification was received (if appropriate)

#### Screen 501 - The Purchasing/Vendor Data Screen

Changes can be made to the following attributes by entering new data on Screen 501 - Purchasing/Vendor Data.

- Description
- Model Number
- Manufacturer
- Serial Number

Advance to Screen 501 and enter valid data in the available fields. Be careful when updating these fields because these changes are not tracked. If you would like a history of these changes, you should create notes using Screen 508.

## **Enter Asset Notes**

Notes regarding an asset may be added by using the following categories on Screen 508. An asset note may be added at any time. There are 11 different note categories and you may add up to 99 notes per category.

ADD = Address
INS = Insurance
HIS = History
LIT = Litigation

LND = Land - Deed/Title

LOC = Location

MNT = Maintenance Notations
MSC = Miscellaneous Notations
PND = Pending Asset Notations

PUR = Purchasing BLANK = None Specified

# Changes to Approved Assets

Changes to attributes on approved assets can be made using various screens. These changes do not require you to open a batch. Below are listed the attributes that can be changed and the appropriate screen to use to change the information.

#### **Departmental Inventory -- Screen 535 to change:**

Availability Condition

Purpose & Percent Building / Building Campus

Room Group Code
Other Location County

**Inventory Date** 

#### Purchasing/Vendor Data -- Screen 501 to change:

Description Quantity

UOMVendor NumberVendor NameCommodity CodeManufacturerSerial NumberModel NumberModel Year

License Plate

#### **Property Control Data -- Screen 502 to change:**

Condition Acquisition Date

Reported Missing Date Pending Transfer campus / Date

Inflation code (not currently used)

#### Fund Sequence Add/Update -- Screen 503 to change:

Purchase Account
PO Number
Voucher Number
Invoice Number
FAMIS Sponsor

Sponsor/Agency Award

#### Maintenance/Insurance Data -- Screen 504 to change:

Any Debt Finance Data Any Maintenance Data Any Insurance Data

#### **Property Inventory Data -- Screen 506 to change:**

**How Tagged** Tag Number Purpose / Percent **Exposure Code** Special License Floor Space Floor UOM **Related Asset** 

Inventory Type **Next Inventory Date** Available Date

Last Inventory Date

Owner Change Date

#### Asset Notes -- Screen 508 to add:

**Asset Notes** 

# **Equipment Vouchers**

There are three types of equipment vouchers:

- (1) Capital Equipment Vouchers
- (2) Non-Capital Equipment Vouchers; those that the agency chooses to put on the books, but are not required to be on inventory per SPA
- (3) Controlled Equipment Vouchers

Controlled equipment vouchers are those under \$5,000 that are required to be reported to SPA. Generally, controlled equipment vouchers will have an object code in the 5775-5799 range.

Controlled equipment vouchers do not generate transactions back to accounting (since they are not capital items) and are therefore not reported on the AFR. For a list of controlled object codes, see the capitalization rules table (Screen 582). Also, to find out whether a class code is required to be controlled per SPA, go to Screen 581 and look at the column under "SPA RQ". There will be a "Y" in that column if SPA requires it to be reported.

## **Equipment Held in Trust**

These present a special situation. There will be different GLs and account controls to be used. These include Federal (1731), Private (1732) and Museum (1746). The default will be the normal GL / account control defined by the asset's class. You will override this using Screen 502. When you approve on Screen 511, you will set the new account controls. This information will then feed back to the proper GLs in accounting.

The following instructions are organized into four (4) units:

- Preparation of work before entering data
- Creation of the Session Header
- Body of the Session work
- Close the Session Header

## **Preparation**

- Audit the physical Voucher/Equipment Information Sheet that was input to FAMIS by Accounts Payable or view the preliminary fixed assets on FAMIS (FRS) Screens 360, 361, and 362.
- ➤ Determine source of funds & ownership of the asset. This is done by looking in FRS at the attributes for the account(s) on the voucher. The rule generally followed by TAMU is:

```
1xxxxx to 199999
                        State
                  ST
2xxxxx to 299999
                  DS
                        Designated
3xxxxx to 349999
                  ΑX
                        Auxiliary
4xxxxx to 429999
                        Federal
                  FD
43xxxx to 499999
                  **
                        Contracts & Grants
5xxxxx to 599999
                  **
                        Other Restricted
6xxxxx to 699999
                        Scholarships
8xxxxx to 899999
                  PL
                        Plant
```

These can be various values and must be looked up in FRS on Screen 6.

- Group the vouchers by campus code, if applicable.
- Determine whether the Tag Number already exists:

#### **Use Screen 533 -- Inquiry by Search Value**

- Do your inquiry by Asset Number
  If the item is an "Add To", its Tag Number will already exist. Go to the next section
  labeled "ADD TO/PARTIAL PAYMENT".
- Update Pending Asset:

#### **Use Screen 501 -- Purchasing / Vendor Data**

- Locate the pending asset (the voucher number + 3 suffix, e.g. 001). This can be found on the TBMR065 or TBSPPREP reports.
- Type the appropriate information from the equipment information sheet (ex. FDP4). If you are using Purchasing Preliminary Fixed Assets, this information will automatically be entered. Please verify this information before continuing.

#### <u>Use Screen 502 -- Property Control Data</u>

- Fill in the Class Code field. If class is blank or unknown, use ? help or Screen 581 to find the appropriate class.
- Press <ENTER>
- Change the default data as necessary
- Add additional information from the equipment information sheet
- ACQ METHOD = PO

#### Use Screen 503 -- Fund Sequence Add/Update

- Add Source of Funds
- Add Bank
- Purchase Account, if known. If multiple accounts purchased the asset, create
  additional fund sequences by typing a zero in the Sequence Field and pressing
  <Enter>. The sum of all the sequences should total to the Component Cost of the
  asset. Delete any unused sequences to simplify changes later.
- Sequence Amount
- Accumulated Depreciation, if any
- Depreciation Thru date, if appropriate

#### **Use Screen 504 -- Maintenance/Insurance Data**

 Type in appropriate data (from equipment information sheet / preliminary fixed assets). SPA requires debt finance information.

#### **Use Screen 505 -- Location Data**

- Fill in the Department Code. Also, fill in the Sub-department Code if appropriate.
- Press <ENTER>
- Change the default data as necessary
- Add additional information (from equipment information sheet/preliminary fixed assets)

#### **Use Screen 506 -- Property Inventory Data**

- Add Availability
- Add How tagged / tag number
- Add purpose / percent
- Related asset
- Add additional information (from equipment information sheet/preliminary fixed assets)

#### **Use Screen 508 -- Asset Notes**

If notes need to be added, use one of the following categories:

ADD = Address
HIS = History
NS = Insurance
LIT = Litigation

LND = Land - Deed/Title

LOC = Location

MNT = Maintenance Notations
MSC = Miscellaneous Notation
PND = Pending Asset Notation

PUR = Purchasing BLANK = None Specified

If there is more than one, Equipment Information Sheet/pending fixed asset for the voucher item.

#### Use Screen 509 -- Copy/Merge/Delete

- Copy asset to a new pending asset
- Go back and make any necessary changes to the new pending asset
- The tag number will always change
- If the total cost is different, re-enter the class code. This forces the salvage value to be recalculated.

**Example:** If you have a voucher with nine computers, you can change the dollar

amount on Screen 503. Enter the required information on Screens 503-508, and then use Screen 509 to copy the information 9 times to

make 9 assets in the FFX system.

## **Session Header**

#### <u>Use Screen 510 -- FX Batch Initialize</u>

Type in Session Data:

Session Reference = PAV Session Status = O

Description = Purchase Vouchers

Detail = D

• Type in Transaction Audit Data

Expected Totals = total number of transactions

total dollar amount of all transactions

One Inventory Item = One Transaction
Amount = \$\$ of All Inventory Items

## **Body – Approving the Asset**

#### **Use Screen 511 -- Approval**

- CR ACQ Account Control = 4400 (Purchase of Plant Assets)
- Type in either the New Asset Number <u>or</u> 0 (in order to get a system assigned number) or P (for Pending). The default is the Tag Number.

If the pending asset number is the correct inventory number, type P.

If the pending asset number is the voucher number, the tag number defaults to the approved asset number and is not changed.

- Verify information
- Move cursor to "Type Y to Approve"
- Type "Y"
- Press <ENTER> to approve
- Repeat for each component of the asset

## Close the Session

#### Use Screen 510 -- FX Batch Initialize

Session Status = C (for close)

# Add To/Partial Payment

## **Preparation**

- Locate the number for the approved asset that you will be adding to.
- > Find the Pending Asset Number.
- ➤ The following questions must be considered because this change will affect SPA and their depreciation calculation.
  - Is the existing asset capital or controlled?
  - Is value being added in the same or different fiscal year than the existing asset was created?
  - If the existing asset was capital and the value is being added in a different fiscal year than the existing asset was created, will the added value meet the capitalization threshold requirement for the class?

## **Session Header**

#### Use Screen 510 -- FX Batch Initialize

Type in Session Data:

Session Reference = PAV Session Status = O

Description = Purchase Vouchers

Detail = D

• Type in Transaction Audit Data:

Expected Totals = total number of transactions

total dollar amount of all transactions

One Inventory Item = One Transaction

Amount = \$\$ of All Inventory Items

## **Body - Modifying the Cost**

#### Scenario 1

- Existing asset is capital
  - -<u>OR</u>-
- Existing asset is controlled
- Value will be added in the same fiscal year as the existing asset was created

#### Use Screen 515 -- Change in Cost

 Increase the value of the existing appropriate fund sequence by the amount of the new addition OR if the appropriate fund doesn't exist, add the value to a new fund sequence then go to:

Screen 509 - Delete the Pending Asset

#### Scenario 2

- Existing asset is controlled
  - -<u>OR</u>-
- Existing asset is capital and addition does not meet capitalization threshold for the
  existing asset class and there will be no more additions that will raise it over the
  threshold for the fiscal year.
- Value will be added in a different fiscal year than the existing asset was created.

#### Use Screens 501-506

- Keep in mind that if the existing asset is in a capital class, you may want to expense
  the value that is being added. Also consider putting the new component in a
  controlled class. This will keep our depreciation in sync with SPA.
- Fill in the appropriate information on these screens for the new component.

#### Use Screen 511

 Approve the new component. Make sure new component is linked to appropriate asset number before approving.

## **Close the Session**

#### <u>Use Screen 510 -- FX Batch Initialize</u>

Session Status = C (for close)

## **Preparation**

There will be no pending asset because these expenses do not go through Accounts Payable.

Information normally fed from the payable extract when creating the pending asset will have to be manually entered.

#### **Use Screen 533 - Inquiry by Tag Number**

• Inquire by Tag Number (last six digits).

If the item is an "Add To" purchase, the Tag Number will already exist. For further instructions, go to the next section, labeled "ADD TO Purchases."

## **Session Header**

#### Use Screen 510 -- FX Batch Initialize

Type in Session Data:

Session Reference = PAI

• Type in Transaction Audit Data

Expected Totals = total number of transactions

= total dollar amount of all transactions

One Inventory Item = One Transaction
Amount = \$\$ of All Inventory Items

## **Body - Approving the Asset**

#### Use Screen 511 -- Approval

• Approve the new asset

## **Close the Session**

#### Use Screen 510 -- FX Batch Initialize

Session Status = C (for close)

# **ADD TO Purchases from Stores**

## **Preparation**

> There are no preparation steps identified for this item.

## **Session Header**

#### Use Screen 510 -- FX Batch Initialize

• Type in Session Data:

Session Reference = PAI

• Type in Transaction Audit Data:

Expected Totals = total number of transactions

total dollar amount of all transactions

One Inventory Item = One Transaction
Amount = \$\$ of All Inventory Items

## **Body – Modifying the Cost**

Follow the guidelines in the Add To / Partial Payment section. The steps will basically be the same with the exception being there will be no pending asset to delete.

## Close the Session

#### Use Screen 510 -- FX Batch Initialize

• Session Status = C (for close)

# Construction in Progress

Construction in Progress (CIP) vouchers reflect expenditures for:

- constructing a new building
- renovating an existing building
- purchasing equipment or furnishings for a building

CIP vouchers are divided into two categories:

- Non-equipment / Furnishing
- Equipment / Furnishing

The two categories are similar, but an extra step is needed to process equipment / furnishing vouchers to immediately assign the equipment to its department.

CIP vouchers can originate from a department or from Facilities Planning and Construction (TAMUS). At TAMU, they are routed through the voucher section of the Fiscal Office to the plant accounting section.

Processing CIP vouchers consists of maintaining the proper attributes for the construction or equipment as if it were another fixed asset. Upon completion of the project, the asset is changed in cost and reclassified to another asset (i.e. buildings, infrastructure, facilities and other improvements, and equipment/furnishings).

#### **Create CIP:**

1. Create a building record for the project

Oxxxx Building

1-9xxxx Renovation / CIP for TAMUS

A-Zxxxx CIP

2. Use project # to create building TAMUS Facilities assigns a number that can be used

- 3. Each account can have only one project
- 4. TBMR400 Detail by Project #

#### Close CIP:

- 1. Physical Plant tells FFX how much money to reclassify to furniture, etc.
- 2. Facilities has blocks of tag numbers, but these are not booked in FAMIS until the project is closed
- Reclassify using Screen 515 may do portions until down to zero.
   Use DRE (Dispose to Reclassify as Equipment) or DRB (Dispose to Reclassify as Building)

ACQ - RC Reclass from Construction

### TAMUS Business Office CIP Closeout Process

The TAMUS Business Office has construction-in-progress (CIP) assets in its accounting system (FAMIS) that need to be reclassified to building, equipment, facilities, etc. However, the new assets will not belong to TAMUS, they will belong to a Member and thus need to be in the Member's accounting system. A Construction Project Completion Report (C-30) closeout document, prepared by Facilities Planning and Construction (FAPC), will be submitted when this reclassification needs to occur for a specific project. The TAMUS Business Office will then ask the Member to accept a transfer of CIP assets for the project being closed out. Once the Member accepts the transfer of CIP, they need to reclassify the transferred CIP, along with their own CIP assets (local funds) when applicable, for the specific project. The reclassification will follow the C-30 guidelines.

The summary steps are as follows (detailed procedures follow this numbering scheme):

- 1. Reconcile CIP project funds spent by your Member to the C-30
- 2. Accept transfer of TAMUS CIP
- 3. Dispose of CIP asset by C-30 reclassification category
- 4. Set up new asset/add to value of asset for each reclassification category

An example of the following documents for semi-final close #1 for project 2-2763 can be found at the end of these procedures:

- TAMUS Business Office memorandum
- C-30
- FAPC database reports
- TAMUS TBMR400
- TAMUS informational data report
- Sample TAMUS property transfer form

#### Step 1

FAPC prepares a C-30 when it is ready to close out all (final close) or a portion (semi-final close) of a construction project. All C-30s are sent to the TAMUS Business Office Property Manager from FAPC. Along with the C-30, FAPC sends reports generated from their database that show how much they believe each Member has spent on the project. Using these reports, and reviewing TAMUS's FFX, the TAMUS Property Manager will ascertain if any TAMUS funds were spent for the project.

If no TAMUS funds were used on the project, the original C-30 along with the FAPC database reports will be mailed to the Member who funded the project with a note. The note will state that no TAMUS funds were used for the project and therefore TAMUS will not be transferring any CIP for this project. That Member is responsible for reconciling their FFX CIP data for this project to the C-30 and reclassifying it as instructed by the C-30. In other words, skip step 2 but do steps 3 and 4 of this closeout process. Any discrepancies in the reconciliation between the C-30 and the Member's FFX should be addressed with FAPC at 979.845.4935.

If a C-30 has any TAMUS funds, the TAMUS Property Manager will do the following:

- Reconcile the TAMUS portion of the C-30 to TAMUS's FFX. This is accomplished by
  using FAPC's database reports and FAMIS FFX report TBMR400 for the project as a
  starting point. If more FFX detail is necessary, TAMUS views its transactions for the
  project on Screen 523 for each asset listed on the TBMR400. We check each
  transaction on Screen 523 against the FAPC voucher report if FAPC shows the
  voucher was paid from a TAMUS account.
- Complete a TAMUS informational data report showing the amount of CIP TAMUS is transferring and the amount the Member is responsible for reclassifying from CIP for this C-30.
- Write a memorandum asking to transfer TAMUS CIP asset(s) to the Member as CIP asset(s).

The following will be mailed to the Member when TAMUS funds were involved in a project:

- The TAMUS Business Office memorandum,
- The original C-30,
- FAPC database reports,
- TAMUS TBMR400, and
- TAMUS informational data report.

If TAMUS is not transferring to the Member the entire amount to be reclassified by the C-30, then the Member is responsible for reconciling their CIP data (that was paid for by their local funds) for this project. This must be accomplished so that the Member can reclassify the CIP asset TAMUS will transfer along with the portion of their CIP asset that will be reclassified. Once the reconciliation is complete, sign the TAMUS Business Office memorandum and return it to the TAMUS Property Manager. The TAMUS CIP asset will remain in TAMUS FFX system until the Member signs the memorandum and returns it to the TAMUS Property Manager.

#### Step 2

Once the signed memorandum is returned, the TAMUS Property Manager prepares a property transfer form so that the Member can see exactly what TAMUS is transferring. The property transfer form will be mailed/faxed to the Member. The TAMUS Property Manager will dispose of the asset(s) as a credit, D (dispose), ## where the ## is the Member number (i.e., TAMU is 02). In a very timely manner, the Member must accept a CIP transfer from TAMUS in FAMIS FFX by setting up a new asset(s) for the transfer of CIP using Screens 501-506. (If the project is not on the Member's books at all yet, the building project will need to be created on Screen 540 first.) If TAMUS is transferring CIP to your Member under multiple asset numbers, it is recommended that you set up a new asset for each TAMUS CIP asset.

A lot of the necessary information to fill out Screens 501-506 can be found on the property transfer form TAMUS will send you after you return the signed Memorandum. The property transfer form will state the TAMUS asset number, asset description, class code, acquisition date, and asset value (cost).

#### Construction in Progress (cont'd)

The following are some hints on where to find the data to fill out Screens 540 and 501-506:

Screen 540

Building: create as FAPC project # – which is the Member # followed by

four unique numbers (if your Member # is 2 characters then abbreviate to 1 character as the building field is limited to 5

characters)

Name: project name

Condition: UC (under construction)

Title Ownership: Member's abbreviation – PF2 can be used for choices

Screen 501

Asset: pick your own number or use the TAMUS number

Description: found on the property transfer form

Screen 502

Class Code: found on the property transfer form

Acq Method: acquisition method will be 01 and acq agency 710 since the

transfer is from TAMUS

Acquisition Date: found on the property transfer form

Condition: UC (under construction)

Transfer from asset: TAMUS's asset number – found on the property transfer form

Screen 503

Source: TF

Bank: enter a local bank.

Voucher Number: use the reference number you used to log in the TAMUS

property transfer form or another reference number that is

meaningful to your Member

Total Cost: asset value on the property transfer form

Screen 505

Dept: the department that is responsible for the construction

project - generally this is a business office clearing

department

Building: building project number you set up on Screen 540
Ownership/Title: Member's abbreviation – PF2 can be used for choices

Screen 506

Tag Number: asset number

Next proceed to Screen 510 to open a batch and then 511 to approve the asset(s). The last step is to use Screen 541 to make the new asset(s) a component of the building project record.

#### Step 3

Now the Member has CIP in its accounting system that needs to be reclassified out of CIP to the categories outlined by the C-30. You will be crediting the CIP asset(s) to reduce it. The disposal code used on the CIP asset is chosen from the choices on Screen 583.

Let's go through a very simple <u>example</u>:

A semi-final C-30 shows that a total of \$350,000 needs to be closed out into two categories:

Building - \$325,000 Expensed - \$25,000

In your FFX system you have \$385,000 in CIP for this project. This is in the form of three assets – two assets for vouchers paid by your Member and one asset you just added to FFX as a transfer from TAMUS.

Below are the three CIP assets for the project:

| Asset 1 (9860803845) Component 01 – CIP transferred from TAMUS | \$275,000 |
|----------------------------------------------------------------|-----------|
| Asset 2 (9860822177) Component 01 – Member's CIP               | \$65,000  |
| Asset 3 (9960822177) Component 01 – Member's CIP               | \$45,000  |

Starting with Asset 1, let's reclassify all of it to building. Next, Asset 2 will be split - \$50,000 reclassified to building and \$15,000 will be expensed. \$10,000 of Asset 3 will also need to be expensed. The rest of Asset 3 will remain as CIP since this is only a semifinal close of the project. Now let's go through the steps in detail.

Asset 1 is having all of its value reclassified to building so after you open a batch on Screen 510, go to Screen 513 to do a credit for disposal method RB (reclassified to building). This will completely dispose of the asset.

Asset 2 is split between building and expense. Go to Screen 515 to do a credit, D (disposal), RB for \$50,000. This reduces the asset value by \$50,000. Then go to Screen 513 to do a credit, RX (reclassified to expense) for the remaining \$15,000. This will completely dispose of the asset.

Asset 3 will still have some CIP asset remaining so the asset should not be entirely disposed. Therefore do not use Screen 513. Instead, proceed to Screen 515 and do a credit, D (disposal), RX for \$10,000. This asset will still have \$35,000 in FFX as CIP.

#### Step 4

Now the new categories of assets need to be set up. The CIP assets have been credited down and now debits need to take place for the reclassifications (other than expense).

Let's go back to the example from Step 3. An asset of building for \$325,000 needs to be put into FFX. This can take place one of two ways. First, if the building for this project already exists, the \$325,000 can be added to it on Screen 515 as a debit, A (acquire), RC (reclassification from CIP). Or, if a new building must be created, set it up on Screen 540 first. Since this is an actual building (as opposed to a CIP project), use the building number and building name provided on the C-30. Then set up a new asset for the \$325,000 building asset using Screens 501-506.

The following are some hints on where to find the data to fill out Screens 540 and 501-506 if you are setting up a building:

Screen 540

Building: number assigned to actual building on the C-30 (proceeded by

a zero if applicable)

Name: building name assigned on the C-30

Condition: O1

Title Ownership: Member's abbreviation – PF2 can be used for choices

Screen 501

Asset: pick an asset number for the building - recommend using the

actual building number as part of the asset number

Description: building name assigned on the C-30

Screen 502

Class Code: building class codes are presently between 811001 and

811010

Acq Method: acquisition method will be RC (reclassify from CIP)
Acquisition Date: the move-in date of the building – FAPC calls this the

"Beneficial Occupancy Date"

(if you do not see this date on your C-30, contact FAPC at

979.845.4935 and they will gladly provide the date)

Condition: 01

Screen 503

Source: PL

Bank: enter a local bank

Voucher Number: use the reference number you used to log in the TAMUS

property transfer form or another reference number that is

meaningful to your Member

Total Cost: the C-30 tells you how much to reclassify to building – in this

example \$325,000

#### Construction in Progress (cont'd)

Screen 505

Dept: the department that is responsible for buildings at your

Member – typically your business office department

Building: actual building number you set up on Screen 540
Ownership/Title: Member's abbreviation – PF2 can be used for choices

Screen 506

Tag Number: four spaces then the actual building number (so you can easily

pull up on search Screen 533 in the future)

Next proceed to Screen 510 to open a batch and then 511 to approve the asset(s). Last use Screen 541 to make the new asset(s) a component of the building record.

Once step 4 is completed for a project, the amount of CIP asset listed on the C-30 has been reclassified. Now overall, there are fewer assets booked as CIP in FAMIS and more assets booked as a different category of asset (in this example: building).

#### Theory

The theory behind this exercise is that when vouchers for a CIP project are paid, you set them up as an asset affecting your CIP General Ledger (GL) – FRS Screen 18. When a C-30 is submitted, you are being asked to reclassify the asset from CIP to building, equipment, leasehold improvement, infrastructure, facilities and other improvements, expense, etc. Each of these categories (except expense) has its own GL. The asset will come out of the CIP GL and be added to the appropriate GL. Therefore, the asset will be categorized differently on your annual financial report (AFR) when the C-30 is complete.

#### **Prompt Pay Interest**

Prompt pay interest is coded on vouchers with an expense object code of 6230. This is NOT an object code that is added to FFX. However, FAPC includes the interest expense in their database reports and will account for it on the C-30. Therefore, FFX will be off from the C-30 and the FAPC database reports by the amount of the interest expense. For final closes, the C-30 will break out the interest as a separate line item. There is nothing further that must be done in FFX to account for these dollars, since the prompt pay interest is expensed as it is paid and never added to FFX. For semi-final closes, FAPC does not break out the interest separately. It will be a reconciling item if interest occurred on the project.

#### C-30 Final Close Note

When FAPC prepares a final C-30 it is cumulative, regardless of whether any semi-finals have already been completed for the project. It is very important to keep in mind that when a project has had semi-final C-30s, you may have already reclassified some of the dollars in a reclassification category. Therefore, good records from semi-finals will assist you with a final close. The TAMUS Information Data report C-30 accumulation section will also aid you with this.

Please contact the TAMUS Business Office Property Manager at (979) 458-6100 with any questions regarding any steps/issues in this CIP process.

# CIP Vouchers-Not Equipment or Furnishings

# <u>Case 1</u>: First Payment of the Fiscal Year for the Buying Account

The project is created in FAMIS as a building. The building code for CIP begins with A - Z.

Journal Entry is made in FRS. Use subcode 8710, not 6330.

# **Preparation**

Create the project as a building.

#### **Building Create/Modify -- Use Screen 540**

- Type in the project number and press <ENTER>
- If no information exists, you must create the building record

All real buildings begin with zero (0), CIPs begin A-Z, and renovations begin with 1-9. This is done in order to associate assets to a project. Reports such as TBMR400 and FBMR293 can then be used to make sure that all expenditures have been accounted for.

Set up the Pending Asset

#### Purchasing/Vendor Data -- Use Screen 501

- Asset Number FY60BUYING Suggested naming convention is last 2 digits of Fiscal Year (FY), 60 (60), and the SL which paid for the CIP (BUYING)
- Add information from the copy of the voucher
- Use the project name for the description

#### **Property Control Data -- Use Screen 502**

Class Code = 871001 through 871099
 Condition = UC (Under Construction)
 Acquisition Method = PO (Purchase Order)
 Acquisition Date = Voucher Date

In Service Date = Same as acquisition date

#### Fund Sequence Add/Update -- Use Screen 503

- Source is PL
- Enter a local bank number
- Add information from the copy of the voucher
- The voucher number should be journal entry reference #2

#### Owner/Location Data -- Use Screen 505

Department Code = FISC
 Sub-department = BLANK
 Group Code = CIP

• Building Number = Project Number

Restriction = I

#### **Property Inventory Data -- Use Screen 506**

How Tagged = NT (No Tag)Tag Number = Asset Number

# **Body**

#### For vouchers that are not equipment/furnishing use the following instructions.

Approve the asset (to become a building component, i.e. part of the building project)

#### FX Batch Initialize -- Use Screen 510

Type in Session Data:

Session Reference = PAV

Amount = amount of each voucher

Description = Purchase Vouchers

• Type in Transaction Audit Data:

Expected Totals = total number of transactions (1 per voucher)

total dollar amount of all transactions

#### Approval -- Use Screen 511

- Approve the asset
- Type the new asset number using: FY60BUYING
- CR ACQ Account Control = 4400 (Purchase of Plant Assets)

#### Accounting Data -- Use Screen 541

- Make the asset a building component by typing 'Y' in the building component field.
- Verify that the building information listed is information for the project involved

## Close the Session

#### FX Batch Initialize -- Use Screen 510

# <u>Case 2</u>: Not the First Payment of the Fiscal Year for the Buying Account (i.e. add to the value)

In this case the project already exists as a building and you will increase the value by the amount of the purchase.

# **Preparation**

Locate the pending asset

#### Use Screen 503 - Fund Sequence Add/Update

Verify the buying account and the amount of the purchase

### **Session Header**

For vouchers that are NOT equipment/furnishing use the following instructions.

#### FX Batch Initialize -- Use Screen 510

Type in Session Data:

Session Reference = PAV

Amount = amount of each voucher

Description = Purchase Vouchers

• Type in Transaction Audit Data:

Expected Totals = total number of transactions (1 per voucher)

total dollar amount of all transactions

# **Body – Modifying the Cost**

#### **Change in Cost -- Use Screen 515**

Increase the cost of the project/building. At this point, you lose the identity of the specific purchase.

• Use the asset number for the buying account

for the current fiscal year = FY60BUYING

Amount = Amount of Voucher

Debit/Credit = Debit Acg/Disp Method = APO

Description = Departmental Voucher Number

Reference Number = Journal Reference #2

#### Copy/Merge/Delete -- Use Screen 509

• Delete the pending asset

# **Close the Session**

### <u>Use Screen 510 -- FX Batch Initialize</u>

# CIP Vouchers - Equipment or Furnishings

# **Step 1:** Treat As Normal Equipment Voucher with Exceptions Noted Below

# **Preparation**

Fill out a property journal entry form for each pending voucher.

#### Purchasing/Vendor Data -- Use Screen 501

• If equipment, then Description = Equipment Asset Number

#### Property Control Data -- Use Screen 502

- Use a construction in progress class code appropriate for buying account of 871001 (equipment) or 871002 (furnishings).
- Condition = UC (Under Construction)
- ACQ Date and In Service Date

#### Fund Sequence Add/Update -- Use Screen 503

- Source is PL
- Enter a local bank number.
- Enter voucher number.

#### Owner/Location Data -- Use Screen 505

Department Code = FISC
 Sub-department = blank
 Group Code = CIP

Building Number = project number
 Room Number = buying account

#### **Property Inventory Data -- Use Screen 506**

How Tagged = NT (No Tag)Tag Number = Asset Number

## **Session Header**

#### FX Batch Initialize -- Use Screen 510

Type in Session Data:

Session Reference = PAV

Amount = amount of each INV/EXP item

Description = Purchase Vouchers

• Type in Transaction Audit Data

Expected Totals = total number of transactions (1 per voucher)

= total dollar amount of all transaction

# **Body – Approving the Asset**

#### **Approval -- Use Screen 511**

- CR ACQ Account Control = 4400 (Purchase of Plant Assets)
- Asset number will be FY-6-(n) voucher number (minus 1 digit)
  - n = E (equipment)
    - = X (expense)
    - = B (building)
    - = I (improvement)
    - = H (leasehold improvement)
    - = L (land)

### Close the Session

#### FX Batch Initialize -- Use Screen 510

Session Status = C (for close)

# **Step 2:** Close the Project

Dispose of the asset in order to reclassify it from CONSTRUCTION IN PROGRESS to the appropriate classification (i.e. equipment).

# **Preparation**

➤ For TAMU, Facilities prepares a Form C30 that is used to close out the project. This form indicates the dollar amounts to reclassify to non-CIP. Each agency must identify the specific pieces of equipment and furnishings to tag for inventory. The project is closed out by reducing the cost, i.e. change in cost.

### **Session Header**

#### FX Batch Initialize -- Use Screen 510

Type in Session Data:

Session Reference = PJE

Amount = amount of each INV/EXP item

Description = CIP Closing

• Type in Transaction Audit Data:

Expected Totals = total number of transactions (1 per voucher)

= total dollar amount of all transactions

# **Body - Modifying the Cost**

#### Change in Cost -- Use Screen 513 - Disposal or Screen 515 -

Disposal Method

RC (Reclassify to Controlled Expenditure) = 5445
RE (Reclassify to Equipment) = 5440
RX (Reclassify to Expense) = 5445
RB (Reclassify to Buildings) = 5425
RH (Reclassify to Leasehold Improvement) = 5435
RI (Reclassify to Improvements) = 5430
RL (Reclassify to Land) = 5420

Transaction Description = To equipment (or expense/buildings/etc.)

• Transaction Reference = Property Journal Number

Do not proceed if item was an expense.

#### Close the Session

#### FX Batch Initialize -- Use Screen 510

• Session Status = C (for close)

# **Step 3:**

CREATE THE EQUIPMENT ASSET ON THE DEPARTMENT'S RECORDS AS RECLASSIFIED FROM CONSTRUCTION IN PROGRESS.

# **Preparation**

#### Copy/Merge/Delete -- Use Screen 509

- Copy the deleted asset to a pending equipment asset
- The asset number will be the tag number
- Access the new pending asset record:

#### Purchasing/Vendor Data -- Use Screen 501

- Change the new asset description
- Add any other applicable information

#### **Property Control Data -- Use Screen 502**

- Change the class code
- Set the Acquisition Method = RC (reclassified from CIP)

#### **Location Data -- Use Screen 505**

• Enter the Department Code, Sub-department, Building Number, and Room Number

### **Session Header**

#### FX Batch Initialize -- Use Screen 510

• Type in Session Data:

Session Reference = PAV

Amount = amount of each INV item

Description = from CIP closing

• Type in Transaction Audit Data

Expected Totals = total number of transactions (1 per voucher)

total dollar amount of all transactions

# **Body – Approving the Asset**

#### Approval -- Use Screen 511

Approve asset with 'P' for new asset number (i.e. the tag number)
 CR ACQ Account Control S/B 4410 (Reclass from CIP)

### Close the Session

#### FX Batch Initialize -- Use Screen 510

# **Case 1:** Buying Account Is a Plant Fund

# **Preparation**

There are no preparation steps identified for this item.

# **Session Header**

#### FX Batch Initialize -- Use Screen 510

Type in Session Data:

Session Reference = PAI

Amount = amount of physical plant bill

Description = Physical Plant Bills

• Type in Transaction Audit Data:

Expected Totals = total number of transactions (1 per item)

= total dollar amount of all transactions

# **Body**

Treat the asset as if it were a CIP voucher.

There will be no pending asset number. Instead you should use the following format:

**xWorkOrderNumber** (where **x** is the <u>last digit of the fiscal year</u>) for your asset number.

### **Close the Session**

#### FX Batch Initialize -- Use Screen 510

# <u>Case 2</u>: CIP Expenses Incurred with Non-Plant Buying Account

# **Preparation**

- If this is the first charge against the work order, you should:
  - create a new asset

asset number = FY6Mxxxxxx work order = xxxxxx class code = 871004

### **Session Header**

#### FX Batch Initialize -- Use Screen 510

Type in Session Data:

Session Reference = PAI

Amount = amount of each capital work order

Description = Physical Plant Bills

• Type in Transaction Audit Data

Expected Totals = total number of transactions (1 per item)

= total dollar amount of all transactions

# **Body**

#### **Change in Cost -- Use Screen 515**

D/C = D (debit, unless bill is a credit)

ACQ/DISP method = APO
 Description = PP Bill

Reference = BO (bill number)

## **Close the Session**

#### FX Batch Initialize -- Use Screen 510

# Real Property Vouchers

Real property includes land, buildings, improvements other than buildings, and leasehold improvements.

# **Case 1:** Procedures for an Existing Asset

# **Preparation**

- Locate the pending asset.
- > Delete the pending asset on Screen 509.

### **Session Header**

#### FX Batch Initialize -- Use Screen 510

Type in Session Data:

Session Reference = PAV

Description = Real Property

# Body

#### **Change in Cost -- Use Screen 515**

• Increase the value of the existing asset

D/C = D (debit)ACQ/DISP method = APO

• Description = Appropriate for the transaction

• Reference = voucher number

• CR ACQ account control should be 4400 (Purchase of Plant Assets)

# **Close the Session**

#### FX Batch Initialize -- Use Screen 510

# **Case 2:** Procedures for a New Asset

## **Preparation**

- Locate the pending asset
   Make changes and additions using Screen 501 through 508
- If the asset is LAND, put the acreage in the description
- ➤ If the asset is a BUILDING, a building record must be created on Screen 540. Use Screen 541 to make the asset a component of the building record.

### **Session Header**

#### FX Batch Initialize -- Use Screen 510

• Type in Session Data:

Session Reference = PAV

Description = Real Property

# Body

#### Approval -- Use Screen 511

- Type the new asset number and approve the asset
- CR ACQ account control should be 4400 (Purchase of Plant Assets)

# **Close the Session**

#### FX Batch Initialize -- Use Screen 510

# Lease Purchase Vouchers

# **Capital Lease Purchase Vouchers**

The Capital Lease Purchase procedures are being changed. The method used in prior years resulted in the liability being recorded in the Investment in Plant (IIP) fund group instead of the NACUBO fund group that the lease will be paid from. The liability needs to be recorded in the fund group where the payments will be issued from per GAAP. Also the AFR module is being modified to calculate the ending net assets differently. The capital lease liability balances will be removed from the Unrestricted Net Assets calculation and will be placed in the Invested in Capital Assets, Net of Deb calculation.

For Fixed Asset users, this means the asset will be recorded in FAMIS/FFX, but the liability will be recorded in FAMIS/FRS. As a result of the revised procedures, GL 089725 Lease Purchases will not be used, nor will SPA class codes 835001 Lease Purchase-Furnishings & Equipment, 835101 Lease Purchase-Farm Equipment, and 837001 Lease Purchase-M/V Passenger Cars. If there are balances in GL 089725, class the transactions to the appropriate NACUBO fund group(s) for any leases. As of fiscal year 2010 the GL will be frozen as well as the SPA class codes.

# **<u>Case 1</u>**: Vehicle Lease Purchase Example

# **Preparation**

- 1. Calculate the net present value of the asset(s) being lease purchased. Develop a schedule for future payments as required for the AFR Notes.
- 2. Set up the asset(s) in FFX. The asset(s) will be established with the correct class code. If the lease includes more than one identifiable asset, a separate asset should be established for each one.
  - Open a batch on Screen 510.

#### FX Batch Initialize -- Use Screen 510

Type in Session Data:

Session Reference = PJE

Description = Lease Purchase Set Up

- Create pending asset(s) using Screens 501-506.
  - The asset #s will be FY-\_\_\_\_\_

#### Purchasing/Vendor Data -- Use Screen 501

• Description (Line 1) = Description of Asset

#### **Property Control Data -- Use Screen 502**

• Class = Class as though item were purchased with cash.

For example, 841002 - Passenger cars

Acq Method = PO (credit points to account control

4400 - Purchase of Plant Assets)

#### Fund Sequence Add/Update -- Use Screen 503

Source = Source of fundsBank = Bank number

Total Cost = Principal amount to be paid (present value of

each asset)

> Approve the pending asset(s) using Screen 511.

#### **Approval -- Use Screen 511**

- Enter the asset(s) FY-\_\_\_\_\_
- CR Acq account control should be 4400 (Purchase of Plant Assets)
- Close the Batch Session using Screen 510

#### FX Batch Initialize -- Use Screen 510

Session Status = C (for close)

Using class code 841002, this Step will create the following entries in FFX and the asset G/L:

DR 089735-1735 CR 089735-4400

This gets the net present value of the asset(s) in FFX and records it in the FAMIS G/L. This asset will not need to be adjusted to reflect the lease purchase payments.

#### **Master Lease Procedures**

The Master Equipment Lease Program (MELP) no longer exists. It has been replaced by the RFS Commercial paper program (10/2000).

The Master Equipment Lease Program (MELP) required state agencies to report Master Lease items according to specific guidelines. The guidelines state that the equipment is not supposed to be listed on an agency's property system because it is technically owned by TPFA.

The Texas A&M University System has been given an exemption from this reporting requirement. In respect to the Fixed Assets System (FFX), all A&M System members should account for MELP items as if they are Lease Purchases. Vouchers should be coded with object codes 6118 (interest payments) and 8365 (principal payments). Just as with Lease Purchases, only the principal payment is captured in FFX. The class code used for the "liability" asset should be 8365xx. See Screen 581 for available class codes.

Detailed information on accounting for Lease Purchase items may be found in the FFX User's Manual under the section "Procedures Followed by Texas A&M University." At the end of each fiscal year, each agency should work with the A&M System Comptroller's Office in creating a report of all MELP items to be presented to the state as a part of the Annual Financial Report.

# Transfer a New Asset to a TAMUS Member

# **Preparation**

Create the Pending Asset

#### Purchasing/Vendor Data -- Use Screen 501

- Type in the asset description
- Type the manufacturer name, model number, and serial number

#### **Property Control Data -- Use Screen 502**

 Complete the required fields just like a normal purchase voucher item except that the Acquisition Method = Transfer From Part

#### Fund Sequence Add/Update -- Use Screen 503

- Type the source = TF
- Type the bank number
- Type the total cost of the asset
- Purchase Order Number = Releasing Agency (ex. AL-RSCH)
- Voucher Number = Reference Number
- Complete other required fields

#### Owner/Location Data -- Use Screen 505

• Complete fields just like a normal purchase voucher item

#### **Property Inventory Data -- Use Screen 506**

• Complete the required fields just like a normal purchase voucher item

# **Session Header**

#### FX Batch Initialize -- Use Screen 510

Type in Session Data:

Session Reference = PAT

Description = Transfer Into

# **Body**

Approve the pending asset.

#### Approval -- Use Screen 511

- Enter the lease purchase asset and approve
- Approve the asset
- CR ACQ account control should be 47\_\_ (Transfer From Part xx)

# Transfer a New Asset to a TAMUS Member (cont'd)

➤ Add to the new existing asset.

#### **Change in Cost -- Use Screen 515**

• Amount = Amount being transferred.

• D/C = D (debit)

ACQ/DISP Method = A xx (where xx = the part number)

• Description = From \_\_\_\_ (ex. AL-RSCH)

• Reference = reference number

• Transfer from Agency = From \_\_\_\_ (ex. AL-RSCH)

• CR ACQ account control should be 47\_\_ (Transfer From Part xx)

## **Close the Session**

#### FX Batch Initialize -- Use Screen 510

# Transfer Asset within Same TAMUS Member

# **Preparation**

> There are no preparations identified for this task.

### **Session Header**

#### FX Batch Initialize -- Use Screen 510

• Type in Session Data:

Session Reference = PCT

Description = Transfer Within

# **Body**

#### **Transfer -- Use Screen 519**

- Verify the original Department/Sub-department and amount
- Type in the new Department and Sub-departments at the top and press <ENTER>
- The default information will be displayed on the screen
- Type in the appropriate changes

Transaction Description = Transfer Within
Transaction Reference = reference number

### **Close the Session**

#### FX Batch Initialize -- Use Screen 510

# Transfer an Asset out of a TAMUS Member

# **Preparation**

Verify the releasing department information.

#### **Department Inventory -- Use Screen 535**

- Verify the department and the cost.
- Hit the "Print Screen" key to print a copy of this screen to send to the receiving agency with your transfer form.
- When the transfer packet is received from the receiving agency, open your session header (next step).

### **Session Header**

#### FX Batch Initialize -- Use Screen 510

• Type in Session Data:

Session Reference = PDT

Description = Transfer Out Of

# **Body**

#### <u>Disposal -- Use Screen 513</u>

Disposal Date
 Date entered

• Disposal Method = part xx (where xx = part number)

Description = Transfer to part xx
 Reference = reference number

• Disposal account control should be 57\_\_ (Transfer To Part)

# **Close the Session**

#### FX Batch Initialize -- Use Screen 510

# Transfer Asset between TAMUS Members

# Step 1: Procedures for Releasing Department Handling of the Asset

# **Preparation**

#### Maintain Current Session Campus and/or Fiscal Year -- Use Screen 882

• Change the campus code to that of the releasing department

### **Session Header**

#### FX Batch Initialize -- Use Screen 510

Type in Session Data:

Session Reference = PDT

Description = Transfer Between

# **Body**

#### Disposal -- Use Screen 513 - Disposal

Disposal Date = Date entered

• Disposal Method = part xx (where xx = part number)

Description = Transfer to part xx
 Reference = reference number

• Disposal account control should be 57\_\_ (Transfer To Part)

#### Copy/Merge/Delete -- Use Screen 509

Copy asset to receiving department's campus

### Close the Session

#### FX Batch Initialize -- Use Screen 510

# Step 2: Procedures for the Receiving Campus/Department's Handling of the Asset

# **Preparation**

#### Maintain Current Session Campus and/or Fiscal Year -- Use Screen 882

- Change the campus code to that of the receiving department.
- Update the pending asset:

#### **Property Control Data -- Use Screen 502**

- ACQ Method = xx (where xx = the part # of the releasing agency)
   Class Code = re-enter the original class code in order to bring up
  - the default GL account for the new campus

### **Session Header**

#### FX Batch Initialize -- Use Screen 510

Type in Session Data:

Session Reference = PDT

Description = Transfer Between

# **Body**

#### Approval -- Use Screen 511

- Verify the GL Accounts
- Type "P" for the new asset number
- Approve the asset
- CR ACQ account control is 47\_\_ (Transfer From Part)

### Close the Session

#### FX Batch Initialize -- Use Screen 510

# Gifts and Other Additions

## **Preparation**

#### Purchasing/Vendor Data -- Use Screen 501

- Type in the asset description
- Type the manufacturer name, model number, and serial number

#### **Property Control Data -- Use Screen 502**

• Complete the fields like a normal purchase voucher item, except:

Acquisition Method = GF (for gifts)

HT (for Held in Trust)
AJ (for other additions)

#### Fund Sequence Add/Update -- Use Screen 503

• Source is GF (for gifts)

• Type in the total cost

Purchase order = Gift (for gifts)

Other (for other additions)

Voucher Number = reference number
 Account = name of donor

#### Owner/Location Data -- Use Screen 505

• Complete the fields like a normal purchase voucher item

#### **Accounting Data -- Use Screen 506**

• Complete the fields similar to a normal purchase voucher item

#### **Asset Notes -- Use Screen 508**

If the asset is a GIFT,

CAT = ADD

You should type the name and address of the donor.

If the asset is an OTHER ADDITION,

CAT = MSC

You should type the appropriate description of

circumstance.

### **Session Header**

#### FX Batch Initialize -- Use Screen 510

Type in Session Data:

Session Reference = PAG (for gifts)

PAO (for other additions)

Description = Gifts (for gifts)

Held in Trust (for items held in trust) Other Addition (for other additions)

# **Body**

#### Approval -- Use Screen 511

- Type "P" for the new asset number
- Approve the asset
- CR ACQ account control is 4405 (Gifts of Plant Assets) or 4495 (Other Plant Additions)

#### <u>OR</u>

#### **Change in Cost -- Use Screen 515**

Amount = amount being gifted

D/C = D (debit)
 ACQ/DISP Method = AGF (for gift)

AAJ (for other additions)

Description = appropriate explanation
 Reference = reference number

 CR ACQ account control is 4405 (Gifts of Plant Assets) or 4495 (Other Plant Additions)

# **Close the Session**

#### FX Batch Initialize -- Use Screen 510

# Library Books

# **Preparation**

➤ Use the FBMR095 report or the TBAR067 report in order to find the total of subcode 8510 (library books).

TAMUC reduces the change in cost by the total collection of fines for 'lost books'.

### **Session Header**

#### FX Batch Initialize -- Use Screen 510

• Type in Session Data:

Session Reference

Description = Library Books

# **Body**

#### **Change in Cost -- Use Screen 515**

- Locate the library book asset
- Increase the value to the amount on FBMR095 or TBAR067
- D/C = D (debit)
- ACQ/DISP Method = APO
- SPA Effective Date = Effective Date of the transaction
- Transaction Description = Library Book Purchase
- Transaction Reference = property Correction Number

# **Close the Session**

#### FX Batch Initialize -- Use Screen 510

# **Voucher Corrections**

# **Preparation**

There are no preparation procedures.

## **Session Header**

#### FX Batch Initialize -- Use Screen 510

• Type in Session Data:

Session Reference = PCN

Description = Voucher Corrections

#### **Change to Voucher:**

 Make appropriate change to the approved asset, buying account, and Source of Funds.

#### **Void a Voucher:**

- Hold until new voucher is sent.
- Make appropriate changes to original approved asset, Buying Account and Source of Funds.

#### If New Voucher is Created in A/P:

- Screen 515 -- Change in Cost
- With new voucher:

Take amount our of old voucher Input amount from new voucher

#### **If No New Voucher:**

- Screen 515 Deduct amount of corrected voucher.
- Screen 513 Dispose of asset.

# **Class Code Corrections**

#### Screens 515 and 516

If you change a class code from one GL to another GL (i.e., equipment to vehicle; building to infrastructure; etc.), this will affect your beginning balance in SPA if you do this AFTER the fiscal year when it was acquired.

Data entry in FFX should be done as a SPA batch.

Manually complete Steps 1 - 4 listed in the FFX User's Manual Part 1 (Screen 515).

# Case 1

The class code is within the <u>same general ledger and account control</u>, and is a capital to capital or <u>controlled to controlled</u> change

# **Preparation**

There are no preparation steps identified for this procedure.

#### **Session Header**

#### FX Batch Initialize -- Use Screen 510

• Type in Session Data:

Session Reference = PCC

Description = Class Code C/N

# **Body**

#### Change in Estimate/Method/Account -- Use Screen 516

Change the class code

# **Close the Session**

#### FX Batch Initialize -- Use Screen 510

# Case 2

# Class code changes from one general ledger to another general ledger with no depreciation

**EXAMPLE:** 

Item was reclassified to equipment from construction in progress, but the class code was not changed to an equipment class code.

# **Preparation**

There are no preparation steps identified for this procedure.

### **Session Header**

#### FX Batch Initialize -- Use Screen 510 -- FX Batch Initialize

• Type in Session Data:

Session Reference = PCC

= Class Code C/N Description

Amount = 0

# **Body**

#### Change in Cost (reduce cost to zero) -- Use Screen 515

Credit amount of asset using the original ACQ/DISP method

= amount of asset Amount

Debit/Credit = Credit

ACQ/DISP Method = A\_\_
 SPA Effective Date = Effective Date of the transaction

 Description = C/N GL & Class Code Reference Number = Property C/N number

#### Change in Estimate/Method/Account -- Use Screen 516

Class = Correct class code

Asset Account = Correct the general ledger and account control to

correspond to new class code

#### Change in Cost (re-establish original cost) -- Use Screen 515

Debit amount of asset using the original ACQ/DISP method

Amount = amount of asset

 Debit/Credit = Debit

ACQ/DISP Method = A\_\_
 SPA Effective Date = Effective Date of the transaction

 Description = C/N GL & Class Code • Reference Number = Property C/N number

### Close the Session

#### FX Batch Initialize -- Use Screen 510

• Session Status = C (for close)

# Case 3

# Class code changes from one general ledger to another general ledger with depreciation

**EXAMPLE:** 

Item was reclassified to equipment from construction in progress, but the class code was not changed to an equipment class code.

# **Preparation**

There are no preparation steps identified for this procedure.

# **Session Header**

#### FX Batch Initialize -- Use Screen 510 -- FX Batch Initialize

Type in Session Data:

Session Reference = PCC

Description = Class Code C/N

Amount

# **Body**

#### Depreciation Maintenance (reduce depreciation to zero) -- Use Screen 512

• Credit amount of depreciation using the original depreciation account control

Accumulated Depr = amount of depreciation

Reversal = YDepr Expense = 5650

• SPA Effective Date = Effective Date of the transaction

Description = C/N GL & Class Code
 Reference Number = Property C/N number

#### Change in Cost (reduce cost to zero) -- Use Screen 515

Credit amount of asset using the original ACQ/DISP method

Amount = amount of asset

Debit/Credit = CreditACQ/DISP Method = A

• SPA Effective Date = Effective Date of the transaction

Description = C/N GL & Class Code
 Reference Number = Property C/N number

#### Change in Estimate/Method/Account -- Use Screen 516

• Class = Correct class code

Asset Account = Correct the general ledger and account control to

correspond to new class code

#### Change in Cost (re-establish original cost) -- Use Screen 515

Debit amount of asset using the original ACQ/DISP method

Amount = amount of asset

Debit/Credit = DebitACQ/DISP Method = A

• SPA Effective Date = Effective Date of the transaction

Description = C/N GL & Class Code
 Reference Number = Property C/N number

# <u>Depreciation Maintenance (re-establish original depreciation)</u> <u>Use Screen 512</u>

Debit amount of depreciation using the original depreciation account control.

• Accumulated Depreciation = amount of depreciation

Reversal = NDepr Expense = 5650

• SPA Effective Date = Effective Date of the transaction

Description = C/N GL & Class Code
 Reference Number = Property C/N number

### **Close the Session**

#### FX Batch Initialize -- Use Screen 510

# **Acquisition Method Corrections**

#### **Screens 515 and 516:**

If you change a class code from one GL to another GL (i.e., equipment to vehicle; building to infrastructure; etc.), this will affect your beginning balance in SPA if you do this AFTER the fiscal year when it was acquired.

Data entry in FFX should be done as a SPA batch.

Manually complete Steps 1 - 4 listed in the FFX User's Manual Part 1 (Screen 515).

# Case 1

The acquisition method is within the <u>same account control</u> and <u>remains a capital asset or a controlled asset</u>

# **Preparation**

There are no preparation steps identified for this procedure.

#### **Session Header**

#### FX Batch Initialize -- Use Screen 510

• Type in Session Data:

Session Reference = PCN

Description = Acquisition Method C/N

# **Body**

#### Change in Estimate/Method/Account -- Use Screen 516

Change the acquisition method

# **Close the Session**

#### FX Batch Initialize -- Use Screen 510

# Case 2

# Acquisition method changes from one general ledger account control to another general ledger account control without depreciation

Item was acquired as a CIP, but the acquisition method chosen was a **EXAMPLE:** 

"purchased" acquisition method.

# **Preparation**

There are no preparation steps identified for this procedure.

### **Session Header**

#### FX Batch Initialize -- Use Screen 510

Type in Session Data:

Session Reference = PCN

PCNAcquisition Method C/N Description

Amount = 0

# **Body**

#### Change in Cost (reduce cost to zero) -- Use Screen 515

Credit amount of asset using the original incorrect ACQ/DISP method

= amount of asset Amount

Debit/Credit = Credit ACQ/DISP Method = A\_\_\_

Bank Nbr Original Bank Number Description = C/N Acquisition Method Reference Number = Property C/N Number

#### Change in Estimate/Method/Account -- Use Screen 516

 Acquisition Method = Correct Acquisition Method Description = C/N Acquisition Method Reference Number = Property C/N Number

#### **Change in Cost (re-establish original cost)**

Debit amount of asset using the correct ACQ/DISP method

= amount of asset Amount

 Debit/Credit = Debit

 ACQ/DISP Method = A\_\_
 Description = C/N Acquisition Method Reference Number = Property C/N number

### **Close the Session**

#### FX Batch Initialize -- Use Screen 510

 Session Status = C (for close)

# Case 3

# Acquisition method changes from one general ledger account control to another general ledger account control with depreciation

**EXAMPLE:** Item was acquired as a CIP, but the acquisition method chosen was a

"purchased" acquisition method.

# **Preparation**

There are no preparation steps identified for this procedure.

### **Session Header**

#### FX Batch Initialize -- Use Screen 510

Type in Session Data:

Session Reference

PCNAcquisition Method C/N Description

Amount = 0

# **Body**

#### Depreciation Maintenance (reduce depreciation to zero) -- Use Screen 512

= amount of depreciation Amount

Reversal = Y = 5650 Depr Expense

 SPA Effective Date
 Description
 Effective Date
 C/N Acquisition = C/N Acquisition Method Reference Number = Property C/N Number

## Change in Cost (reduce cost to zero) -- Use Screen 515

• Credit amount of asset using the original incorrect ACQ/DISP method.

Amount = amount of asset

Debit/Credit = CreditACQ/DISP Method = A

Bank Nbr = Original Bank Number
 Description = C/N Acquisition Method
 Reference Number = Property C/N Number

### <u>Change in Estimate/Method/Account -- Use Screen 516</u>

Acquisition Method
 Description
 Reference Number
 Correct Acquisition Method
 C/N Acquisition Method
 Property C/N Number

## Change in Cost (re-establish original cost) -- Use Screen 515

Debit amount of asset using the correct ACQ/DISP method

Amount = amount of asset

Debit/Credit = DebitACQ/DISP Method = A\_\_

Description = C/N Acquisition Method
 Reference Number = Property C/N number

# <u>Depreciation Maintenance (re-establish original depreciation)</u> Use Screen 512

Amount = amount of depreciation

Reversal = NDepr Expense = 5650

• SPA Effective Date = Effective Date

Description = C/N Acquisition Method
 Reference Number = Property C/N Number

## **Close the Session**

#### FX Batch Initialize -- Use Screen 510

Session Status = C (for close)

## **Drops**

Drops are performed for stolen or lost property.

## **Preparation**

> There are no preparation steps identified for this procedure.

## **Session Header**

## FX Batch Initialize -- Use Screen 510

Type in Session Data:

Session Reference = PDD Description = Drops

## **Body**

#### **Disposal -- Use Screen 513**

- Verify the department and the cost information
- Disposal Date
- Transaction Description = explanation on form
- Transaction Reference = reference number
- Disposal account control is 54xx (where xx depends upon the method used; example 5400 is Sale of Plant Assets)

## **Close the Session**

#### FX Batch Initialize -- Use Screen 510

Session Status = C (for close)

## **Preparation**

There are no preparation steps identified for this procedure.

Periodically, it is necessary to request a sales report and create an FRS journal entry to move amount into gain or loss.

## **Session Header**

### FX Batch Initialize -- Use Screen 510

• Type in Session Data:

Session Reference = PDS Description = Sales

## **Body**

### Disposal -- Use Screen 513

• Verify the department and the cost information

• Disposal Method = see "? Help" for a full list of Sale options

Disposal Date = Sale Date

• Sale Amount = Amount received

Disposal Cost = Expense portion on auction (nothing if not auction)

Transaction Description = Bid sale or auction
 Transaction Reference = reference number

• Disposal account control is 5400 (Sale of Plant Assets)

## **Close the Session**

#### FX Batch Initialize -- Use Screen 510

Session Status = C (for close)

# Trade-Ins

## **Preparation**

Prior to doing data entry, fill out and print the trade-in worksheet located at:

http://www.tamus.edu/offices/budget-acct/acct/assets/tradein/

Periodically, it is necessary to request a sales report and create an FRS journal entry to move amount into gain or loss.

# Section XII FAMIS Master Tables

## **FAMIS Master Table**

There are five primary tables in FFX that determine the majority of the accounting actions performed as a result of FFX activity. All of these tables but one are controlled by the System Office of Budgets & Accounting (SOBA).

#### **Class Table**

This table resides on both the Master and Member campus tables. The Member table is a subset of those classes residing on the Master campus table. See Screens 581/591 for further information.

#### **Capitalization Rule Table**

This table is controlled entirely by the Member campus. See Screens 582/592 for further information.

#### **Acquisition / Disposal Method Table**

This table is maintained and stored only on the Master Campus. It is viewable from each Member campus, however. See Screens 583/593 for further information.

#### Inflation Code Table

This table is maintained and stored only on the Master Campus. It is viewable from each Member campus, however. See Screens 584/594 for further information.

#### **Depreciation Rules Table**

This table is maintained and stored only on the Master Campus. It is viewable from each Member campus, however. See Screens 585/595 for further information.

The values of each master table (as of 10/01) are included for your reference.

## Class Table

The following table represents the valid class table values that can be used when acquiring or changing the cost of an asset. If you need additional codes or have questions concerning the correct use of a code, contact FAMIS Help at (979) 458-6464 or email <a href="mailto:famishelp@tamu.edu">famishelp@tamu.edu</a>. See Screens 581/591 for further information.

## Legend:

- 1. If <u>Class</u> has an asterisk (\*) next to it, the class code is **frozen**. All assets must be removed from these classes.
- 2. If <u>SPA Class</u> is "N", tracking of the class code is not required by SPA. Each System Member can determine independently if it wants to track assets under this class. However, keep in mind, if you track <u>one</u> of these items you need to track <u>all</u> of these items. For example, if you choose to track palm pilots you should track <u>all</u> palm pilots.

| Class        |                                              | SPA | SPA   | Use  |     |      | Hist | GL     | Acct | SPA     | Salv |
|--------------|----------------------------------------------|-----|-------|------|-----|------|------|--------|------|---------|------|
| (* = Frozen) | Description                                  | Req | Class | Life | Сар | Depr | Ind  | Acct   | Cntl | AFR Cat | Pct  |
| * 571001     | NON-INV EQUIP - OFFICE FURNISHINGS           | N   | 200   | 0    | N   | Υ    | N    | 089730 | 1730 | 4       | 0    |
| * 571099     | NON-INV EQUIP - AT CONVERSION                | N   |       | 0    | N   | Υ    | N    | 089730 | 1730 | 4       | 0    |
| * 571101     | NON-INV EQUIP - MEDICAL &<br>LABORATORY      | N   | 181   | 0    | N   | Υ    | N    | 089730 | 1730 | 4       | 0    |
| * 571201     | NON-INV EQUIP - INSTITUTIONAL FURNISHING     | N   | 200   | 0    | N   | Υ    | N    | 089730 | 1730 | 4       | 0    |
| * 571301     | NON-INV EQUIP - SHOP & INDUSTRIAL            | N   | 170   | 0    | N   | Υ    | N    | 089730 | 1730 | 4       | 0    |
| * 571401     | NON-INV EQUIP - MARINE                       | N   | 725   | 0    | N   | Υ    | N    | 089735 | 1735 | 5       | 0    |
| * 571501     | NON-INV EQUIP - UNIFORMS & CLOTHING          | N   |       | 0    | N   | Υ    | N    | 089730 | 1730 | 4       | 0    |
| * 572001     | NON-INV EQUIP - COMPUTER                     | N   | 213   | 0    | N   | Υ    | N    | 089730 | 1730 | 4       | 0    |
| * 572501     | NON-INV EQUIP - COMP<br>SOFTWARE/UNDER \$500 | N   | 662   | 0    | N   | Υ    | N    | 089730 | 1730 | 4       | 0    |
| * 573001     | NON-INV EQUIP - EDUC BOOKS, FILM & REF       | N   | 150   | 0    | N   | Υ    | N    | 089730 | 1730 | 4       | 0    |
| * 573501     | NON-INV EQUIP - ANIMALS                      | N   | 925   | 0    | N   | Υ    | N    | 089730 | 1730 | 4       | 0    |
| * 574001     | NON-INV EQUIP -<br>TELECOMMUNICATIONS        | N   | 675   | 0    | N   | Υ    | N    | 089730 | 1730 | 4       | 0    |
| * 575001     | NON-INV EQUIP-OFFICE FURNISHINGS -<br>DESKS  | N   | 101   | 0    | N   | Υ    | N    | 089730 | 1730 | 4       | 0    |
| * 575002     | NON-INV EQUIP-OFFICE FURNISHINGS-<br>TABLES  | N   | 102   | 0    | N   | Υ    | N    | 089730 | 1730 | 4       | 0    |
| * 575003     | NON-INV EQUIP-OFFICE FURNISHINGS -<br>CHAIRS | N   | 103   | 0    | N   | Υ    | N    | 089730 | 1730 | 4       | 0    |
| * 575004     | NON-INV EQUIP-OFFICE FURNISHINGS-<br>CASES & | N   | 105   | 0    | N   | Υ    | N    | 089730 | 1730 | 4       | 0    |
| * 575005     | NON-INV EQUIP-OFFICE FURN-<br>TYPEWRITERS &  | N   | 109   | 0    | N   | Υ    | N    | 089730 | 1730 | 4       | 0    |
| * 575006     | NON-INV EQUIP-OFFICE FURN-OFFICE MACHINE     | Z   | 179   | 0    | N   | Υ    | N    | 089730 | 1730 | 4       | 0    |
| * 575201     | NON-INV EQUIP-INSTITUTIONAL FURN-<br>KITCHEN | N   | 195   | 0    | N   | Υ    | N    | 089730 | 1730 | 4       | 0    |
| * 575301     | NON-INV EQUIP-SHOP & INDST EQUIP-<br>TOOLS   | N   | 170   | 0    | N   | Υ    | N    | 089730 | 1730 | 4       | 0    |
| * 575302     | NON-INV EQUIP-SHOP & INDST EQUIP-<br>MISC    | N   | 180   | 0    | N   | Y    | N    | 089730 | 1730 | 4       | 0    |
| * 575303     | NON-INV EQUIP-SHOP & INDST-<br>PRINTING      | N   | 190   | 0    | N   | Y    | N    | 089730 | 1730 | 4       | 0    |

| Class<br>(* = Frozen) | Description                                          | SPA<br>Req | SPA<br>Class | Use<br>Life | Сар    | Depr | Hist<br>Ind | GL<br>Acct       | Acct<br>Cntl | SPA<br>AFR Cat | Salv<br>Pct |
|-----------------------|------------------------------------------------------|------------|--------------|-------------|--------|------|-------------|------------------|--------------|----------------|-------------|
| ( -1102eii)           | NON-INV EQUIP-COMPUTER EQUIP-DISK                    | Req        | Class        | Life        | Сар    |      | IIIu        |                  | Citti        | Ai ii Cat      | ret         |
| * 576001              | DRIVES  NON-INV EQUIP-COMPUTER EQUIP-TAPE            | N          | 205          | 0           | N      | Y    | N           | 089730           | 1730         | 4              | 0           |
| * 576002              | DRIVES                                               | N          | 206          | 0           | N      | Υ    | N           | 089730           | 1730         | 4              | 0           |
| * 576003              | NON-INV EQUIP-COMPUTER EQUIP-<br>PRINTERS            | N          | 208          | 0           | N      | Υ    | N           | 089730           | 1730         | 4              | 0           |
| * 576004              | NON-INV EQUIP-COMPUTER EQUIP-<br>TERMINALS           | N          | 209          | 0           | N      | Y    | N           | 089730           | 1730         | 4              | 0           |
|                       | NON-INV EQUIP-COMPUTER EQUIP-                        |            |              |             |        |      |             |                  |              |                |             |
| * 576005              | OTHER COMP  NON-INV EQUIP-COMPUTER EQUIP-            | N          | 213          | 0           | N      | Y    | N           | 089730           | 1730         | 4              | 0           |
| * 576006              | OTHER COMM                                           | N          | 258          | 0           | N      | Υ    | N           | 089730           | 1730         | 4              | 0           |
| * 576101              | NON-INV EQUIP-COMPUTER SOFTWARE-<br>UTILITY          | N          | 660          | 0           | N      | Υ    | N           | 089730           | 1730         | 4              | 0           |
| * 576102              | NON-INV EQUIP-COMPUTER SOFTWARE-<br>OTHER            | N          | 662          | 0           | N      | Υ    | N           | 089730           | 1730         | 4              | 0           |
| 577501                | HANDGUNS \$0-4999.99                                 | Υ          | 106          | 120         | N      | Υ    | N           | 089730           | 1730         | 4              | 0           |
| 577502                | RIFLES \$0-4999.99                                   | Υ          | 107          | 120         | N      | Υ    | N           | 089730           | 1730         | 4              | 0           |
| 577701                | FAX MACHINES \$500-4999.99                           | N          | 121          | 84          | N      | Υ    | N           | 089730           | 1730         | 4              | 0           |
| * 577801              | CELLULAR/PORTABLE \$500-4999.99                      | N          | 700          | 36          | N      | Υ    | N           | 089730           | 1730         | 4              | 0           |
| 578001                | STEREO SYSTEMS \$500-4999.99                         | Υ          | 129          | 84          | N      | Υ    | N           | 089730           | 1730         | 4              | 0           |
| 578101                | CAMERAS/VIDEO CAMERAS \$500-<br>4999.99              | Υ          | 130          | 84          | N      | Υ    | N           | 089730           | 1730         | 4              | 0           |
| * 578102              | EQUIPMENT - CAMCORDERS - NON-<br>CAPITAL             | N          |              | 0           | N      | Y    | N           | 089730           | 1730         | 4              | 0           |
| 578201                | TV/VCR/DVD/CAMCORDER \$500-4999.99                   | N<br>Y     | 131          | 84          | N      | Y    | N           | 089730           | 1730         | 4              | 0           |
| * 578201              | EQUIPMENT - VCR'S - NON-CAPITAL                      | N          | 131          | 0           | N      | Y    | N           | 089730           | 1730         | 4              | 0           |
| * 578203              | EQUIPMENT - C/D PLAYER - NON-<br>CAPITAL             | N          |              | 0           | N      | Y    | N           | 089730           | 1730         | 4              | 0           |
| 578301                | PROJECTORS - OVERHEAD/SLIDE \$500-<br>4999.99        | N          | 132          | 84          | N      | Υ    | N           | 089730           | 1730         | 4              | 0           |
| * 578302              | UNASSIGNABLE                                         | N          | 132          | 48          | N      | Y    | N           | 089730           | 1730         | 0              | 0           |
| 578501                | CASH REGISTERS \$0-4999.99                           | N          | 179          | 84          | N      | Y    | N           | 089730           | 1730         | 4              | 0           |
| F70701                | MICROCOMPUTER-DESK NOT                               | ,,         | 204          | 40          | N.     | · ·  | N           | 000720           | 1720         | 4              | 0           |
| 578701<br>* 578702    | APPLE\$500-4999.99  COMPUTER - SCANNER - NON-CAPITAL | Y<br>N     | 204          | 48<br>0     | N<br>N | Y    | N<br>N      | 089730<br>089730 | 1730<br>1730 | 4              | 0           |
| 378702                | MICROCOMPUTER-DESK APPLE \$500-                      | IN         |              | U           | IN     | r    | IN          | 089730           | 1/30         | 4              | U           |
| 578703                | 4999.99 CPU-HAND/PORT/LAP-NOT APPLE \$500-           | Υ          | 214          | 48          | N      | Υ    | N           | 089730           | 1730         | 4              | 0           |
| 578704                | 4999.99                                              | Υ          | 284          | 48          | N      | Υ    | N           | 089730           | 1730         | 4              | 0           |
| 578705                | CPU-HAND/PORT/LAPTOP APPLE \$500-<br>4999.99         | Υ          | 294          | 48          | N      | Υ    | N           | 089730           | 1730         | 4              | 0           |
| 578706                | SERVERS/MINICOMPUTERS \$500-<br>4999.99              | N          | 203          | 72          | N      | Υ    | Z           | 089730           | 1730         | 4              | 0           |
| 578707                | PALMS/PDAS/OTH HANDHELD \$500-<br>4999.99            | N          | 219          | 72          | N      | Y    | N           | 089730           | 1730         | 4              | 0           |
| 578708                | DATA PROJECTORS                                      | Y          | 218          | 72          | N      | Y    | N           | 089730           | 1730         | 4              | 0           |
| * 578709              | UNASSIGNABLE                                         | N          | 210          | 48          | N      | Y    | N           | 089730           | 1730         | 0              | 0           |
| * 578710              | UNASSIGNABLE                                         | N          |              | 48          | N      | Υ    | N           | 089730           | 1730         | 0              | 0           |
| * 578711              | UNASSIGNABLE                                         | N          |              | 48          | N      | Υ    | N           | 089730           | 1730         | 0              | 0           |
| 578801                | PRINTER-NOT PORTABLE \$500-4999.99                   | Υ          | 208          | 84          | N      | Υ    | N           | 089730           | 1730         | 4              | 0           |
| 578802                | PRINTER-PORTABLE \$500-4999.99                       | N          | 288          | 84          | N      | Υ    | N           | 089730           | 1730         | 4              | 0           |
| 579001                | QATAR CTRL OFFICE FURN & EQUIP                       | N          | 110          | 120         | N      | Υ    | N           | 089730           | 1730         | 4              | 0           |
| 579002                | QATAR CTRL MEDICAL & LAB EQUIP                       | N          | 546          | 84          | N      | Υ    | N           | 089730           | 1730         | 4              | 0           |
| 579003                | QATAR CTRL COMPUTER HDWR & SFTWR                     | N          | 213          | 60          | N      | Υ    | N           | 089730           | 1730         | 4              | 0           |
| 579004                | QATAR CTRL INSTIT. FURN & EQUIP                      | N          | 200          | 120         | N      | Υ    | N           | 089730           | 1730         | 4              | 0           |

| Class<br>(* = Frozen) | Description                                                   | SPA<br>Req | SPA<br>Class | Use<br>Life | Сар | Depr | Hist<br>Ind | GL<br>Acct | Acct<br>Cntl | SPA<br>AFR Cat | Salv<br>Pct |
|-----------------------|---------------------------------------------------------------|------------|--------------|-------------|-----|------|-------------|------------|--------------|----------------|-------------|
| * 579101              | SCIENTIFIC - LAB APPARATUS                                    | N          | 181          | 84          | N   | Υ    | N           | 089730     | 1730         | 4              | 0           |
| 579102                | MICROSCOPES & ACCESSORIES \$500-<br>4999.99                   | N          | 525          | 180         | N   | Υ    | N           | 089730     | 1730         | 4              | 0           |
| * 579103              | REFRIG/FREEZERS/ICE MACHINES                                  | N          | 181          | 144         | N   | Υ    | N           | 089730     | 1730         | 4              | 0           |
| * 579104              | TABLES, BENCHES, STOOLS (LAB)                                 | N          | 181          | 108         | N   | Υ    | N           | 089730     | 1730         | 4              | 0           |
| 579105                | BALANCES \$500-4999.99                                        | N          | 504          | 168         | N   | Υ    | N           | 089730     | 1730         | 4              | 0           |
| 579106                | INCUBATORS & ACCESSORIES \$500-<br>4999.99                    | N          | 521          | 168         | N   | Υ    | N           | 089730     | 1730         | 4              | 0           |
| * 579107              | MEDICAL                                                       | N          | 118          | 96          | N   | Υ    | Ν           | 089730     | 1730         | 4              | 0           |
| * 579108              | WEATHER                                                       | N          | 182          | 0           | N   | Υ    | Ν           | 089730     | 1730         | 4              | 0           |
| 579109                | CENTRIFUGES \$500-4999.99                                     | N          | 507          | 132         | N   | Υ    | Ν           | 089730     | 1730         | 4              | 0           |
| 579111                | OSCILLOSCOPES \$500-4999.99                                   | N          | 528          | 180         | N   | Υ    | N           | 089730     | 1730         | 4              | 0           |
| * 579115              | OTHER SCI MISC                                                | N          | 181          | 84          | N   | Υ    | Ν           | 089730     | 1730         | 4              | 0           |
| * 579117              |                                                               | N          |              | 180         | N   | Υ    | N           | 089730     | 1730         | 4              | 0           |
| * 579120              | GLASSWARE - MED & SCI \$500-999.99                            | N          | 546          | 84          | N   | Υ    | N           | 089730     | 1730         | 4              | 0           |
| * 579121              | DISTIL APP \$500-999.99                                       | N          | 546          | 0           | N   | Υ    | N           | 089730     | 1730         | 4              | 0           |
| * 579122              | VACUUM DRYER \$500-999.99                                     | N          | 546          | 0           | N   | Υ    | N           | 089730     | 1730         | 4              | 0           |
| * 579123              | FUNNELS \$500-999.99                                          | N          | 546          | 0           | N   | Υ    | N           | 089730     | 1730         | 4              | 0           |
| * 579124              | DISTIL FLASK \$500-999.99                                     | N          | 546          | 0           | N   | Υ    | N           | 089730     | 1730         | 4              | 0           |
| * 579125              | TABLET MACH \$500-999.99                                      | N          | 546          | 0           | N   | Υ    | Ν           | 089730     | 1730         | 4              | 0           |
| * 579126              | ENCAPSUL MAC \$500-999.99                                     | N          | 546          | 0           | N   | Υ    | N           | 089730     | 1730         | 4              | 0           |
| * 579127              | 3 NECK FLASK \$500-999.99                                     | N          | 546          | 0           | N   | Υ    | N           | 089730     | 1730         | 4              | 0           |
| * 579128              | OTHER FLASK \$500-999.99                                      | N          | 546          | 0           | N   | Υ    | N           | 089730     | 1730         | 4              | 0           |
| * 579129              | SOXHLET EXTR \$500-999.99                                     | N          | 546          | 0           | N   | Υ    | N           | 089730     | 1730         | 4              | 0           |
| * 579130              | TRANSFORMERS \$500-999.99                                     | N          | 546          | 0           | N   | Υ    | Ν           | 089730     | 1730         | 4              | 0           |
| * 579131              | FLASK HEATER \$500-999.99                                     | N          | 546          | 0           | N   | Υ    | N           | 089730     | 1730         | 4              | 0           |
| * 579132              | HEAT MANTLES \$500-999.99                                     | N          | 546          | 0           | N   | Υ    | N           | 089730     | 1730         | 4              | 0           |
| * 579133              | ADAPTER TUBE \$500-999.99                                     | N          | 546          | 0           | N   | Υ    | Ν           | 089730     | 1730         | 4              | 0           |
| * 579134              | ICE MACHINES, LAB \$500-999.99                                | N          | 520          | 120         | N   | Υ    | Ν           | 089730     | 1730         | 4              | 0           |
| 579201                | WEATHER EQUIPMENT \$500-4999.99                               | N          | 182          | 84          | N   | Υ    | Ν           | 089730     | 1730         | 4              | 0           |
| 579202                | REFRIG, LAB \$500-4999.99                                     | N          | 532          | 144         | N   | Υ    | N           | 089730     | 1730         | 4              | 0           |
| 579203                | FREEZERS, LAB \$500-4999.99                                   | N          | 517          | 108         | N   | Υ    | N           | 089730     | 1730         | 4              | 0           |
| 579204                | SCALES \$500-4999.99                                          | N          | 164          | 180         | N   | Υ    | Ν           | 089730     | 1730         | 4              | 0           |
| 579205                | OVEN/RANGES, LAB \$500-4999.99 OTHER MED & SCI MISC EQ \$500- | N          | 529          | 96          | N   | Υ    | N           | 089730     | 1730         | 4              | 0           |
| 579206                | 4999.99                                                       | N          | 546          | 84          | N   | Υ    | N           | 089730     | 1730         | 4              | 0           |
| 579207                | TABLE-DISSECT/OPERATING,ETC \$500-<br>4999.99                 | N          | 542          | 180         | N   | Υ    | N           | 089730     | 1730         | 4              | 0           |
| 579208                | ICE MACHINES, LAB \$500-4999.99                               | N          | 520          | 120         | N   | Υ    | N           | 089730     | 1730         | 4              | 0           |
| 579209                | GLASSWARE - MED & SCI \$500-4999.99                           | N          | 546          | 84          | N   | Υ    | N           | 089730     | 1730         | 4              | 0           |
| 579301                | BUILDINGS - UNDER \$100,000                                   | N          | 030          | 264         | N   | Υ    | N           | 089705     | 1705         | 2              | 5000        |
| 579401                | FAC & OI - AGY CNTRL \$0 - 99,999.99                          | N          | 003          | 276         | N   | Υ    | N           | 089712     | 1712         | 9              | 0           |
| 579501                | INFRASTRUC - AGY CNTRL \$0 -<br>499,999.99                    | N          | 055          | 312         | N   | Υ    | N           | 089715     | 1715         | 3              | 0           |
| 579601                | COMPUTER - MONITORS \$0-499.99                                | N          | 209          | 72          | N   | Υ    | N           | 089730     | 1730         | 4              | 0           |
| 579701                | COMPUTER - MONITORS \$500-4999.99                             | N          | 209          | 72          | N   | Υ    | N           | 089730     | 1730         | 4              | 0           |
| 579702                | COMPUTER - OTHER \$500-4999.99                                | N          | 213          | 60          | N   | Υ    | N           | 089730     | 1730         | 4              | 0           |
| 579705                | SCANNER-IMAGE \$500-4999.99                                   | N          | 241          | 36          | N   | Υ    | N           | 089730     | 1730         | 4              | 0           |

| Class        |                                                           | SPA | SPA   | Use  |     |      | Hist | GL     | Acct | SPA     | Salv |
|--------------|-----------------------------------------------------------|-----|-------|------|-----|------|------|--------|------|---------|------|
| (* = Frozen) | Description                                               | Req | Class | Life | Сар | Depr | Ind  | Acct   | Cntl | AFR Cat | Pct  |
| 579706       | SCANNER-BARCODE (READER) \$500-<br>4999.99                | N   | 242   | 72   | N   | Υ    | N    | 089730 | 1730 | 4       | 0    |
| * 579801     | OTHER CONTROLLED ASSETS - \$0-499.99                      | N   | 140   | 0    | N   | Υ    | N    | 089730 | 1730 | 4       | 0    |
| * 579802     | VEHICLES - \$0-499.99 - NON-CAPITAL                       | N   | 701   | 0    | N   | Υ    | N    | 089735 | 1735 | 5       | 0    |
| * 579803     | COMPUTER - MONITORS \$0-499.99                            | N   | 209   | 0    | N   | Υ    | N    | 089730 | 1730 | 4       | 0    |
| * 579804     | OTHER CONTROLLED ASSETS(CAMERA) - \$0-500                 | Υ   | 130   | 0    | N   | Υ    | N    | 089730 | 1730 | 4       | 0    |
| * 579805     | OTHER CTRL ASSETS(MUSICAL) \$0-499.99                     | N   | 133   | 0    | N   | Y    | N    | 089730 | 1730 | 4       | 0    |
| * 579806     | OTHER CTRL ASSETS (OTH AUDIO) 0-<br>499.99                | N   | 139   | 0    | N   | Y    | N    | 089730 | 1730 | 4       | 0    |
| * 579901     | OTHER CTRL ASSETS \$500-999.99                            | N   | 140   | 0    | N   | Y    | N    | 089730 | 1730 | 4       | 0    |
| * 579902     | VEHICLES - \$500-999.99                                   | N   | 701   | 60   | N   | Y    | N    | 089735 | 1735 | 5       | 0    |
| 579903       | SILVER SERVICE - AGENCY CONTROLLED                        | N   | 195   | 84   | N   | Y    | N    | 089730 | 1730 | 4       | 0    |
| * 579905     | ELECTRONIC EQ \$500-999.99                                | N   | 181   | 0    | N   | Υ    | N    | 089730 | 1730 | 4       | 0    |
| 579906       | TRAFFIC COUNTER/RADAR \$1000-<br>4999.99                  | Z   | 546   | 84   | Ν   | Y    | Ν    | 089730 | 1730 | 4       | 0    |
| * 579907     | NOT HELD IN TRUST \$500-999.99                            | N   | 142   | 0    | N   | Y    | N    | 089730 | 1730 | 4       | 0    |
|              | OTHER CONTROLLED ASSETS(500-999)-                         |     |       |      |     |      |      |        |      |         |      |
| * 579909     | STEREO                                                    | Υ   | 129   | 0    | N   | Y    | N    | 089730 | 1730 | 4       | 0    |
| 579910       | TRACTORS \$500-4999.99 GRADER/LOADER-SELF PROPELLED\$500- | N   | 175   | 84   | N   | Υ    | N    | 089730 | 1730 | 4       | 0    |
| 579911       | 4999.99                                                   | N   | 711   | 120  | N   | Υ    | N    | 089735 | 1735 | 5       | 0    |
| 579912       | TRAILERS \$500-4999.99                                    | N   | 712   | 120  | N   | Υ    | N    | 089730 | 1730 | 4       | 0    |
| 579913       | TRUCKS-HEAVY 26001 LBS + \$500-<br>4999.99                | N   | 702   | 120  | N   | Υ    | N    | 089735 | 1735 | 5       | 0    |
|              | TRUCKS-LIGHT UNDER <= LBS \$500-                          |     |       |      |     |      |      |        |      |         |      |
| 579914       | 4999.99 ALL TERRAIN/GOLF CARTS/OTHER\$500-                | N   | 709   | 84   | N   | Y    | N    | 089735 | 1735 | 5       | 0    |
| 579915       | 4999.99                                                   | N   | 720   | 84   | N   | Υ    | N    | 089730 | 1730 | 4       | 0    |
| 579916       | TRUCKS-LIGHT/MED \$500-4999.99                            | N   | 714   | 60   | N   | Υ    | N    | 089735 | 1735 | 5       | 0    |
| 579917       | TRUCKS-MEDIUMS 15K-26K GVW \$500-<br>4999.99              | N   | 715   | 60   | N   | Υ    | N    | 089735 | 1735 | 5       | 0    |
| 579918       | VANS-FULL SIZE \$500-4999.99                              | N   | 708   | 84   | N   | Υ    | N    | 089735 | 1735 | 5       | 0    |
| 579919       | MOTORCYCLES \$500-4999.99                                 | N   | 704   | 60   | N   | Υ    | N    | 089735 | 1735 | 5       | 0    |
| 579920       | SPORTS UTILITY VEHICLES \$500-4999.99                     | N   | 707   | 84   | N   | Υ    | N    | 089735 | 1735 | 5       | 0    |
| 579921       | MOTOR DRIVEN FARM/SHOP EQPT \$500-<br>4999.99             | N   | 175   | 84   | N   | Υ    | N    | 089730 | 1730 | 4       | 0    |
| 579922       | FORKLIFT \$500-4999.99                                    | N   | 144   | 144  | N   | Υ    | N    | 089730 | 1730 | 4       | 0    |
| 579923       | BOATS - 20 FT OR GREATER                                  | N   | 721   | 60   | N   | Υ    | N    | 089735 | 1735 | 5       | 0    |
| 579924       | BOATS - SHORTER THAN 20 FT                                | N   | 722   | 60   | N   | Υ    | N    | 089735 | 1735 | 5       | 0    |
| 579925       | BOATS - OTHER/CANOE/ROWBOAT                               | N   | 730   | 120  | N   | Υ    | N    | 089735 | 1735 | 5       | 0    |
| 579930       | LIVESTOCK - POULTRY < \$5,000                             | N   | 855   | 84   | N   | Υ    | N    | 089750 | 1750 | 8       | 0    |
| 579931       | LIVESTOCK - SHEEP < \$5,000                               | N   | 853   | 84   | N   | Υ    | N    | 089750 | 1750 | 8       | 0    |
| 579932       | LIVESTOCK - BURROS/DONKEYS < \$5,000                      | N   | 855   | 84   | N   | Υ    | N    | 089750 | 1750 | 8       | 0    |
| 579933       | LIVESTOCK - DAIRY CATTLE < \$5,000                        | N   | 852   | 84   | N   | Υ    | N    | 089750 | 1750 | 8       | 0    |
| 579934       | LIVESTOCK - BEEF CATTLE < \$5,000                         | N   | 852   | 84   | N   | Υ    | N    | 089750 | 1750 | 8       | 0    |
| 579935       | LIVESTOCK - HORSES < \$5,000                              | N   | 851   | 84   | N   | Υ    | N    | 089750 | 1750 | 8       | 0    |
| 579936       | LIVESTOCK - MULES < \$5,000                               | N   | 855   | 84   | N   | Υ    | N    | 089750 | 1750 | 8       | 0    |
| 579937       | LIVESTOCK - GOATS < \$5,000                               | N   | 855   | 84   | N   | Υ    | N    | 089750 | 1750 | 8       | 0    |
| 579938       | LIVESTOCK - SWINE < \$5,000                               | N   | 854   | 84   | N   | Υ    | N    | 089750 | 1750 | 8       | 0    |
| 579939       | LIVESTOCK - BISON < \$5,000                               | N   | 855   | 84   | N   | Υ    | Ν    | 089750 | 1750 | 8       | 0    |
| 579940       | LIVESTOCK - DEER < \$5,000                                | N   | 855   | 84   | N   | Υ    | N    | 089750 | 1750 | 8       | 0    |

| Class<br>(* = Frozen) | Description                                      | SPA<br>Req | SPA<br>Class | Use<br>Life | Сар | Depr | Hist<br>Ind | GL<br>Acct | Acct<br>Cntl | SPA<br>AFR Cat | Salv<br>Pct |
|-----------------------|--------------------------------------------------|------------|--------------|-------------|-----|------|-------------|------------|--------------|----------------|-------------|
| 579941                | LIVESTOCK - DOGS < \$5,000                       | N          | 855          | 84          | N   | Υ    | N           | 089750     | 1750         | 8              | 0           |
| 579950                | FED (TAEX) CNTLD ASSETS \$500-4999.99            | N          | 200          | 120         | N   | Υ    | N           | 089730     | 1730         | 4              | 0           |
| 579960                | LAND-HELD FOR INVESTMENT ONLY                    | N          | 001          | 0           | N   | Υ    | N           | 089700     | 1700         | 1              | 0           |
| 579999                | MISSING(TEMPORARY)HOLD 2YRS B/C<br>GASB3435      | N          | 200          | 120         | N   | Y    | N           | 089730     | 1730         | 4              | 0           |
| * 613001              | LEASE PURCHASES                                  | N          |              | 0           | N   | Υ    | N           | 089725     | 1725         | 0              | 0           |
| 801001                | LAND AND LAND IMPROVEMENTS                       | Υ          | 001          | 0           | Υ   | N    | N           | 089700     | 1700         | 1              | 0           |
| 801002                | LAND: RIGHT OF WAY                               | Υ          | 002          | 0           | Υ   | N    | N           | 089700     | 1700         | 1              | 0           |
| 801003                | WELLS                                            | Υ          | 001          | 0           | Υ   | N    | N           | 089700     | 1700         | 1              | 0           |
| 801004                | PUMPS/MOTORS                                     | Υ          | 001          | 0           | Υ   | N    | N           | 089700     | 1700         | 1              | 0           |
| 801005                | WINDMILLS                                        | Υ          | 001          | 0           | Υ   | N    | N           | 089700     | 1700         | 1              | 0           |
| 811001                | NON-COMPONENTIZED BLDGS/BLDG<br>IMP              | Υ          | 030          | 360         | Υ   | Υ    | N           | 089705     | 1705         | 2              | 5000        |
| 811002                | BLDG EXT - OFFICE                                | Υ          | 031          | 360         | Υ   | Υ    | N           | 089705     | 1705         | 2              | 5000        |
| 811003                | BLDG EXT - RESIDENCE                             | Υ          | 031          | 360         | Υ   | Υ    | N           | 089705     | 1705         | 2              | 5000        |
| 811004                | BLDG EXT - RESEARCH                              | Υ          | 031          | 360         | Υ   | Υ    | N           | 089705     | 1705         | 2              | 5000        |
| 811005                | BLDG EXT - EDUCATION                             | Υ          | 031          | 360         | Υ   | Υ    | N           | 089705     | 1705         | 2              | 5000        |
| 811006                | BLDG EXT - FARM                                  | Υ          | 031          | 360         | Υ   | Υ    | N           | 089705     | 1705         | 2              | 5000        |
| 811007                | BLDG EXT - STORAGE/WAREHOUSE                     | Υ          | 031          | 360         | Υ   | Υ    | N           | 089705     | 1705         | 2              | 5000        |
| 811008                | BLDG EXT - GARAGE/HANGAR                         | Υ          | 031          | 360         | Υ   | Υ    | N           | 089705     | 1705         | 2              | 5000        |
| 811009                | BLDG EXT - HOSPITAL                              | Υ          | 031          | 360         | Υ   | Υ    | N           | 089705     | 1705         | 2              | 5000        |
| 811010                | BLDG EXT - MUSEUM                                | Υ          | 031          | 360         | Υ   | Υ    | N           | 089705     | 1705         | 2              | 5000        |
| 811011                | BLDG EXT - BUILDING SHELL                        | Υ          | 031          | 360         | Υ   | Υ    | N           | 089705     | 1705         | 2              | 5000        |
| 811012                | BLDG EXT - CLINICS                               | Υ          | 031          | 360         | Υ   | Υ    | N           | 089705     | 1705         | 2              | 5000        |
| 811013                | BLDG INT-SPRINKLER SYSTEM                        | Υ          | 046          | 240         | Υ   | Υ    | N           | 089705     | 1705         | 2              | 5000        |
| 811014                | BLDG INT-INTERIOR FINISH                         | Υ          | 049          | 180         | Υ   | Υ    | N           | 089705     | 1705         | 2              | 5000        |
| 811015                | BLDG INT - PLUMBING SYSTEM                       | Υ          | 050          | 240         | Υ   | Υ    | N           | 089705     | 1705         | 2              | 5000        |
| 811016                | BLDG INT - SECURITY BLDG INT - NETWORK/TELEPHONE | Υ          | 052          | 120         | Υ   | Υ    | N           | 089705     | 1705         | 2              | 5000        |
| 811017                | CABLING                                          | Υ          | 053          | 120         | Υ   | Υ    | N           | 089705     | 1705         | 2              | 5000        |
| 811018                | BLDG INT - FIRE PROTECTION SYSTEM                | Υ          | 054          | 120         | Υ   | Υ    | N           | 089705     | 1705         | 2              | 5000        |
| 811020                | BLDG INT - HVAC                                  | Υ          | 051          | 180         | Υ   | Υ    | N           | 089705     | 1705         | 2              | 5000        |
| 811021                | BLDG INT - ELECT & LIGHTING SYSTEM               | Υ          | 047          | 240         | Υ   | Υ    | N           | 089705     | 1705         | 2              | 5000        |
| 811022                | BLDG INT - ELEVATORS                             | Υ          | 043          | 240         | Υ   | Υ    | N           | 089705     | 1705         | 2              | 5000        |
| 811023                | BLDG INT - ROOF                                  | Υ          | 048          | 120         | Υ   | Υ    | N           | 089705     | 1705         | 2              | 5000        |
| 811024                | BLDG INT - FLOOR COVERING                        | Υ          | 044          | 180         | Υ   | Υ    | N           | 089705     | 1705         | 2              | 5000        |
| 811025                | BLDG INT - FIXED EQPT/FURNITURE                  | Υ          | 045          | 240         | Υ   | Υ    | N           | 089705     | 1705         | 2              | 5000        |
| 811026                | BLDG INT - CHILLING STATION/BOILER               | Υ          | 031          | 360         | Υ   | Υ    | N           | 089705     | 1705         | 2              | 5000        |
| * 811027              | BLDG INT - HOODS - LAB                           | Υ          | 030          | 264         | Υ   | Υ    | N           | 089705     | 1705         | 2              | 5000        |
| * 811028              | BLDG INT - STRUCTURAL SHELL                      | Υ          | 030          | 264         | Υ   | Υ    | N           | 089705     | 1705         | 2              | 5000        |
| 811030                | BLDG - MISC. CONSTRUCTION FEATURES               | Υ          | 032          | 180         | Υ   | Υ    | N           | 089705     | 1705         | 2              | 5000        |
| * 811099              | BLDG - AT CONVERSION                             | Υ          | 030          | 264         | Υ   | Υ    | Ν           | 089705     | 1705         | 2              | 5000        |
| 821016                | F&OI PATHS & TRAILS                              | Υ          | 010          | 132         | Υ   | Υ    | N           | 089712     | 1712         | 9              | 0           |
| 821018                | F&OI - DRIVEWAYS/PARKLT                          | Υ          | 006          | 240         | Υ   | Υ    | N           | 089712     | 1712         | 9              | 0           |
| * 821027              | IMPROVMTS - STREETS/ROADS                        | Υ          |              | 0           | Υ   | Υ    | N           | 089710     | 1710         | 0              | 0           |
| * 821028              | IMPROVMTS - LOTS/DRIVEWAYS                       | Υ          |              | 0           | Υ   | Υ    | Ν           | 089710     | 1710         | 0              | 0           |
| * 821029              | IMPROVMTS - SIDEWALKS                            | Υ          |              | 0           | Υ   | Υ    | N           | 089710     | 1710         | 0              | 0           |

| Class<br>(* = Frozen) | Description                             | SPA<br>Req | SPA<br>Class | Use<br>Life | Сар | Depr | Hist<br>Ind | GL<br>Acct | Acct<br>Cntl | SPA<br>AFR Cat | Salv<br>Pct |
|-----------------------|-----------------------------------------|------------|--------------|-------------|-----|------|-------------|------------|--------------|----------------|-------------|
| ( -1102611)           | IMPROVMTS - BUTANE SYSTEM & GAS         | псч        | Ciuss        | LIIC        | Сар | БСРІ | mu          | Acct       | Cita         | Ai it cat      | 1 00        |
| * 821111              | LINES IMPROVMTS - ELECTRICSYSTEM &      | Υ          |              | 0           | Υ   | Y    | N           | 089710     | 1710         | 0              | 0           |
| * 821112              | TELEPHONE                               | Υ          |              | 0           | Υ   | Υ    | N           | 089710     | 1710         | 0              | 0           |
| * 821115              | IMPROVMTS - WATER SYSTEM                | Υ          |              | 0           | Υ   | Υ    | N           | 089710     | 1710         | 0              | 0           |
| * 821116              | F&OI - SEWAGE LINE & SEPTIC TANKS       | Υ          |              | 180         | Υ   | Υ    | N           | 089710     | 1710         | 0              | 0           |
| 821117                | F&OI - SEPTIC SYSTEMS                   | Υ          | 011          | 180         | Υ   | Υ    | N           | 089712     | 1712         | 9              | 0           |
| * 821119              | IMPROVMTS - UTILITIES                   | Υ          |              | 0           | Υ   | Υ    | N           | 089710     | 1710         | 0              | 0           |
| 821213                | F&OI - FENCING & GATES                  | Υ          | 004          | 300         | Υ   | Υ    | N           | 089712     | 1712         | 9              | 0           |
| * 821301              | F&OI - ATHLETIC FIELDS & REC AREAS      | Υ          |              | 144         | Υ   | Υ    | N           | 089710     | 1710         | 0              | 0           |
| 821302                | F&OI GOLF COURSE FACILITIES             | Υ          | 009          | 240         | Υ   | Υ    | N           | 089712     | 1712         | 9              | 0           |
| 821303                | F&OI STADIUMS                           | Υ          | 012          | 540         | Υ   | Υ    | N           | 089712     | 1712         | 9              | 0           |
| 821304                | F&OI SWIMMING POOLS, TENNIS<br>COURTS   | Υ          | 013          | 264         | Υ   | Υ    | N           | 089712     | 1712         | 9              | 0           |
| 821305                | F&OI - ATHLETIC FIELDS & REC AREAS      | Υ          | 800          | 144         | Υ   | Υ    | N           | 089712     | 1712         | 9              | 0           |
| 821414                | F&OI - OUTSIDE SPRINKLER SYSTEM         | Υ          | 007          | 180         | Υ   | Υ    | N           | 089712     | 1712         | 9              | 0           |
| 821415                | F&OI FOUNTAINS                          | Υ          | 014          | 240         | Υ   | Υ    | N           | 089712     | 1712         | 9              | 0           |
| 821416                | F&OI PLAZAS & PAVILLIONS                | Υ          | 015          | 720         | Υ   | Υ    | N           | 089712     | 1712         | 9              | 0           |
| 821417                | F&OI - LANDSCAPING                      | Υ          | 005          | 120         | Υ   | Υ    | N           | 089712     | 1712         | 9              | 0           |
| 821418                | F&OI RETAINING WALLS                    | Υ          | 016          | 240         | Υ   | Υ    | N           | 089712     | 1712         | 9              | 0           |
| * 821420              | F&OI - STRUCTURE                        | Υ          |              | 0           | Υ   | Υ    | N           | 089710     | 1710         | 0              | 0           |
| 821421                | F&OI - FIRE FIELD                       | Υ          | 003          | 276         | Υ   | Υ    | N           | 089712     | 1712         | 9              | 0           |
| * 821422              | F&OI - HOBLITZELLE FARM                 | Υ          |              | 0           | Υ   | Υ    | N           | 089710     | 1710         | 0              | 0           |
| * 821423              | F&OI - PLANTATIO                        | Υ          |              | 0           | Υ   | Υ    | N           | 089710     | 1710         | 0              | 0           |
| * 821424              | F&OI - TVMDL                            | Υ          |              | 0           | Υ   | Υ    | N           | 089710     | 1710         | 0              | 0           |
| 821425                | F&OI - GENERAL                          | Υ          | 003          | 276         | Υ   | Υ    | N           | 089712     | 1712         | 9              | 0           |
| * 821426              | F&OI - AIRPORT                          | Υ          |              | 0           | Υ   | Υ    | N           | 089710     | 1710         | 0              | 0           |
| * 821430              | F&OI - DOCKING                          | Υ          |              | 0           | Υ   | Υ    | N           | 089710     | 1710         | 0              | 0           |
| * 821499              | F&OI - AT CONVERSION                    | Υ          |              | 276         | Υ   | Υ    | N           | 089710     | 1710         | 0              | 0           |
| 825001                | INFRASTRUCTURE & INFR IMPROVEMENTS      | Υ          | 055          | 312         | Υ   | Υ    | N           | 089715     | 1715         | 3              | 0           |
| 825002                | INFRA-HWY SYSTEM & REST AREAS           | Y          | 056          | 0           | Y   | Y    | N           | 089715     | 1715         | 3              | 0           |
| 825003                | INFRA-ROAD/STREET (CURBS, GUTTERS)      | Υ          | 057          | 240         | Υ   | Y    | N           | 089715     | 1715         | 3              | 0           |
| 825004                | INFRA-BRIDGE-CONCRETE GIRDER (PAN)      | Υ          | 058          | 420         | Υ   | Υ    | N           | 089715     | 1715         | 3              | 0           |
| 825005                | INFRA-BRIDGE-CONCRETE SLAB              | Υ          | 059          | 240         | Υ   | Υ    | N           | 089715     | 1715         | 3              | 0           |
| 825006                | INFRA-BRIDGE-CULVERT                    | Υ          | 060          | 420         | Υ   | Υ    | N           | 089715     | 1715         | 3              | 0           |
| 825007                | INFRA-BRIDGE-PRESTRESSED<br>GIRDER(BOX) | Υ          | 061          | 360         | Υ   | Y    | N           | 089715     | 1715         | 3              | 0           |
| 825008                | INFRA-BRIDGE-PRESTRESSED GIRDER         | Υ          | 062          | 300         | Υ   | Υ    | N           | 089715     | 1715         | 3              | 0           |
| 825009                | INFRA-BRIDGE-STEEL GIRDER               | Υ          | 063          | 300         | Υ   | Υ    | N           | 089715     | 1715         | 3              | 0           |
| 825010                | INFRA-BRIDGE-STEEL TRUSS-CAT. ONE       | Υ          | 064          | 540         | Υ   | Υ    | N           | 089715     | 1715         | 3              | 0           |
| 825011                | INFRA-BRIDGE-STEEL TRUSS-CAT. TWO       | Υ          | 065          | 540         | Υ   | Υ    | N           | 089715     | 1715         | 3              | 0           |
| 825012                | INFRA-BRIDGE-TIMBER STRINGER            | Υ          | 066          | 300         | Υ   | Υ    | N           | 089715     | 1715         | 3              | 0           |
| 825013                | INFRA-SEWER (SANITARY, STORM)           | Υ          | 067          | 240         | Υ   | Υ    | N           | 089715     | 1715         | 3              | 0           |
| 825014                | INFRA-RAILROAD                          | Υ          | 068          | 120         | Υ   | Υ    | N           | 089715     | 1715         | 3              | 0           |
| 825015                | INFRA-CANAL                             | Υ          | 069          | 240         | Υ   | Υ    | N           | 089715     | 1715         | 3              | 0           |
| 825016                | INFRA-WATERWAY                          | Υ          | 070          | 240         | Υ   | Υ    | N           | 089715     | 1715         | 3              | 0           |
| 825017                | INFRA-DRAINAGE FACILITY                 | Υ          | 071          | 240         | Υ   | Υ    | N           | 089715     | 1715         | 3              | 0           |

| Class<br>(* = Frozen) | Description                                                        | SPA<br>Req | SPA<br>Class | Use<br>Life | Сар | Depr | Hist<br>Ind | GL<br>Acct | Acct<br>Cntl | SPA<br>AFR Cat | Salv<br>Pct |
|-----------------------|--------------------------------------------------------------------|------------|--------------|-------------|-----|------|-------------|------------|--------------|----------------|-------------|
| 825018                | INFRA-WHARF OR DOCK                                                | Υ          | 072          | 240         | Υ   | Υ    | N           | 089715     | 1715         | 3              | 0           |
| 825019                | INFRA-RADIO OR TV TRANSMIT TOWER                                   | Υ          | 073          | 240         | Υ   | Υ    | N           | 089715     | 1715         | 3              | 0           |
| 825020                | INFRA-DAM                                                          | Υ          | 074          | 600         | Υ   | Υ    | N           | 089715     | 1715         | 3              | 0           |
| 825021                | INFRA-ELECTRIC (LINES & DISTRIBUTION)                              | Υ          | 075          | 240         | Υ   | Υ    | N           | 089715     | 1715         | 3              | 0           |
| 825022                | INFRA-GAS (MAIN & LINES)                                           | Υ          | 076          | 300         | Υ   | Υ    | N           | 089715     | 1715         | 3              | 0           |
| 825023                | INFRA-WATER LINES                                                  | Υ          | 077          | 300         | Υ   | Υ    | N           | 089715     | 1715         | 3              | 0           |
| 825024                | INFRA-FIBER OPTIC (INFO TECH)                                      | Υ          | 078          | 240         | Υ   | Υ    | N           | 089715     | 1715         | 3              | 0           |
| 825025                | INFRA-TELEPHONE DISTRIBUTION SYS                                   | Υ          | 079          | 120         | Υ   | Υ    | N           | 089715     | 1715         | 3              | 0           |
| 825026                | INFRA-TUNNELS (UTILITY)                                            | Υ          | 080          | 540         | Υ   | Υ    | N           | 089715     | 1715         | 3              | 0           |
| 825027                | INFRA-TUNNELS (OTHER)                                              | Υ          | 081          | 540         | Υ   | Υ    | N           | 089715     | 1715         | 3              | 0           |
| 825028                | INFRA-LIGHTING SYS(TRAFFIC, OUTDOOR,STR)                           | Υ          | 082          | 180         | Υ   | Υ    | Z           | 089715     | 1715         | 2              | 0           |
|                       | . ,                                                                | Y          |              |             |     |      |             |            | 1715         | 3              |             |
| 825029                | INFRA-SIGNAGE<br>INFRA-AIRPORT                                     | ĭ          | 083          | 120         | Υ   | Y    | N           | 089715     | 1715         | 3              | 0           |
| 825030                | RUNWAY/STRIP/TAXIARY/APRON                                         | Υ          | 084          | 192         | Υ   | Υ    | N           | 089715     | 1715         | 3              | 0           |
| 825031                | INFRA-TRESTLES                                                     | Υ          | 085          | 540         | Υ   | Υ    | N           | 089715     | 1715         | 3              | 0           |
| 825032                | INFRA-SEA WALLS/BULKHDS/PIERS/BRDWALKS                             | Υ          | 086          | 420         | Υ   | Υ    | N           | 089715     | 1715         | 3              | 0           |
| 825033                | INFRA-FIRE HYDRANTS                                                | Υ          | 087          | 300         | Υ   | Υ    | N           | 089715     | 1715         | 3              | 0           |
| 825034                | INFRA-AGRICULTURAL IRRIGATION SYS                                  | Υ          | 088          | 420         | Υ   | Υ    | N           | 089715     | 1715         | 3              | 0           |
| 825035                | INFRA-SIDEWALKS                                                    | Υ          | 089          | 192         | Υ   | Υ    | N           | 089715     | 1715         | 3              | 0           |
| * 825099              | INFRA-AT CONVERSION                                                | Υ          | 055          | 312         | Υ   | Υ    | N           | 089715     | 1715         | 3              | 0           |
| 831001                | LEASEHOLD IMPROVEMENTS                                             | Υ          | 091          | 264         | Υ   | Υ    | N           | 089720     | 1720         | 8              | 0           |
| 005004                | LEASE PURCH - FURNISHINGS &                                        | ,,         |              |             | .,  |      |             | 000725     | 4705         |                |             |
| 835001                | EQUIPMENT                                                          | Y          |              | 0           | Y   | N    | N           | 089725     | 1725         | 0              | 0           |
| 835101                | LEASE PURCH - FARM EQUIPMENT                                       | Y          |              | 0           | Y   | N    | N           | 089725     | 1725         | 0              | 0           |
| * 835501              | LEASE PURCH - COMPUTER EQUIPMENT                                   | Υ          |              | 0           | Y   | N    | N           | 089725     | 1725         | 0              | 0           |
| * 836001              | LEASE PURCH - TELECOMM EQUIPMENT                                   | Υ          |              | 0           | Υ   | N    | N           | 089725     | 1725         | 0              | 0           |
| * 836501              | LEASE PURCH - VEHICLES                                             | Υ          |              | 0           | Υ   | N    | N           | 089725     | 1725         | 0              | 0           |
| 837001                | LEASE PURCH - M/V PASSENGER CARS                                   | Υ          |              | 0           | Υ   | N    | N           | 089725     | 1725         | 0              | 0           |
| 837501                | LEASE PURCHASE - BUILDINGS                                         | Υ          |              | 0           | Y   | N    | N           | 089725     | 1725         | 0              | 0           |
| 841001                | MINI-VANS                                                          | Υ          | 716          | 84          | Υ   | Υ    | N           | 089735     | 1735         | 5              | 0           |
| 841002                | PASSENGER CARS                                                     | Υ          | 701          | 60          | Υ   | Υ    | N           | 089735     | 1735         | 5              | 0           |
| 841003                | VANS-FULL SIZE, CARGO, & PASSENGER TRUCKS- HEAVY 26001 LBS GVW AND | Υ          | 708          | 84          | Υ   | Υ    | N           | 089735     | 1735         | 5              | 0           |
| 841502                | OVER                                                               | Υ          | 702          | 120         | Υ   | Υ    | N           | 089735     | 1735         | 5              | 0           |
| 841503                | TRUCKS-LIGHT <= 8600 LBS GVW                                       | Υ          | 709          | 84          | Υ   | Υ    | N           | 089735     | 1735         | 5              | 0           |
| 841504                | TRUCKS-LIGHT/MEDIUM 8601-14999 LBS<br>GVW                          | Υ          | 714          | 60          | Υ   | Υ    | N           | 089735     | 1735         | 5              | 0           |
| 841505                | TRUCKS-MEDIUM 15000-26000 LBS GVW                                  | Υ          | 715          | 60          | Υ   | Υ    | N           | 089735     | 1735         | 5              | 0           |
| 841506                | TRAILERS                                                           | Υ          | 712          | 120         | Υ   | Υ    | N           | 089730     | 1730         | 4              | 0           |
| 841507                | MOTORCYCLES                                                        | Y          | 704          | 60          | Y   | Y    | N           | 089735     | 1735         | 5              | 0           |
| 841508                | ALL TERRAIN/GOLF CARTS/OTHER<br>VEHICLE                            | Υ          | 720          | 84          | Y   | Y    | N           | 089730     | 1730         | 4              | 0           |
| 841509                | VEHICLE COMPONENTS / LIFE 5 YRS                                    | Υ          | 705          | 60          | Υ   | Υ    | N           | 089735     | 1735         | 5              | 0           |
| 841510                | VEHICLE COMPONENTS / LIFE 10 YRS                                   | Υ          | 706          | 120         | Υ   | Υ    | N           | 089735     | 1735         | 5              | 0           |
| 841511                | SPORTS UTILITY VEHICLES                                            | Υ          | 707          | 84          | Υ   | Υ    | N           | 089735     | 1735         | 5              | 0           |
| 841512                | BUSES- 1-15 PASSENGER                                              | Υ          | 703          | 96          | Υ   | Υ    | N           | 089735     | 1735         | 5              | 0           |
| 841513                | BUSES-16-28 PASSENGER                                              | Υ          | 718          | 96          | Υ   | Υ    | N           | 089735     | 1735         | 5              | 0           |

| Class        |                                                  | SPA | SPA   | Use  |     |      | Hist | GL     | Acct | SPA     | Salv |
|--------------|--------------------------------------------------|-----|-------|------|-----|------|------|--------|------|---------|------|
| (* = Frozen) | Description                                      | Req | Class | Life | Сар | Depr | Ind  | Acct   | Cntl | AFR Cat | Pct  |
| 841514       | BUSES-29 PASSENGER AND OVER                      | Υ   | 719   | 120  | Υ   | Υ    | N    | 089735 | 1735 | 5       | 0    |
| 841515       | MOUNTED EQUIP W/TRUCK CHASSIS-<br>FUEL, ETC      | Υ   | 710   | 96   | Υ   | Υ    | N    | 089735 | 1735 | 5       | 0    |
| 841516       | SELF PROPELLED ROADWAY-<br>GRADERS/LOADERS       | Υ   | 711   | 120  | Υ   | Υ    | N    | 089735 | 1735 | 5       | 0    |
| 841517       | TOWED ROADWAY EQUIPMENT                          | Y   | 711   | 120  | Y   | Y    | N    | 089735 | 1735 | 5       | 0    |
| * 841599     | VEHICLES AT CONVERSION                           | Y   | 720   | 120  | Y   | Y    | N    | 089730 | 1730 | 4       | 0    |
| 842001       | CLASSROOM TEACHING AIDS & INSTRUCT EQ            | Y   | 150   | 84   | Y   | Y    | N    | 089730 | 1730 | 4       | 0    |
| 842002       | GYM EQUIPMENT                                    | Υ   | 150   | 84   | Υ   | Υ    | N    | 089730 | 1730 | 4       | 0    |
| * 842099     | CLASSROOM TEACHING AIDS                          | Υ   | 150   | 0    | Υ   | Υ    | N    | 089730 | 1730 | 4       | 0    |
| 842101       | FURN-<br>BOOKCASE/CREDENZA/CABINETS(EX.FILE<br>) | Υ   | 105   | 120  | Υ   | Υ    | N    | 089730 | 1730 | 4       | 0    |
| 842102       | FURN - CHAIRS/STOOLS/SETTEES                     | Υ   | 103   | 120  | Υ   | Υ    | N    | 089730 | 1730 | 4       | 0    |
| 842103       | FURN - DESKS                                     | Υ   | 101   | 120  | Υ   | Υ    | N    | 089730 | 1730 | 4       | 0    |
| * 842104     |                                                  | Υ   | 105   | 0    | Υ   | Υ    | N    | 089730 | 1730 | 4       | 0    |
| 842105       | OFFICE MACHINES                                  | Υ   | 179   | 84   | Υ   | Υ    | N    | 089730 | 1730 | 4       | 0    |
| 842106       | TYPEWRITERS/WORD PROCESSORS                      | Υ   | 109   | 84   | Υ   | Υ    | N    | 089730 | 1730 | 4       | 0    |
| 842107       | CASH REGISTERS                                   | Υ   | 179   | 84   | Υ   | Υ    | N    | 089730 | 1730 | 4       | 0    |
| 842108       | FURN - TABLES                                    | Υ   | 102   | 120  | Υ   | Υ    | N    | 089730 | 1730 | 4       | 0    |
| 842109       | CALCULATORS                                      | Υ   | 108   | 84   | Υ   | Υ    | N    | 089730 | 1730 | 4       | 0    |
| 842110       | PHOTOCOPYING/ DUPLICATING                        | Υ   | 120   | 84   | Υ   | Υ    | N    | 089730 | 1730 | 4       | 0    |
| * 842111     |                                                  | Υ   | 128   | 0    | Υ   | Υ    | N    | 089730 | 1730 | 4       | 0    |
| * 842112     |                                                  | Υ   | 105   | 0    | Υ   | Υ    | N    | 089730 | 1730 | 4       | 0    |
| 842115       | OTHER OFFICE FURNITURE & EQUIPMENT               | Υ   | 110   | 120  | Υ   | Υ    | N    | 089730 | 1730 | 4       | 0    |
| * 842199     | FURNITURE - AT CONVERSION                        | Υ   | 110   | 84   | Υ   | Υ    | N    | 089735 | 1735 | 5       | 0    |
| 842201       | WEATHER EQUIPMENT                                | Υ   | 182   | 84   | Υ   | Υ    | N    | 089730 | 1730 | 4       | 0    |
| 842202       | MICROSCOPES & ACCESSORIES (MED/SCI/LAB)          | Υ   | 525   | 180  | Υ   | Υ    | N    | 089730 | 1730 | 4       | 0    |
| 842203       | REFRIGERATORS, LAB                               | Υ   | 532   | 144  | Υ   | Υ    | N    | 089730 | 1730 | 4       | 0    |
| 842204       | FREEZERS, LAB                                    | Υ   | 517   | 108  | Υ   | Υ    | N    | 089730 | 1730 | 4       | 0    |
| 842205       | SCALES                                           | Υ   | 164   | 180  | Υ   | Υ    | N    | 089730 | 1730 | 4       | 0    |
| 842206       | BALANCES                                         | Υ   | 504   | 168  | Υ   | Υ    | N    | 089730 | 1730 | 4       | 0    |
| 842207       | OVEN/RANGES, LAB                                 | Υ   | 529   | 96   | Υ   | Υ    | Ν    | 089730 | 1730 | 4       | 0    |
| 842208       | INCUBATORS AND ACCESSORIES                       | Υ   | 521   | 168  | Υ   | Υ    | Ν    | 089730 | 1730 | 4       | 0    |
| 842209       | SPEED MONITORS / DETECTORS                       | Υ   | 546   | 84   | Υ   | Υ    | Ν    | 089730 | 1730 | 4       | 0    |
| 842210       | TRAFFIC COUNTERS                                 | Υ   | 546   | 84   | Υ   | Υ    | N    | 089730 | 1730 | 4       | 0    |
| 842211       | OSCILLOSCOPES                                    | Υ   | 528   | 180  | Υ   | Υ    | N    | 089730 | 1730 | 4       | 0    |
| 842212       | SPECTROPHOTOMETERS                               | Υ   | 539   | 168  | Υ   | Υ    | N    | 089730 | 1730 | 4       | 0    |
| 842213       | CENTRIFUGES                                      | Υ   | 507   | 132  | Υ   | Υ    | N    | 089730 | 1730 | 4       | 0    |
| 842214       | CHROMATOGRAPHS                                   | Υ   | 508   | 144  | Υ   | Υ    | N    | 089730 | 1730 | 4       | 0    |
| 842215       | OTHER MED/SCI/LAB EQ MISC                        | Υ   | 546   | 84   | Υ   | Υ    | N    | 089730 | 1730 | 4       | 0    |
| 842216       | DATALOGGERS/MICROLOGGERS                         | Υ   | 546   | 84   | Υ   | Υ    | N    | 089730 | 1730 | 4       | 0    |
| 842217       | TABLE-<br>LAB/DISSECTING/OPERATING/BALANCE       | Υ   | 542   | 180  | Υ   | Υ    | N    | 089730 | 1730 | 4       | 0    |
| 842218       | TABLE-EXAM                                       | Υ   | 553   | 120  | Υ   | Υ    | N    | 089730 | 1730 | 4       | 0    |
| 842219       | ANALYZER, ALL TYPES (MED/SCI/LAB)                | Υ   | 502   | 108  | Υ   | Υ    | N    | 089730 | 1730 | 4       | 0    |
| 842220       | GLASSWARE - MEDICAL & SCIENTIFIC                 | Υ   | 546   | 84   | Υ   | Υ    | N    | 089730 | 1730 | 4       | 0    |

| Class<br>(* = Frozen) | Description                            | SPA<br>Req | SPA<br>Class | Use<br>Life | Сар | Depr | Hist<br>Ind | GL<br>Acct | Acct<br>Cntl | SPA<br>AFR Cat | Salv<br>Pct |
|-----------------------|----------------------------------------|------------|--------------|-------------|-----|------|-------------|------------|--------------|----------------|-------------|
| * 842221              | DISTIL APP                             | Υ          | 546          | 0           | Υ   | Υ    | N           | 089730     | 1730         | 4              | 0           |
| * 842222              | VACUUM DRYER                           | Υ          | 546          | 0           | Υ   | Υ    | N           | 089730     | 1730         | 4              | 0           |
| * 842223              | FUNNELS                                | Υ          | 546          | 0           | Υ   | Υ    | N           | 089730     | 1730         | 4              | 0           |
| * 842224              | DISTIL FLASK                           | Υ          | 546          | 0           | Υ   | Υ    | N           | 089730     | 1730         | 4              | 0           |
| * 842225              | TABLET MACH                            | Υ          | 546          | 0           | Υ   | Υ    | N           | 089730     | 1730         | 4              | 0           |
| * 842226              | ENCAPSUL MAC                           | Υ          | 546          | 0           | Υ   | Υ    | N           | 089730     | 1730         | 4              | 0           |
| * 842227              | 3 NECK FLASK                           | Υ          | 546          | 0           | Υ   | Υ    | N           | 089730     | 1730         | 4              | 0           |
| * 842228              | OTHER FLASK                            | Υ          | 546          | 0           | Υ   | Υ    | N           | 089730     | 1730         | 4              | 0           |
| * 842229              | SOXHLET EXTR                           | Υ          | 546          | 0           | Υ   | Υ    | N           | 089730     | 1730         | 4              | 0           |
| * 842230              | TRANSFORMERS                           | Υ          | 546          | 0           | Υ   | Υ    | N           | 089730     | 1730         | 4              | 0           |
| * 842231              | FLASK HEATER                           | Υ          | 546          | 0           | Υ   | Υ    | N           | 089730     | 1730         | 4              | 0           |
| * 842232              | HEAT MANTLES                           | Υ          | 546          | 0           | Υ   | Υ    | N           | 089730     | 1730         | 4              | 0           |
| * 842233              | ADAPTER TUBE                           | Υ          | 546          | 0           | Υ   | Υ    | N           | 089730     | 1730         | 4              | 0           |
| 842234                | AUTOCLAVES AND STERILIZERS             | Υ          | 503          | 120         | Υ   | Υ    | N           | 089730     | 1730         | 4              | 0           |
| 842235                | BATHS-WATER AND SHAKERS                | Υ          | 505          | 132         | Υ   | Υ    | N           | 089730     | 1730         | 4              | 0           |
| 842236                | ANIMAL CAGES AND ACCESSORIES           | Υ          | 506          | 168         | Υ   | Y    | N           | 089730     | 1730         | 4              | 0           |
| 842237                | CRYOSTAT                               | Υ          | 509          | 132         | Υ   | Υ    | N           | 089730     | 1730         | 4              | 0           |
| 842238                | COUNTER LABORATORY ASSEMBLY            | Υ          | 510          | 132         | Υ   | Υ    | N           | 089730     | 1730         | 4              | 0           |
| 842239                | DENSITOMETER                           | Υ          | 511          | 120         | Υ   | Υ    | N           | 089730     | 1730         | 4              | 0           |
| 842240                | ELECTRONIC MODULE                      | Υ          | 512          | 156         | Υ   | Y    | N           | 089730     | 1730         | 4              | 0           |
| 842241                | ELECTROPHORESIS APPARATUS              | Υ          | 513          | 120         | Υ   | Υ    | N           | 089730     | 1730         | 4              | 0           |
| 842242                | EVAPORATORS                            | Υ          | 514          | 144         | Υ   | Υ    | N           | 089730     | 1730         | 4              | 0           |
| 842243                | FRACTION COLLECTOR                     | Υ          | 515          | 168         | Υ   | Y    | N           | 089730     | 1730         | 4              | 0           |
| 842244                | FREEZE DRYERS & ACCESSORIES            | Υ          | 516          | 180         | Υ   | Y    | N           | 089730     | 1730         | 4              | 0           |
| 842245                | HOMOGENIZER                            | Υ          | 518          | 144         | Υ   | Υ    | N           | 089730     | 1730         | 4              | 0           |
| 842246                | HOOD, ALL TYPES (MED/SCI/LAB)          | Υ          | 519          | 168         | Υ   | Υ    | N           | 089730     | 1730         | 4              | 0           |
| 842247                | ICE MACHINES (MED/SCI/LAB)             | Υ          | 520          | 120         | Υ   | Υ    | N           | 089730     | 1730         | 4              | 0           |
| 842248                | ISOLATOR                               | Υ          | 522          | 72          | Υ   | Υ    | N           | 089730     | 1730         | 4              | 0           |
| 842249                | MICROMANIPULATOR                       | Υ          | 523          | 144         | Υ   | Υ    | N           | 089730     | 1730         | 4              | 0           |
| 842250                | METERS/GAUGES/INDICATORS (MED/SCI/LAB) | Υ          | 524          | 144         | Υ   | Υ    | N           | 089730     | 1730         | 4              | 0           |
| 842251                | MICRO TOMES/DIAMOND KNIVES (MSL)       | Υ          | 526          | 168         | Υ   | Υ    | N           | 089730     | 1730         | 4              | 0           |
| 842252                | OPTICAL EQUIPMENT                      | Υ          | 527          | 120         | Υ   | Υ    | N           | 089730     | 1730         | 4              | 0           |
| 842253                | PUMPS (MED/SCI/LAB)                    | Υ          | 530          | 120         | Υ   | Υ    | N           | 089730     | 1730         | 4              | 0           |
| 842254                | RECORDING SYSTEMS (MED/SCI/LAB)        | Υ          | 531          | 180         | Υ   | Υ    | N           | 089730     | 1730         | 4              | 0           |
| 842255                | ROTORS & HEADS                         | Υ          | 533          | 168         | Υ   | Υ    | N           | 089730     | 1730         | 4              | 0           |
| 842256                | SCAN SYSTEMS                           | Υ          | 534          | 108         | Υ   | Υ    | N           | 089730     | 1730         | 4              | 0           |
| 842257                | SCINTILLATION SYSTEMS                  | Υ          | 535          | 180         | Υ   | Υ    | N           | 089730     | 1730         | 4              | 0           |
| 842258                | ULTRASOUND EQUIP                       | Υ          | 536          | 144         | Υ   | Υ    | N           | 089730     | 1730         | 4              | 0           |
| 842259                | SPECTROFLUOROMETER                     | Υ          | 537          | 120         | Υ   | Υ    | N           | 089730     | 1730         | 4              | 0           |
| 842260                | SPECTROMETER                           | Υ          | 538          | 120         | Υ   | Υ    | N           | 089730     | 1730         | 4              | 0           |
| 842261                | STEREOTAXIC INSTRUMENT & ACCESSORIES   | Υ          | 540          | 144         | Υ   | Υ    | N           | 089730     | 1730         | 4              | 0           |
| 842262                | STIMULATOR                             | Υ          | 541          | 144         | Υ   | Υ    | N           | 089730     | 1730         | 4              | 0           |
| 842263                | TANKS/CONTAINERS/CHAMBERS - ALL (MSL)  | Υ          | 543          | 120         | Υ   | Υ    | N           | 089730     | 1730         | 4              | 0           |
| 842264                | WATER PURIFICATION (MED/SCI/LAB)       | Υ          | 544          | 156         | Υ   | Υ    | N           | 089730     | 1730         | 4              | 0           |

| Class<br>(* = Frozen) | Description                                                  | SPA<br>Req | SPA<br>Class | Use<br>Life | Сар | Depr | Hist<br>Ind | GL<br>Acct | Acct<br>Cntl | SPA<br>AFR Cat | Salv<br>Pct |
|-----------------------|--------------------------------------------------------------|------------|--------------|-------------|-----|------|-------------|------------|--------------|----------------|-------------|
| 842265                | X-RAY                                                        | Y          | 545          | 132         | Y   | Y    | N           | 089730     | 1730         | 4              | 0           |
| 842266                | PATIENT MONITORING SYSTEM                                    | Υ          | 547          | 144         | Υ   | Υ    | N           | 089730     | 1730         | 4              | 0           |
| 842267                | BREATHING APPARATUS, RESPIRATOR                              | Υ          | 548          | 180         | Υ   | Υ    | N           | 089730     | 1730         | 4              | 0           |
| 842268                | DEFIBRILLATOR                                                | Υ          | 549          | 144         | Υ   | Υ    | N           | 089730     | 1730         | 4              | 0           |
| 842269                | EKG/ECG/EEG APPARATUS                                        | Y          | 550          | 180         | Y   | Y    | N           | 089730     | 1730         | 4              | 0           |
| 842270                | DIALYSIS EQUIP                                               | Y          | 551          | 180         | Y   | Y    | N           | 089730     | 1730         | 4              | 0           |
| 842271                | CLINICAL DIAGNOSTIC INSTRUMENTS                              | Y          | 552          | 96          | Y   | Y    | N           | 089730     | 1730         | 4              | 0           |
| 842272                | DENTAL EQUIP                                                 | Y          | 554          | 132         | Y   | Y    | N           | 089730     | 1730         | 4              | 0           |
| 842273                | WHEELCHAIR                                                   | Y          | 555          | 120         | Y   | Y    | N           | 089730     | 1730         | 4              | 0           |
| 842274                | MISC SURGICAL INSTRUMENT                                     | Y          | 556          | 120         | Y   | Y    | N           | 089730     | 1730         | 4              | 0           |
| 842275                | PATIENT CARE, MISC.                                          | Y          | 557          | 84          | Y   | Y    | N           | 089730     | 1730         | 4              | 0           |
| 842276                | SHAKERS-ORBITAL/PLATFORM/BENCH                               | Y          | 546          | 84          | Y   | Y    | N           | 089730     | 1730         | 4              | 0           |
| 842277                | THERMAL CYCLERS                                              | Y          | 546          | 84          | Y   | Y    | N           | 089730     | 1730         | 4              | 0           |
| 842278                | ROBOTICS                                                     | Y          |              |             |     | Y    |             |            |              | 4              | 0           |
|                       |                                                              |            | 558          | 60          | Y   |      | N           | 089730     | 1730         | -              |             |
| 842279                | DNA SEQUENCER & ACCESORIES                                   | Y          | 559          | 60          | Y   | Y    | N           | 089730     | 1730         | 4              | 0           |
| * 842299              | MED, SCI & LAB EQ - AT CONVERSION ART/HISTORICAL TREASURES - | Υ          | 546          | 84          | Υ   | Y    | N           | 089730     | 1730         | 4              | 0           |
| 842301                | DEPRECIABLE                                                  | Υ          | 801          | 120         | Υ   | Υ    | Υ           | 089745     | 1745         | 8              | 0           |
| 842302                | ART/HIST TREASURES/ARTIFACTS-NOT DEPR.                       | Υ          | 802          | 0           | Υ   | N    | Υ           | 089745     | 1745         | 8              | 0           |
|                       | BLDG MAINT/SAFETY/SECURITY/FIRST                             |            |              |             |     |      |             |            |              |                |             |
| 842401                | AID EQ                                                       | Υ          | 197          | 84          | Υ   | Υ    | N           | 089730     | 1730         | 4              | 0           |
| 842402                | AMPLIFIERS, ALL TYPES WATER COOLERS (DRINKING                | Υ          | 501          | 132         | Υ   | Υ    | N           | 089730     | 1730         | 4              | 0           |
| 842403                | FOUNTAINS)                                                   | Υ          | 200          | 120         | Υ   | Υ    | N           | 089730     | 1730         | 4              | 0           |
| * 842404              | FIRST AID,SECURITY,SAFETY                                    | Υ          | 197          | 0           | Υ   | Υ    | N           | 089730     | 1730         | 4              | 0           |
| 842405                | ATHLETIC/RECREATIONAL EQUIP                                  | Υ          | 134          | 120         | Υ   | Υ    | N           | 089730     | 1730         | 4              | 0           |
| * 842406              | INSTRUCTIONAL EQUIP                                          | Υ          | 150          | 84          | Υ   | Υ    | Ν           | 089730     | 1730         | 4              | 0           |
| 842407                | KITCHEN APPLIANCES                                           | Υ          | 195          | 84          | Υ   | Υ    | N           | 089730     | 1730         | 4              | 0           |
| 842408                | MAIL SERVICE EQUIP                                           | Υ          | 145          | 108         | Υ   | Υ    | N           | 089730     | 1730         | 4              | 0           |
| 842409                | PRINTING MACHINES & BINDING EQUIP                            | Υ          | 190          | 84          | Υ   | Υ    | N           | 089730     | 1730         | 4              | 0           |
| 842410                | HANDGUNS                                                     | Υ          | 106          | 120         | Υ   | Υ    | N           | 089730     | 1730         | 4              | 0           |
| 842411                | RIFLES                                                       | Υ          | 107          | 120         | Υ   | Υ    | N           | 089730     | 1730         | 4              | 0           |
| 842412                | FURN-PERSONAL, BED/DRESSER/ROCKER                            | Υ          | 104          | 144         | Υ   | Υ    | N           | 089730     | 1730         | 4              | 0           |
| 842413                | STEREO SYSTEMS                                               | Υ          | 129          | 84          | Υ   | Υ    | N           | 089730     | 1730         | 4              | 0           |
| 842414                | CAMERAS/VIDEO CAMERAS/DIGITAL                                | Υ          | 130          | 84          | Υ   | Υ    | N           | 089730     | 1730         | 4              | 0           |
| 842415                | OTHER INSTI MISC FURN/MACHINES                               | Υ          | 200          | 120         | Υ   | Υ    | N           | 089730     | 1730         | 4              | 0           |
| 842416                | TV/VCR/DVD/CAMCORDERS                                        | Υ          | 131          | 84          | Υ   | Υ    | N           | 089730     | 1730         | 4              | 0           |
| 842417                | OTHER SOUND SYSTEMS/AUDIO/VISUAL EQ                          | Y          | 132          | 84          | Y   | Y    | N           | 089730     | 1730         | 4              | 0           |
| 842418                | MUSICAL INSTRUMENTS                                          | Υ          | 133          | 60          | Υ   | Υ    | N           | 089730     | 1730         | 4              | 0           |
| * 842419              | EQ - OTHER AUDIO VISUAL                                      | Υ          | 139          | 0           | Υ   | Υ    | N           | 089730     | 1730         | 4              | 0           |
| 842420                | COSMOTOLOGY EQUIP                                            | Υ          | 189          | 84          | Υ   | Υ    | N           | 089730     | 1730         | 4              | 0           |
| 842421                | LAUNDRY EQUIP                                                | Υ          | 196          | 84          | Υ   | Υ    | N           | 089730     | 1730         | 4              | 0           |
| 842422                | PROJECTORS, OVERHEAD/SLIDE/VIDEO                             | Υ          | 132          | 84          | Υ   | Υ    | N           | 089730     | 1730         | 4              | 0           |
| 842423                | PORTABLE BUILDINGS                                           | Υ          | 198          | 108         | Υ   | Υ    | N           | 089730     | 1730         | 4              | 0           |
| 842424                | GPS EQUIPMENT                                                | Υ          | 136          | 60          | Υ   | Υ    | N           | 089730     | 1730         | 4              | 0           |
| * 842499              | EQUIPMENT - AT CONVERSION                                    | Y          | 200          | 120         | Y   | Y    | N           | 089730     | 1730         | 4              | 0           |

| Class<br>(* = Frozen) | Description                                 | SPA<br>Req | SPA<br>Class | Use<br>Life | Сар | Depr | Hist<br>Ind | GL<br>Acct | Acct<br>Cntl | SPA<br>AFR Cat | Salv<br>Pct |
|-----------------------|---------------------------------------------|------------|--------------|-------------|-----|------|-------------|------------|--------------|----------------|-------------|
| 842501                | LAND PREP/PLANTING/CULTIVAT EQ              | Υ          | 175          | 84          | Υ   | Υ    | N           | 089730     | 1730         | 4              | 0           |
| 842502                | HARVESTING, PROCESSING EQ                   | Υ          | 175          | 84          | Υ   | Υ    | N           | 089730     | 1730         | 4              | 0           |
| 842503                | WAGONS (AGRICULTURAL)                       | Υ          | 175          | 84          | Υ   | Υ    | N           | 089730     | 1730         | 4              | 0           |
| 842504                | MACHINERY - MISC/TOOLS                      | Υ          | 180          | 84          | Υ   | Υ    | N           | 089730     | 1730         | 4              | 0           |
| 842505                | METAL WORKING MACHINE, OTHER,<br>STATIONARY | Υ          | 160          | 180         | Y   | Υ    | N           | 089730     | 1730         | 4              | 0           |
| 842506                | VEHICLE MAINTENANCE EQUIP                   | Υ          | 119          | 84          | Υ   | Υ    | N           | 089730     | 1730         | 4              | 0           |
| 842507                | TRACTORS                                    | Υ          | 175          | 84          | Υ   | Υ    | N           | 089730     | 1730         | 4              | 0           |
| 842508                | OTHER AGRICULTURAL EQUIPMENT                | Υ          | 175          | 84          | Υ   | Υ    | N           | 089730     | 1730         | 4              | 0           |
| 842509                | CONVEYER SYSTEMS                            | Υ          | 155          | 180         | Υ   | Υ    | N           | 089730     | 1730         | 4              | 0           |
| 842510                | DRILLS, STATIONARY                          | Υ          | 156          | 180         | Υ   | Υ    | N           | 089730     | 1730         | 4              | 0           |
| 842511                | GIN MACHINERY                               | Υ          | 157          | 180         | Υ   | Υ    | N           | 089730     | 1730         | 4              | 0           |
| 842512                | GRINDERS, STATIONARY                        | Υ          | 158          | 180         | Υ   | Υ    | N           | 089730     | 1730         | 4              | 0           |
| 842513                | MISC INDUSTRIAL/MANUFACTURING MACHINE       | Υ          | 180          | 84          | Υ   | Υ    | N           | 089730     | 1730         | 4              | 0           |
| 842514                | LATHES, STATIONARY                          | Υ          | 159          | 180         | Υ   | Υ    | N           | 089730     | 1730         | 4              | 0           |
| 842515                | MILLING MACHINE                             | Υ          | 161          | 180         | Υ   | Υ    | N           | 089730     | 1730         | 4              | 0           |
| 842516                | PALLET TRUCKS/LIFTS/JACKS/HYDRAULIC         | Υ          | 162          | 180         | Υ   | Υ    | N           | 089730     | 1730         | 4              | 0           |
| 842517                | SAWS, STATIONARY                            | Υ          | 163          | 180         | Υ   | Υ    | N           | 089730     | 1730         | 4              | 0           |
| 842518                | SHAPERS/JOINERS/PLANERS,<br>STATIONARY      | Υ          | 165          | 180         | Υ   | Y    | N           | 089730     | 1730         | 4              | 0           |
| 842519                | SHARPENERS, STATIONARY                      | Υ          | 166          | 180         | Υ   | Υ    | N           | 089730     | 1730         | 4              | 0           |
| 842520                | SHEARS                                      | Υ          | 167          | 180         | Υ   | Υ    | N           | 089730     | 1730         | 4              | 0           |
| 842521                | TEXTILE MACHINES                            | Υ          | 168          | 180         | Υ   | Υ    | N           | 089730     | 1730         | 4              | 0           |
| 842522                | TOOLS                                       | Υ          | 170          | 84          | Υ   | Υ    | N           | 089730     | 1730         | 4              | 0           |
| 842523                | WOODWORKING MACHINES                        | Υ          | 169          | 180         | Υ   | Υ    | N           | 089730     | 1730         | 4              | 0           |
| 842524                | FORKLIFT                                    | Υ          | 144          | 144         | Υ   | Υ    | N           | 089730     | 1730         | 4              | 0           |
| 842525                | SCALES - LIVESTOCK/MACHINERY                | Υ          | 175          | 84          | Υ   | Υ    | N           | 089730     | 1730         | 4              | 0           |
| * 842599              | INDUSTRIAL EQ - AT CONVERSION               | Υ          | 180          | 84          | Υ   | Υ    | N           | 089730     | 1730         | 4              | 0           |
| 842601                | BOATS (20 FT OR GREATER)                    | Υ          | 721          | 60          | Υ   | Υ    | N           | 089735     | 1735         | 5              | 0           |
| 842602                | BOATS (SHORTER THAN 20 FT)                  | Υ          | 722          | 60          | Υ   | Υ    | N           | 089735     | 1735         | 5              | 0           |
| 842603                | BOATS-OTHER/CANOE/ROWBOAT                   | Υ          | 730          | 120         | Υ   | Υ    | N           | 089735     | 1735         | 5              | 0           |
| 842604                | BOATS-ACCESSORIES, MOTORS                   | Υ          | 723          | 120         | Υ   | Υ    | N           | 089735     | 1735         | 5              | 0           |
| 842605                | MARINE EQUIPMENT                            | Υ          | 725          | 60          | Υ   | Υ    | N           | 089735     | 1735         | 5              | 0           |
| 842606                | FERRIES                                     | Υ          | 724          | 480         | Υ   | Υ    | Ν           | 089735     | 1735         | 5              | 0           |
| 842801                | LASERS (CLASS 3B OR 4) HAZARDOUS            | Υ          | 527          | 120         | Υ   | Υ    | N           | 089730     | 1730         | 4              | 0           |
| 843001                | AIRCRAFT - JET                              | Υ          | 731          | 120         | Υ   | Υ    | N           | 089735     | 1735         | 5              | 0           |
| 843003                | AIRCRAFT - PROPELLER (SINGLE ENGINE)        | Υ          | 732          | 120         | Υ   | Υ    | N           | 089735     | 1735         | 5              | 0           |
| 843004                | AIRCRAFT - PROPELLER (MULTIPLE ENGINE)      | Υ          | 733          | 120         | Υ   | Υ    | N           | 089735     | 1735         | 5              | 0           |
| 843005                | AIRCRAFT - HELICOPTERS                      | Υ          | 734          | 120         | Υ   | Υ    | N           | 089735     | 1735         | 5              | 0           |
| 843006                | AIRCRAFT - OTHER                            | Υ          | 750          | 120         | Υ   | Υ    | N           | 089735     | 1735         | 5              | 0           |
| * 843099              | AIRCRAFT - AT CONVERSION                    | Υ          | 750          | 120         | Υ   | Υ    | N           | 089735     | 1735         | 5              | 0           |
| 843501                | SERVERS/MINICOMPUTERS                       | Υ          | 203          | 72          | Υ   | Υ    | N           | 089730     | 1730         | 4              | 0           |
| 843502                | MICROCOMPUTER-DESKTOP NOT APPLE             | Υ          | 204          | 48          | Υ   | Υ    | N           | 089730     | 1730         | 4              | 0           |
| 843503                | MICROCOMPUTER-DESKTOP APPLE                 | Υ          | 214          | 48          | Υ   | Υ    | N           | 089730     | 1730         | 4              | 0           |
| 843504                | CPU-HANDHELD/PORTABLE/LAP-NOT<br>APPLE      | Υ          | 284          | 48          | Υ   | Υ    | N           | 089730     | 1730         | 4              | 0           |

| Class<br>(* = Frozen) | Description                                                       | SPA<br>Req | SPA<br>Class | Use<br>Life | Сар | Depr | Hist<br>Ind | GL<br>Acct       | Acct<br>Cntl | SPA<br>AFR Cat | Salv<br>Pct |
|-----------------------|-------------------------------------------------------------------|------------|--------------|-------------|-----|------|-------------|------------------|--------------|----------------|-------------|
| 843505                | CPU-HANDHELD/PORTABLE/LAPTOP APPLE                                | Υ          | 294          | 48          | Υ   | Y    | N           | 089730           | 1730         | 4              | 0           |
| 843506                | DRIVES-TAPE/DISK/OPTICAL/HARD/ZIP                                 | Υ          | 205          | 60          | Υ   | Υ    | N           | 089730           | 1730         | 4              | 0           |
| 843507                | COMPUTER TERMINALS/MONITORS                                       | Υ          | 209          | 72          | Υ   | Υ    | N           | 089730           | 1730         | 4              | 0           |
| 843508                | PRINTER-PORTABLE                                                  | Υ          | 288          | 84          | Υ   | Υ    | N           | 089730           | 1730         | 4              | 0           |
| 843509                | PRINTER-NOT PORTABLE                                              | Υ          | 208          | 84          | Υ   | Υ    | N           | 089730           | 1730         | 4              | 0           |
| 843510                | OTHER COMPUTER HARDWARE                                           | Υ          | 213          | 60          | Υ   | Υ    | N           | 089730           | 1730         | 4              | 0           |
| 843511                | DATA PROJECTORS                                                   | Υ          | 218          | 72          | Υ   | Υ    | N           | 089730           | 1730         | 4              | 0           |
| 843512                | CONTROLLERS-TAPE/DISK/TERMINAL                                    | Y          | 210          | 72          | Y   | Y    | N           | 089730           | 1730         | 4              | 0           |
| * 843513              |                                                                   | Υ          | 211          | 0           | Y   | Y    | N           | 089730           | 1730         | 4              | 0           |
| 843514                | SCANNER-IMAGE                                                     | Y          | 241          | 36          | Y   | Y    | N           | 089730           | 1730         | 4              | 0           |
| 843515                | SCANNER-BARCODE (READER)                                          | Y          | 242          | 72          | Y   | Y    | N           | 089730           | 1730         | 4              | 0           |
| 843516                | PLOTTER                                                           | Y          | 208          | 84          | Y   | Y    | N           | 089730           | 1730         | 4              | 0           |
| 843517                | POWER SUPPLY-BATTERY/GENERATOR                                    | Y          | 245          | 96          | Y   | Y    | N           | 089730           | 1730         | 4              | 0           |
| 843518                | POWER SUPPLY-UNINTERRUPTIBLE                                      | Y          | 246          | 36          | Y   | Y    | N           | 089730           |              | 4              | 0           |
|                       | POWER SUPPLY-UNINTERROPTIBLE                                      |            | 240          |             |     | Y    |             |                  | 1730         |                | 0           |
| * 843519              | AAODENA G DELATED DELUCES                                         | Y          | 250          | 0           | Y   |      | N           | 089730           | 1730         | 4              |             |
| 843520                | MODEM & RELATED DEVICES                                           | Y          | 250          | 60          | Y   | Y    | N           | 089730           | 1730         | 4              | 0           |
| 843521                | DIGITAL AND CHANNEL SERVICE UNITS                                 | Y          | 251          | 60          | Y   | Y    | N           | 089730           | 1730         | 4              | 0           |
| 843522                | MULTIPLEXORS  MAINFRAME COMP EQUIP/CHANNEL                        | Υ          | 252          | 60          | Υ   | Y    | N           | 089730           | 1730         | 4              | 0           |
| 843523                | EXTENDERS                                                         | Υ          | 202          | 96          | Υ   | Υ    | N           | 089730           | 1730         | 4              | 0           |
| 843524                | COMMUNICATION CONTROLLERS                                         | Υ          | 254          | 60          | Υ   | Υ    | N           | 089730           | 1730         | 4              | 0           |
| 843525                | PROTOCOL CONVERTERS                                               | Υ          | 255          | 60          | Υ   | Υ    | N           | 089730           | 1730         | 4              | 0           |
| 843526                | DATA COMMUNICATIONS DIAGNOSTICS SYSTEMS                           | Υ          | 257          | 60          | Υ   | Υ    | N           | 089730           | 1730         | 4              | 0           |
| 843527                | OTHER COMMUNICATIONS HARDWARE                                     | Υ          | 258          | 60          | Υ   | Υ    | N           | 089730           | 1730         | 4              | 0           |
| 843528                | SUPERCOMPUTERS                                                    | Υ          | 201          | 60          | Υ   | Υ    | N           | 089730           | 1730         | 4              | 0           |
| * 843529              |                                                                   | Υ          |              | 0           | Υ   | Υ    | N           | 089730           | 1730         | 4              | 0           |
| 843530                | DOCKING STATION                                                   | Υ          | 215          | 36          | Υ   | Υ    | N           | 089730           | 1730         | 4              | 0           |
|                       | SECURITY SYS(NOT BUILTIN)-                                        |            |              |             |     |      |             |                  |              |                |             |
| 843531                | CAMERA/MONITOR  LAN/WAN SWITCHING-HUBS, SWITCHES,                 | Υ          | 240          | 84          | Υ   | Υ    | N           | 089730           | 1730         | 4              | 0           |
| 843532                | ROUTER                                                            | Υ          | 259          | 60          | Υ   | Υ    | N           | 089730           | 1730         | 4              | 0           |
| 843533                | COMPUTER EQUIP RACKS, SHELVING,<br>CHASSIS                        | Υ          | 260          | 120         | Υ   | Υ    | N           | 089730           | 1730         | 4              | 0           |
| * 843552              | UNASSIGNABLE-TEES                                                 | N          | 200          | 48          | N   | Y    | N           | 089730           | 1730         | 0              | 0           |
| * 843553              | UNASSIGNABLE-TEES                                                 | N          |              | 48          | N   | Y    | N           | 089730           | 1730         | 0              | 0           |
| * 843554              | UNASSIGNABLE-TEES                                                 | N          |              | 48          | N   | Y    | N           | 089730           | 1730         | 0              | 0           |
| * 843555              | UNASSIGNABLE-TEES                                                 | N          |              | 48          | N   | Y    | N           | 089730           | 1730         | 0              | 0           |
| * 843599              | COMPUTER EQ - AT CONVERSION                                       | Y          | 213          | 60          | Y   | Y    | N           | 089730           | 1730         | 4              | 0           |
| 844001                | SOFTWARE - PURCHASED                                              | Y          |              |             | Y   | Y    |             | 089730           |              |                |             |
|                       |                                                                   |            | 307          | 60          |     |      | N           |                  | 1730         | 4              | 0           |
| 844002<br>844003      | SOFTWARE-INTERNALLY DEVELOPED SOFTWARE-CUSTOMIZED (EXAMPLE: ISAS) | Y          | 308          | 60          | Y   | Y    | N<br>N      | 089730<br>089730 | 1730<br>1730 | 4              | 0           |
| 844004                | SOFTWARE-ENTERPRISE (NEGOTIATED BY DIR)                           | Υ          | 311          | 72          | Υ   | Υ    | N           | 089730           | 1730         | 4              | 0           |
| * 844005              | M/M SYS SFTW - NETWORK MANAGEMENT                                 | Υ          | 303          | 0           | Υ   | Υ    | N           | 089730           | 1730         | 4              | 0           |
| * 844006              | M/M SYS SFTW - UTILITY                                            | Y          | 304          | 0           | Y   | Y    | N           | 089730           | 1730         | 4              | 0           |
| * 844007              | M/M SYS SFTW - TAPE LIBRARY MANAGEMENT                            | Υ          | 305          | 0           | Υ   | Υ    | N           | 089730           | 1730         | 4              | 0           |

| Class        |                                                    | SPA | SPA   | Use  |     |      | Hist | GL     | Acct | SPA     | Salv |
|--------------|----------------------------------------------------|-----|-------|------|-----|------|------|--------|------|---------|------|
| (* = Frozen) | Description M/M SYS SFTW - OTHER SYSTEM            | Req | Class | Life | Сар | Depr | Ind  | Acct   | Cntl | AFR Cat | Pct  |
| * 844008     | SOFTWARE                                           | Υ   | 306   | 0    | Υ   | Υ    | N    | 089730 | 1730 | 4       | 0    |
| * 844009     | M/M DVL SFTW - APPL/SOURCE CD<br>GENERATOR         | Υ   | 350   | 0    | Υ   | Υ    | N    | 089730 | 1730 | 4       | 0    |
| 844009       | M/M DVL SFTW -                                     | T   | 330   | U    | T   | ,    | IN   | 009730 | 1/30 | 4       | 0    |
| * 844010     | COMPILER/INTERPRETER                               | Υ   | 351   | 0    | Υ   | Υ    | N    | 089730 | 1730 | 4       | 0    |
| * 844011     | M/M DVL SFTW - OTHER DEVELOPMENT TOOLS             |     | 352   | 0    | Υ   | Υ    | N    | 089730 | 1730 | 4       | 0    |
| * 844012     | M/M APP SFTW -<br>ACCOUNTING/FINANCIAL             | Υ   | 400   | 0    | Υ   | Υ    | Z    | 089730 | 1730 | 4       | 0    |
| * 844013     | M/M APP SFTW - REPORT GENERATOR                    | Y   | 401   | 0    | Y   | Y    | N    | 089730 | 1730 | 4       | 0    |
| * 844014     | M/M APP SFTW - WORD PROCESS/TEXT EDITOR            | Y   | 402   | 0    | Y   | Y    | N    | 089730 | 1730 | 4       | 0    |
| 844014       | M/M APP SFTW - DATABASE/FILE                       | -   | 402   | U    | '   | '    | IN   | 089730 | 1/30 | 4       | 0    |
| * 844015     | MANAGEMENT                                         | Υ   | 403   | 0    | Υ   | Υ    | N    | 089730 | 1730 | 4       | 0    |
| * 844016     | M/M APP SFTW -<br>EDUCATIONAL/ACADEMIC             | Υ   | 404   | 0    | Υ   | Υ    | N    | 089730 | 1730 | 4       | 0    |
|              | M/M APP SFTW - FACILITIES                          |     |       |      |     |      |      |        |      |         |      |
| * 844017     | MANAGEMENT M/M APP SFTW - GRAPHICS/CAD-            | Υ   | 405   | 0    | Υ   | Y    | N    | 089730 | 1730 | 4       | 0    |
| * 844018     | CAM/SIMULATE                                       | Υ   | 406   | 0    | Υ   | Υ    | N    | 089730 | 1730 | 4       | 0    |
| * 844019     | M/M APP SFTW - GEOGRAPHIC INFO<br>SYSTEM           | Υ   | 407   | 0    | Υ   | Υ    | N    | 089730 | 1730 | 4       | 0    |
| * 844020     | M/M APP SFTW - INVENTORY CONTROL                   | Υ   | 408   | 0    | Υ   | Υ    | N    | 089730 | 1730 | 4       | 0    |
| * 0.4.402.4  | M/M APP SFTW -                                     | Υ   | 400   | 0    | Υ   | V    | -    | 000730 | 1720 | 4       | 0    |
| * 844021     | SCIENTIFIC/ENGINEERING M/M APP SFTW - ENERGY       | Y   | 409   | 0    | Y   | Y    | N    | 089730 | 1730 | 4       | 0    |
| * 844022     | CONSERVATION                                       | Υ   | 410   | 0    | Υ   | Υ    | N    | 089730 | 1730 | 4       | 0    |
| * 844023     | M/M APP SFTW -<br>LICENSEE/MEMBERSHIP MGMT         | Υ   | 411   | 0    | Υ   | Υ    | N    | 089730 | 1730 | 4       | 0    |
| * 844024     | M/M APP SFTW - MGMT/PROJ                           | Υ   | 412   | 0    | Υ   | Υ    | Z    | 089730 | 1720 | 4       | 0    |
|              | CNTROL/PLANNING                                    | Y   |       |      | Y   | Y    |      |        | 1730 | 4       |      |
| * 844025     | M/M APP SFTW - MEDICAL M/M APP SFTW -              | Y   | 413   | 0    | Y   | Y    | N    | 089730 | 1730 | 4       | 0    |
| * 844026     | STATISTICAL/MATHEMATICAL                           | Υ   | 414   | 0    | Υ   | Y    | N    | 089730 | 1730 | 4       | 0    |
| * 844027     | M/M APP SFTW - PAYROLL/PERSONNEL                   | Υ   | 415   | 0    | Υ   | Υ    | N    | 089730 | 1730 | 4       | 0    |
| * 844028     | M/M APP SFTW - QUERY/SEARCH                        | Υ   | 416   | 0    | Υ   | Υ    | N    | 089730 | 1730 | 4       | 0    |
| * 844029     | M/M APP SFTW - REGISTRATION<br>ADMISSION           | Υ   | 417   | 0    | Υ   | Υ    | N    | 089730 | 1730 | 4       | 0    |
| * 844030     | M/M APP SFTW - SPREADSHEET                         | Υ   | 418   | 0    | Υ   | Υ    | N    | 089730 | 1730 | 4       | 0    |
| * 844031     | M/M APP SFTW -<br>TELECOMMUNICATIONS               | Υ   | 419   | 0    | Υ   | Y    | N    | 089730 | 1730 | 4       | 0    |
| * 844032     | M/M APP SFTW - UTILITY                             | Y   | 420   | 0    | Y   | Y    | N    | 089730 | 1730 | 4       | 0    |
| 644032       | M/M APP SFTW - OTILITY M/M APP SFTW - INTEGRATED   | 1   | 420   | 0    | T   | -    | IN   | 009730 | 1/30 | 4       | 0    |
| * 844033     | PACKAGES                                           | Υ   | 421   | 0    | Υ   | Υ    | N    | 089730 | 1730 | 4       | 0    |
| * 844034     | M/M APP SFTW - OTHER APPLICATIONS                  | Υ   | 422   | 0    | Υ   | Υ    | N    | 089730 | 1730 | 4       | 0    |
| * 844040     | MCR SYS SFTW - OPERATING SYSTEM                    | Υ   | 600   | 0    | Υ   | Υ    | N    | 089730 | 1730 | 4       | 0    |
| * 844041     | MCR SYS SFTW - PERFORM UTILIZAT'N/MONITR           | Υ   | 601   | 0    | Υ   | Υ    | N    | 089730 | 1730 | 4       | 0    |
| * 844042     | MCR SYS SFTW - NETWORK MANAGEMENT                  | Υ   | 602   | 0    | Υ   | Y    | N    | 089730 | 1730 | 4       | 0    |
| * 844043     | MCR SYS SFTW - UTILITY                             | Y   | 603   | 0    | Y   | Y    | N    | 089730 | 1730 | 4       | 0    |
|              | MCR SYS SFTW - TAPE LIBRARY                        | Y   |       |      |     |      |      |        |      |         |      |
| * 844044     | MANAGEMENT  MCP SVS SETIM OTHER                    |     | 604   | 0    | Y   | Y    | N    | 089730 | 1730 | 4       | 0    |
| * 844045     | MCR SYS SFTW - OTHER MCR DVL SFTW - APPL/SOURCE CD | Υ   | 605   | 0    | Υ   | Y    | N    | 089730 | 1730 | 4       | 0    |
| * 844046     | GENERATOR MCR DVL SFTW -                           | Υ   | 625   | 0    | Υ   | Υ    | N    | 089730 | 1730 | 4       | 0    |
| * 844047     | COMPILER/INTERPRETER                               | Υ   | 626   | 0    | Υ   | Υ    | N    | 089730 | 1730 | 4       | 0    |
| * 844048     | MCR DVL SFTW - OTHER DEVELOPMENT                   | Υ   | 627   | 0    | Υ   | Υ    | N    | 089730 | 1730 | 4       | 0    |

| Class                |                                                        | SPA | SPA        | Use  |     |      | Hist   | GL               | Acct         | SPA     | Salv |
|----------------------|--------------------------------------------------------|-----|------------|------|-----|------|--------|------------------|--------------|---------|------|
| (* = Frozen)         | Description                                            | Req | Class      | Life | Сар | Depr | Ind    | Acct             | Cntl         | AFR Cat | Pct  |
| * 844049             | MCR APP SFTW -<br>ACCOUNTING/FINANCIAL                 | Υ   | 640        | 0    | Υ   | Υ    | N      | 089730           | 1730         | 4       | 0    |
| * 844050             | MCR APP SFTW - REPORT GENERATOR                        | Υ   | 641        | 0    | Υ   | Υ    | N      | 089730           | 1730         | 4       | 0    |
| * 844051             | MCR APP SFTW - WORD PROCESS/TEXT EDITOR                | Υ   | 642        | 0    | Υ   | Υ    | N      | 089730           | 1730         | 4       | 0    |
| 044031               | MCR APP SFTW - DATABASE/FILE                           |     | 042        | 0    | '   |      | 14     | 083730           | 1730         | -       | 0    |
| * 844052             | MANAGEMENT MCR APP SFTW -                              | Υ   | 643        | 0    | Υ   | Υ    | N      | 089730           | 1730         | 4       | 0    |
| * 844053             | EDUCATIONAL/ACADEMIC                                   | Υ   | 644        | 0    | Υ   | Υ    | N      | 089730           | 1730         | 4       | 0    |
| * 844054             | MCR APP SFTW - FACILITIES MANAGEMENT                   | Υ   | 645        | 0    | Υ   | Υ    | N      | 089730           | 1730         | 4       | 0    |
| * 844055             | MCR APP SFTW - GRAPHICS/CAD-<br>CAM/SIMULATE           | Υ   | 646        | 0    | Υ   | Υ    | N      | 089730           | 1730         | 4       | 0    |
| *                    | MCR APP SFTW - GEOGRAPHIC INFO                         |     |            |      |     |      |        |                  |              | _       |      |
| * 844056             | SYSTEM                                                 | Y   | 647        | 0    | Y   | Y    | N      | 089730           | 1730         | 4       | 0    |
| * 844057             | MCR APP SFTW - INVENTORY CONTROL MCR APP SFTW -        | Υ   | 648        | 0    | Υ   | Υ    | N      | 089730           | 1730         | 4       | 0    |
| * 844058             | SCIENTIFIC/ENGINEERING MCR APP SFTW - ENERGY           | Υ   | 649        | 0    | Υ   | Υ    | N      | 089730           | 1730         | 4       | 0    |
| * 844059             | CONSERVATION                                           | Υ   | 650        | 0    | Υ   | Υ    | N      | 089730           | 1730         | 4       | 0    |
| * 844060             | MCR APP SFTW - LICENSEE/MEMBERSHIP MGMT                | Υ   | 651        | 0    | Υ   | Υ    | N      | 089730           | 1730         | 4       | 0    |
| * 844061             | MCR APP SFTW - MGMT/PROJ<br>CNTROL/PLANNING            | Υ   | 652        | 0    | Υ   | Υ    | Z      | 089730           | 1730         | 4       | 0    |
| * 844062             | MCR APP SFTW - MEDICAL                                 | Υ   | 653        | 0    | Υ   | Υ    | N      | 089730           | 1730         | 4       | 0    |
| * 844063             | MCR APP SFTW -<br>STATISTICAL/MATHEMATICAL             | Υ   | 654        | 0    | Υ   | Υ    | N      | 089730           | 1730         | 4       | 0    |
| * 844064             | MCR APP SFTW - PAYROLL/PERSONNEL                       | Υ   | 655        | 0    | Υ   | Υ    | N      | 089730           | 1730         | 4       | 0    |
| * 844065             | MCR APP SFTW - QUERY/SEARCH                            | Υ   | 656        | 0    | Υ   | Υ    | N      | 089730           | 1730         | 4       | 0    |
|                      | MCR APP SFTW - REGISTRATION                            | Υ   |            | 0    | Υ   | Y    |        |                  |              | 4       |      |
| * 844066<br>* 844067 | ADMISSION  MCR APP SFTW - SPREADSHEET                  | Y   | 657<br>658 | 0    | Y   | Y    | N<br>N | 089730<br>089730 | 1730<br>1730 | 4       | 0    |
|                      | MCR APP SFTW -                                         |     |            |      |     |      |        |                  |              |         |      |
| * 844068             | TELECOMMUNICATIONS                                     | Y   | 659        | 0    | Y   | Y    | N      | 089730           | 1730         | 4       | 0    |
| * 844069             | MCR APP SFTW - UTILITY                                 | Y   | 660        | 0    | Y   | Y    | N      | 089730           | 1730         | 4       | 0    |
| * 844070             | MCR APP SFTW - INTEGRATED PACKAGES                     | Y   | 661        | 0    | Y   | Y    | N      | 089730           | 1730         | 4       | 0    |
| * 844071             | MCR APP SFTW - OTHER APPLICATIONS                      | Y   | 662        | 0    | Y   | Y    | N      | 089730           | 1730         | 4       | 0    |
| * 844072             | M/M SYS SFTW - OPERATING SYSTEM M/M SYS SFTW - PERFORM | Υ   | 300        | 0    | Υ   | Y    | N      | 089730           | 1730         | 4       | 0    |
| * 844073             | UTILIZAT'N/MONITR                                      | Υ   | 301        | 0    | Υ   | Υ    | N      | 089730           | 1730         | 4       | 0    |
| * 844074             | M/M SYS SFTW - TELEPROCESSING                          | Υ   | 302        | 0    | Υ   | Υ    | N      | 089730           | 1730         | 4       | 0    |
| 844501               | PBX, KSU, VOICEMAIL, CENTREX, PHONE SYS                | Υ   | 675        | 36   | Υ   | Υ    | N      | 089730           | 1730         | 4       | 0    |
| 844502               | AUTOMATIC CALL DISTRIBUTORS/SYSTEMS                    | Υ   | 678        | 36   | Y   | Υ    | N      | 089730           | 1730         | 4       | 0    |
| 844503               | PHONE EQPT-OTHER, CELL, MOBILE, NOT SYS                | Υ   | 700        | 36   | Υ   | Υ    | N      | 089730           | 1730         | 4       | 0    |
| 844504               | VSATS/SATELLITES EQ                                    | Y   | 256        | 60   | Y   | Y    | N      | 089730           | 1730         | 4       | 0    |
| 844505               | FAX MACHINES/TELECOPIER EQ                             | Υ   | 121        | 84   | Υ   | Υ    | N      | 089730           | 1730         | 4       | 0    |
| * 844506             | STATE OWNED FIBER OPTICS EQ                            | Υ   | 500        | 60   | Υ   | Υ    | N      | 089730           | 1730         | 4       | 0    |
| * 844507             | EQUIPMENT - OTHER TELECOMMUNICATIONS                   | Y   | 700        | 0    | Y   | Y    | N      | 089730           | 1730         | 4       | 0    |
| 844508               | VIDEO CONFERENCING / TTVN EQ                           | Y   | 135        | 60   | Y   | Y    | N      | 089730           | 1730         | 4       | 0    |
| 844509               | TELETYPES                                              | Y   | 200        | 120  | Y   | Y    | N      | 089730           | 1730         | 4       | 0    |
| 844510               | TELETYPEWRITERS                                        | Υ   | 200        | 120  | Υ   | Υ    | N      | 089730           | 1730         | 4       | 0    |
| * 844511             | EQUIPMENT - CENTREX                                    | Υ   | 676        | 0    | Υ   | Υ    | N      | 089730           | 1730         | 4       | 0    |
| * 844512             | EQUIPMENT - ELECTRONIC KEY                             | Υ   | 677        | 0    | Υ   | Υ    | N      | 089730           | 1730         | 4       | 0    |

| Class<br>(* = Frozen) | Description                                                     | SPA<br>Req | SPA<br>Class | Use<br>Life | Can | Donr | Hist<br>Ind | GL<br>Acct | Acct<br>Cntl | SPA<br>AFR Cat | Salv<br>Pct |
|-----------------------|-----------------------------------------------------------------|------------|--------------|-------------|-----|------|-------------|------------|--------------|----------------|-------------|
| (* = FIOZEII)         | Description EQUIPMENT - AUTOMATIC CALL                          | neq        | Class        | Life        | Сар | Depr | IIIu        | ACCI       | Citti        | AFR Cat        | PLL         |
| * 844513              | DISTRIBUTORS                                                    | Υ          | 678          | 0           | Υ   | Y    | N           | 089730     | 1730         | 4              | 0           |
| * 844514              | EQUIPMENT - VOICE MAIL                                          | Υ          | 679          | 0           | Υ   | Y    | N           | 089730     | 1730         | 4              | 0           |
| * 844521              | EQUIPMENT - TELEPHONES, KEY EQUIPMENT - TELEPHONES, ELEC SINGLE | Υ          | 691          | 0           | Υ   | Y    | N           | 089730     | 1730         | 4              | 0           |
| * 844522              | LINE                                                            |            | 692          | 0           | Υ   | Υ    | N           | 089730     | 1730         | 4              | 0           |
| * 844523              | EQUIPMENT - TELEPHONES, ELEC MULTI<br>LINE                      | Υ          | 693          | 0           | Υ   | Υ    | N           | 089730     | 1730         | 4              | 0           |
| * 844599              | TELECOMMUNICATION EQ - AT CONV                                  | Υ          | 700          | 36          | Υ   | Υ    | N           | 089730     | 1730         | 4              | 0           |
| * 845001              | FABRICATION OF EQUIPMENT                                        | Υ          |              | 0           | Υ   | Υ    | N           | 089730     | 1730         | 4              | 0           |
| * 849998              | VEHICLES, CONTROLLED                                            | Υ          | 701          | 60          | Υ   | Υ    | N           | 089735     | 1735         | 5              | 0           |
| * 849999              | OTHER CONTROLLED ASSETS                                         | Υ          | 142          | 0           | Υ   | Υ    | N           | 089730     | 1730         | 4              | 0           |
| 851001                | LIBR BOOKS & REF MATERIALS-<br>DEPRECIABLE                      | Υ          | 751          | 180         | Υ   | Υ    | N           | 089740     | 1740         | 8              | 0           |
| * 851002              | LIBR BOOKS & REF MATERIALS-DEPR SPA                             | Υ          | 751          | 180         | Υ   | Υ    | N           | 089740     | 1740         | 8              | 0           |
| 851201                | WORKS OF ART & HIST. TREASURES;<br>BOOKS                        | Υ          | 752          | 0           | Υ   | N    | Z           | 089741     | 1741         | 8              | 0           |
| 861000                | LIVESTOCK - BURROS/ DONKEYS                                     | Υ          | 855          | 84          | Υ   | Υ    | N           | 089750     | 1750         | 8              | 0           |
| 861001                | LIVESTOCK - DAIRY CATTLE                                        | Υ          | 852          | 84          | Υ   | Υ    | N           | 089750     | 1750         | 8              | 0           |
| 861002                | LIVESTOCK - BEEF CATTLE                                         | Υ          | 852          | 84          | Υ   | Υ    | N           | 089750     | 1750         | 8              | 0           |
| 861003                | LIVESTOCK - HORSES                                              | Υ          | 851          | 84          | Υ   | Υ    | N           | 089750     | 1750         | 8              | 0           |
| 861004                | LIVESTOCK - MULES                                               | Υ          | 855          | 84          | Υ   | Υ    | N           | 089750     | 1750         | 8              | 0           |
| 861005                | LIVESTOCK - POULTRY                                             | Υ          | 855          | 84          | Υ   | Υ    | N           | 089750     | 1750         | 8              | 0           |
| 861006                | LIVESTOCK - SHEEP                                               | Υ          | 853          | 84          | Υ   | Υ    | N           | 089750     | 1750         | 8              | 0           |
| 861007                | LIVESTOCK - GOATS                                               | Υ          | 855          | 84          | Υ   | Υ    | N           | 089750     | 1750         | 8              | 0           |
| 861008                | LIVESTOCK - SWINE                                               | Υ          | 854          | 84          | Υ   | Υ    | N           | 089750     | 1750         | 8              | 0           |
| 861009                | LIVESTOCK - BISON                                               | Υ          | 855          | 84          | Υ   | Υ    | N           | 089750     | 1750         | 8              | 0           |
| 861010                | LIVESTOCK - DEER                                                | Υ          | 855          | 84          | Υ   | Υ    | N           | 089750     | 1750         | 8              | 0           |
| 861011                | LIVESTOCK - DOGS                                                | Υ          | 855          | 84          | Υ   | Υ    | N           | 089750     | 1750         | 8              | 0           |
| * 861012              | LIVESTOCK - MISCELLANEOUS                                       | Υ          | 855          | 84          | Υ   | Υ    | N           | 089750     | 1750         | 8              | 0           |
| * 861099              | LIVESTOCK - AT CONVERSION                                       | Υ          | 855          | 84          | Υ   | Υ    | N           | 089750     | 1750         | 8              | 0           |
| 871001                | CONSTRUCTION IN PROGRESS -<br>EQUIPMENT                         | Υ          | 090          | 0           | Υ   | N    | N           | 089755     | 1755         | 6              | 0           |
| 871002                | CONSTRUCTION IN PROGRESS -<br>FURNISHINGS                       | Υ          | 090          | 0           | Υ   | N    | N           | 089755     | 1755         | 6              | 0           |
| 871003                | CONSTRUCTION IN PROGRESS - NEW                                  | Υ          | 090          | 0           | Υ   | N    | N           | 089755     | 1755         | 6              | 0           |
| 871004                | CONSTRUCTION IN PROGRESS - OTHER                                | Υ          | 090          | 0           | Υ   | N    | N           | 089755     | 1755         | 6              | 0           |
| 871005                | CONSTRUCTION IN PROGRESS -<br>RENOVATION                        | Υ          | 090          | 0           | Υ   | N    | N           | 089755     | 1755         | 6              | 0           |
| * 871099              | CONSTRUCTION IN PROGRESS - AT CONVERSION                        | Υ          | 090          | 0           | Υ   | N    | N           | 089755     | 1755         | 6              | 0           |
| 871101                | CONSTR/REHAB IMPROVEMENTS-NOT BUILDINGS                         | Υ          | 090          | 0           | Υ   | N    | N           | 089755     | 1755         | 6              | 0           |
| 871201                | ADVERTISING SERVICES                                            | Υ          | 090          | 0           | Υ   | N    | N           | 089755     | 1755         | 6              | 0           |
| * 871301              | ARCHEOLOGICAL/ENVIRONMENTAL SURVEYS                             | Υ          | 090          | 0           | Υ   | N    | N           | 089755     | 1755         | 6              | 0           |
| 871401                | ARCHITECTURAL/ENGINEERING SERVICES                              | Υ          | 090          | 0           | Υ   | N    | N           | 089755     | 1755         | 6              | 0           |
| * 871501              | CONSTRUCTION OF ROADS                                           | Υ          | 090          | 0           | Υ   | N    | N           | 089755     | 1755         | 6              | 0           |
| * 871601              | ASBESTOS                                                        | Υ          | 090          | 0           | Υ   | N    | N           | 089755     | 1755         | 6              | 0           |
| * 871701              | CONSTRUCTION TESTING                                            | Υ          | 090          | 0           | Υ   | N    | N           | 089755     | 1755         | 6              | 0           |
| * 871801              | COST ESTIMATE VERIFICATION                                      | Υ          | 090          | 0           | Υ   | N    | N           | 089755     | 1755         | 6              | 0           |
| * 871901              | ENERGY MANAGEMENT SYSTEM                                        | Υ          | 090          | 0           | Υ   | N    | N           | 089755     | 1755         | 6              | 0           |

| Class        |                                   | SPA | SPA   | Use  | _   | _    | Hist | GL     | Acct | SPA     | Salv |
|--------------|-----------------------------------|-----|-------|------|-----|------|------|--------|------|---------|------|
| (* = Frozen) | Description                       | Req | Class | Life | Cap | Depr | Ind  | Acct   | Cntl | AFR Cat | Pct  |
| * 872101     | FIBEROPTICS                       | Υ   | 090   | 0    | Υ   | N    | N    | 089755 | 1755 | 6       | 0    |
| * 872201     | HVAC BALANCING SERVICES           | Υ   | 090   | 0    | Υ   | N    | N    | 089755 | 1755 | 6       | 0    |
| * 872301     | LANDSCAPING                       | Υ   | 090   | 0    | Υ   | N    | N    | 089755 | 1755 | 6       | 0    |
| * 872401     | MOVABLE FURNISHINGS               | Υ   | 090   | 0    | Υ   | N    | N    | 089755 | 1755 | 6       | 0    |
| 872501       | OTHER SERVICES                    | Υ   | 090   | 0    | Υ   | N    | N    | 089755 | 1755 | 6       | 0    |
| 872601       | PROJECT MANAGEMENT/ADMINISTRATION | Υ   | 090   | 0    | Υ   | Z    | N    | 089755 | 1755 | 6       | 0    |
| * 872701     | SOIL INVESTIGATION                | Υ   | 090   | 0    | Υ   | Ν    | N    | 089755 | 1755 | 6       | 0    |
| * 872801     | LAND SURVEYING SERVICES           | Υ   | 090   | 0    | Υ   | N    | N    | 089755 | 1755 | 6       | 0    |
| 873301       | CIP - FABRICATION OF EQUIPMENT    | Υ   | 090   | 0    | Υ   | Ν    | N    | 089755 | 1755 | 6       | 0    |

## Fixed Asset GL & Capitalization Thresholds

Although there is not a specific table in FAMIS that lists or controls the threshold amount for each asset, each asset's threshold is determined by rules governed by the State of Texas. The class that an asset is assigned to can "almost" always be used to determine if the asset is capital (Class 5XXXXX are non-capital / controlled, 8XXXXX are capital). The capital flag is set at the class level, but can be overridden on an asset by asset basis. Each class has a default general ledger, even if the asset is not capitalized.

|                 | The Texas A&M University System Fixed Asset General Ledgers & Capitalization Thresholds In General Ledger Number Order |                    |                   |                                       |  |  |  |  |  |  |
|-----------------|----------------------------------------------------------------------------------------------------|--------------------|-------------------|---------------------------------------|--|--|--|--|--|--|
| AFR<br>Category | Description                                                                                                    | Account<br>Control | General<br>Ledger | Capitalization<br>Threshold<br>Amount |  |  |  |  |  |  |
| 1               | Land and Land Improvements                                                                                             | 1700               | 089700            | ALL                                   |  |  |  |  |  |  |
| 2               | Buildings and Building Improvements                                                                                    | 1705               | 089705            | \$100,000                             |  |  |  |  |  |  |
| 9               | Facilities and Other Improvements                                                                                      | 1712               | 089712            | \$100,000                             |  |  |  |  |  |  |
| 3               | Infrastructure                                                                                                    | 1715               | 089715            | \$500,000                             |  |  |  |  |  |  |
| 8               | Leasehold Improvements                                                                                                 | 1720               | 089720            | \$100,000                             |  |  |  |  |  |  |
| 4               | Lease Purchases                                                                                                    | 1725               | 089725            | n/a                                   |  |  |  |  |  |  |
| 4               | Equipment*                                                                                                    | 1730               | 089730            | \$5,000                               |  |  |  |  |  |  |
| 4               | Equipment Held in Trust - Federal                                                                                      | 1731               | 089731            | \$5,000                               |  |  |  |  |  |  |
| 4               | Equipment Held in Trust - Other                                                                                        | 1732               | 089732            | \$5,000                               |  |  |  |  |  |  |
| 5               | Vehicles, Boats & Airplanes                                                                                            | 1735               | 089735            | \$5,000                               |  |  |  |  |  |  |
| 5               | Vehicles, Boats & Airplanes - Held in<br>Trust                                                                         | 1736               | 089736            | \$5,000                               |  |  |  |  |  |  |
| 8               | Museums/Collections                                                                                                    | 1745               | 089745            | ALL                                   |  |  |  |  |  |  |
| 8               | Museums/Collections-Privately Owned                                                                                    | 1746               | 089746            | ALL                                   |  |  |  |  |  |  |
| 8               | Library Books and Materials**                                                                                          | 1740               | 089740            | ALL                                   |  |  |  |  |  |  |
| 8               | Livestock***                                                                                                    | 1750               | 089750            | \$5,000                               |  |  |  |  |  |  |
| 6               | Construction in Progress                                                                                               | 1755               | 089755            | n/a                                   |  |  |  |  |  |  |
| #               | Intangible Assets: Patents & Copyrights                                                                                | 1770               | 089770            | #                                     |  |  |  |  |  |  |

#### Key:

- # Currently TAMRF is the only agency that has patents listed as an asset.
- \* Software developed for internal use (threshold is \$100,000).
- \*\* Professional library. If not professional, then use \$5,000 to decide if the asset is capital.
- \*\*\* \$5,000 per animal in order to be considered capital.

# Capitalization Table Values

The following table represents a suggested capitalization value table that can be set up for your campus. If you need additional codes or have questions concerning the correct use of a code, contact FAMIS Help at (979) 458-6464 or email <a href="mailto:famishelp@tamu.edu">famishelp@tamu.edu</a>. See Screens 582/592 for further information.

|   | Expense | High    | Capitalization |                                           |
|---|---------|---------|----------------|-------------------------------------------|
|   | Subcode | Subcode | Minimum        | Description                               |
| Ī | 5775    | 5799    |                | Inventory, Non-capital and Controlled     |
| Ī | 8000    | 8349    |                | Capital Outlay 1                          |
| Ī | 8400    | 8999    |                | Capital Outlay 2, including Library Books |

### OR

| Expense | High    | Capitalization |                                       |
|---------|---------|----------------|---------------------------------------|
| Subcode | Subcode | Minimum        | Description                           |
| 5775    | 5799    |                | Inventory, Non-capital and Controlled |
| 8000    | 8349    |                | Capital Outlay 1                      |
| 8400    | 8499    |                | Capital Outlay 2                      |
| 8600    | 8999    |                | Capital Outlay 3                      |

# **Acquisition Methods**

The following table represents the valid acquisition values that can be used when acquiring or changing the cost of an asset. If you need additional codes or have questions concerning the correct use of a code, contact FAMIS Help at (979) 458-6464 or email <a href="mailto:famishelp@tamu.edu">famishelp@tamu.edu</a>. See Screens 583/593 for further information.

| Acq  | Acct |                                              | SPA  |                                 |
|------|------|----------------------------------------------|------|---------------------------------|
| Meth | Cntl | FAMIS Description                            | Code | SPA Description                 |
| 01   | 4701 | Transferred from Part 01- TAMUS              | 11   | Transfer from another St Agency |
| 02   | 4702 | Transferred from Part 02-TAMU                | 11   | Transfer from another St Agency |
| 04   | 4704 | Transferred from Part 04-TSU                 | 11   | Transfer from another St Agency |
| 05   | 4705 | Transferred from Part 05-PVAMU               | 11   | Transfer from another St Agency |
| 06   | 4706 | Transferred from Part 06-AL-RSCH             | 11   | Transfer from another St Agency |
| 07   | 4707 | Transferred from Part 07-AL-EXT              | 11   | Transfer from another St Agency |
| 08   | 4708 | Transferred from Part 08-TEES                | 11   | Transfer from another St Agency |
| 09   | 4709 | Transferred from Part 09-TEEX                | 11   | Transfer from another St Agency |
| 10   | 4710 | Transferred from Part 10-TAMUG               | 11   | Transfer from another St Agency |
| 11   | 4711 | Transferred from Part 11-TFS                 | 11   | Transfer from another St Agency |
| 12   | 4712 | Transferred from Part 12-TTI                 | 11   | Transfer from another St Agency |
| 14*  | 4714 | Transferred from Part 14-TWDMS               | 11   | Transfer from another St Agency |
| 15   | 4715 | Transferred from Part 15-TAMUCC              | 11   | Transfer from another St Agency |
| 16   | 4716 | Transferred from Part 16-TAMIU               | 11   | Transfer from another St Agency |
| 17   | 4717 | Transferred from Part 17-TAMUK               | 11   | Transfer from another St Agency |
| 18   | 4718 | Transferred from Part 18-WTAMU               | 11   | Transfer from another St Agency |
| 19*  | 4719 | Transferred from Part 19-TAMUSHSC            | 11   | Transfer from another St Agency |
| 20   | 4720 | Transferred from Part 20-TVMDL               | 11   | Transfer from another St Agency |
| 21   | 4721 | Transferred from Part 21-TAMUC               | 11   | Transfer from another St Agency |
| 22   | 4722 | Transferred from Part 22-TAMUT               | 11   | Transfer from another St Agency |
| 23   | 4723 | Transferred from Part 23-TAMUSHSC            | 11   | Transfer from another St Agency |
| 98   | 4798 | Transferred from Development Foundation      | 05   | Gifts/Donations                 |
| 99   | 4799 | Transferred from Research Foundation         | 05   | Gifts/Donations                 |
| AJ   | 4495 | Adjustments / Other                          | 03   | Local Sources                   |
| GA*  | 4450 | Gain on Sale or Trade-in                     | 03   | Local Sources                   |
| GF   | 4405 | Gift                                         | 05   | Gifts/Donations                 |
| HT   | 4495 | Held in Trust                                | 09   | Equipment Held in Trust         |
| LP   | 2120 | Lease Purchase Acquisition                   | 08   | Other Debt Instruments          |
| ML   | 4400 | Master Lease                                 | 09   | Equipment Held in Trust         |
| P1   | 4400 | Purchased – Texas Dept of Transportation     |      | * See Funding Source *          |
| P2   | 4400 | Purchased – Other Sponsors                   |      | * See Funding Source *          |
| P3   | 4400 | Purchased - TTI Internal Leasing             |      | * See Funding Source *          |
| P4   | 4400 | Purchased – PUF                              |      | * See Funding Source *          |
| PD   | 4407 | Constructed / Produced by Dept               | 10   | Manufactured Equipment          |
| РО   | 4400 | Purchased                                    |      | * See Funding Source *          |
| RA   | 4442 | Reclass from Livestock                       | 03   | Local Sources                   |
| RB   | 4425 | Reclass from Buildings                       | 03   | Local Sources                   |
| RC   | 4410 | Reclass from CIP                             | 04   | Completed CIP Into Service      |
| RE   | 4440 | Reclass from Equipment                       | 03   | Local Sources                   |
| RF   | 4427 | Reclass From Facilities & Other Improvements | 03   | Local Sources                   |

| Acq  | Acct |                                                | SPA  |                                 |
|------|------|------------------------------------------------|------|---------------------------------|
| Meth | Cntl | FAMIS Description                              | Code | SPA Description                 |
| RH   | 4435 | Reclass from Leasehold Improvement             | 03   | Local Sources                   |
| RI   | 4430 | Reclass from Improvements Other than Buildings | 03   | Local Sources                   |
| RL   | 4420 | Reclass from Land                              | 03   | Local Sources                   |
| RM   | 4422 | Reclass from Library Books/Materials           | 03   | Local Sources                   |
| RN   | 4432 | Reclass from Infrastructure                    | 03   | Local Sources                   |
| RP   | 4449 | Reclass from Patents & Copyrights              | 03   | Local Sources                   |
| RV   | 4446 | Reclass from Vehicles                          | 03   | Local Sources                   |
| RW   | 4437 | Reclass from Museums/Collections               | 03   | Local Sources                   |
| RX   | 4445 | Reclass from Expense                           | 03   | Local Sources                   |
| TA   | 4415 | Transferred from non-TAMUS Agency              | 11   | Transfer from another St Agency |
| TC   | 4495 | Threshold Change                               | 03   | Local Sources                   |
| TD   | 4415 | Transferred from TX DOT                        | 11   | Transfer from another St Agency |

Note: '\*' No longer a valid Acquisition Method – Account Control Frozen

# **Disposition Methods**

The following table represents the valid disposition values that can be used when disposing of or changing the cost of an asset. If you need additional codes or have questions concerning the correct use of a code, contact FAMIS Help at (979) 458-6464 or email <a href="mailto:famishelp@tamu.edu">famishelp@tamu.edu</a>. See Screens 583/593 for further information.

| Disp | Acct |                                       | SPA  |                                       |
|------|------|---------------------------------------|------|---------------------------------------|
| Meth | Cntl | FAMIS Description                     | Code | SPA Description                       |
| 01   | 5701 | Transferred to Part 01-TAMUS          | 02   | Transferred but not yet accepted      |
| 02   | 5702 | Transferred to Part 02-TAMU           | 02   | Transferred but not yet accepted      |
| 04   | 5704 | Transferred to Part 04-TSU            | 02   | Transferred but not yet accepted      |
| 05   | 5705 | Transferred to Part 05-PVAMU          | 02   | Transferred but not yet accepted      |
| 06   | 5706 | Transferred to Part 06-AL-RSCH        | 02   | Transferred but not yet accepted      |
| 07   | 5707 | Transferred to Part 07-AL-EXT         | 02   | Transferred but not yet accepted      |
| 08   | 5708 | Transferred to Part 08-TEES           | 02   | Transferred but not yet accepted      |
| 09   | 5709 | Transferred to Part 09-TEEX           | 02   | Transferred but not yet accepted      |
| 10   | 5710 | Transferred to Part 10-TAMUG          | 02   | Transferred but not yet accepted      |
| 11   | 5711 | Transferred to Part 11-TFS            | 02   | Transferred but not yet accepted      |
| 12   | 5712 | Transferred to Part 12-TTI            | 02   | Transferred but not yet accepted      |
| 14*  | 5714 | Transferred to Part 14-TWDMS          | 02   | Transferred but not yet accepted      |
| 15   | 5715 | Transferred to Part 15-TAMUCC         | 02   | Transferred but not yet accepted      |
| 16   | 5716 | Transferred to Part 16-TAMIU          | 02   | Transferred but not yet accepted      |
| 17   | 5717 | Transferred to Part 17-TAMUK          | 02   | Transferred but not yet accepted      |
| 18   | 5718 | Transferred to Part 18-WTAMU          | 02   | Transferred but not yet accepted      |
| 19*  | 5719 | Transferred to Part 19-TAMUSHSC       | 02   | Transferred but not yet accepted      |
| 20   | 5720 | Transferred to Part 20-TVMDL          | 02   | Transferred but not yet accepted      |
| 21   | 5721 | Transferred to Part 21-TAMUC          | 02   | Transferred but not yet accepted      |
| 22   | 5722 | Transferred to Part 22-TAMUT          | 02   | Transferred but not yet accepted      |
| 23   | 5719 | Transferred to Part 23-TAMUSHSC       | 02   | Transferred but not yet accepted      |
| 98   | 5798 | Transferred to Development Foundation | 22   | Donation                              |
| 99   | 5799 | Transferred to Research Foundation    | 22   | Donation                              |
| AJ   | 5495 | Adjustments / Other                   | 27   | Delete; data submitted in error       |
| CJ   | 5419 | TDCJ Computer Recovery Program        | 15   | TDCJ's Computer Recovery              |
| CN   | 5410 | Cannibalized                          | 03   | Salvage                               |
| DA   | 5410 | Damaged by Nature                     | 28   | Damaged by nature                     |
| DD   | 5410 | Destroyed / Died / Junk               | 03   | Salvage                               |
| DE   | 5410 | Damaged by Employee(s)                | 29   | Damaged by employees                  |
| DN   | 5418 | Donation                              | 22   | Donation                              |
| DO   | 5410 | Damaged By Other than Employee        | 30   | Damaged by other than employees       |
| DS   | 5620 | Sold Prior Year                       | 14   | Surplus: sold, local sale             |
| DR   | 5407 | Disposal of Real Property             | 16   | Real Property                         |
| DT   | 5620 | Trade-in Prior Year                   | 23   | Trade-in                              |
| FD   | 5495 | Returned to Federal Government        | 26   | Return to Owner: Held in Trust        |
| HT   | 5495 | Held in Trust                         | 26   | Held in trust                         |
| LP   | 2120 | Lease Purchase Payment                | n/a  |                                       |
| LS   | 5450 | Loss on Sale or Trade-in              | 23   | Trade-in                              |
| МН   | 5410 | Missing-Hold for Deletion             | 19   | Missing: hold for deletion            |
| ML   | 5410 | Missing / Lost                        | 19   | Missing: hold for deletion            |
| MN   | 5410 | Missing-Negligence                    | 17   | Missing: possible employee negligence |

| Disp | Acct |                                              | SPA  |                                                   |
|------|------|----------------------------------------------|------|---------------------------------------------------|
| Meth | Cntl | FAMIS Description                            | Code | SPA Description                                   |
| MS   | 5410 | Missing-Request Now                          | 18   | Missing: deletion request                         |
| RA   | 5442 | Reclass to Livestock                         | 27   | Delete; data submitted in error                   |
| RB   | 5425 | Reclass to Buildings                         | 24   | Originally CIP: Completed and In Service          |
| RC   | 5447 | Reclass to Construction In Progress          | 27   | Delete; data submitted in error                   |
| RE   | 5440 | Reclass to Equipment                         | 24   | Originally CIP: Completed and In Service          |
| RF   | 5427 | Reclass to Facilities & Other Improvements   | 24   | Originally CIP: Completed and In Service          |
| RH   | 5435 | Reclass to Leasehold Improvements            | 24   | Originally CIP: Completed and In Service          |
| RL   | 5420 | Reclass to Land                              | 24   | Originally CIP: Completed and In Service          |
| RM   | 5422 | Reclass to Library Books/Materials           | 27   | Delete; data submitted in error                   |
| RN   | 5432 | Reclass to Infrastructure                    | 24   | Originally CIP: Completed and In Service          |
| RP   | 5449 | Reclass to Patents & Copyrights              | 27   | Delete; data submitted in error                   |
| RT   | 5495 | Returned                                     | 27   | Delete; data submitted in error                   |
| RV   | 5446 | Reclass to Vehicles                          | 27   | Delete; data submitted in error                   |
| RW   | 5437 | Reclass to Museums/Collections               | 27   | Delete; data submitted in error                   |
| RX   | 5445 | Reclass to Controlled/Expense                | 27   | Delete; data submitted in error                   |
| SA   | 5400 | Sold - Auction – Group                       | 04   | Retire to Surplus                                 |
| SB   | 5400 | Sold - Sealed Bid – Individual               | 04   | Retire to Surplus                                 |
| SG   | 5400 | Sold - Sealed Bid – Group                    | 04   | Retire to Surplus                                 |
| SI   | 5400 | Sold – Auction – Individual                  | 04   | Retire to Surplus                                 |
| SL   | 5400 | Sold – Local Sale                            | 04   | Retire to Surplus                                 |
| SN   | 5410 | Stolen-Negligence                            | 20   | Stolen: possible employee negligence              |
| ST   | 5410 | Stolen-Request Now                           | 21   | Stolen: delete request                            |
| TA   | 5415 | Transferred to Non-TAMUS Agency within Texas | 02   | Transferred but not yet accepted                  |
| TB   | 5415 | Transferred to Non-Texas Entity              | 04   | Retire to Surplus                                 |
| TC   | 5495 | Threshold Change                             | 25   | Remove from inventory; not capitalized/controlled |
| TD   | 5415 | Transferred to TX DOT                        | 02   | Transferred but not yet accepted                  |
| ТО   | 5417 | Transferred to Assistance Sub-division       | 09   | Surplus: acquired by assistance organization      |
| TP   | 5416 | Transferred To Political Subdivision         | 08   | Surplus: acquired by political subdivision        |
| TR   | 5405 | Trade-ins                                    | 23   | Trade-in                                          |

# **Inflation Codes**

The following table represents the valid inflation codes that can be used with assets. If you need additional codes or have questions concerning the correct use of a code, contact FAMIS Help at (979) 458-6464 or email <a href="mailto:famishelp@tamu.edu">famishelp@tamu.edu</a>.

## See Screens 584/594 for further information.

|   | Inflation Code | Inflation Factor | Description |
|---|----------------|------------------|-------------|
| ĺ | NO             | 1.000            | None        |

# **Depreciation Methods**

The following table represents the valid depreciation methods that can be used to depreciation assets. If you need additional codes or have questions concerning the correct use of a code, contact FAMIS Help at (979) 458-6464 or email <a href="mailto:famishelp@tamu.edu">famishelp@tamu.edu</a>.

### See Screens 585/595 for further information.

| Method | Multiplier / Percent | Amount | Description   |
|--------|----------------------|--------|---------------|
| SL     |                      |        | Straight Line |

| <b>Depreciation Metho</b> | ds | S |
|---------------------------|----|---|
|---------------------------|----|---|

# Section XIII FFX Year-End Decisions

## FFX Year-End Decisions

FAMIS Services receives a lot of questions concerning the timing of various year-end FFX activities. FFX year-end processing has never been a very easy process to understand, and with the addition of daily SPA feeds, it has gotten even more complicated. There are various decisions that need to be made. Below is an explanation of those decision points, along with their pros and cons. The Property Manager and the Business Officer should make joint decisions as to the best timing for your organization.

## **Decisions**

There are two main decisions that must be made: Send email to famishelp@tamu.edu

- 1. When should the Accounts Payable to FFX feed begin for the New Year? (FnnTAPFD job, where nn is Part number)
- 2. When should FFX be closed for transactions in the OLD year? <u>AND</u> When should it be opened to allow FFX transactions in the NEW year?

The Pros and Cons to each of these points are listed below. It is strongly recommended that the Business Office and Property Office discuss these items and jointly agree on the timing that best suits your organization as a whole.

Prior to making these decisions, there are several facts that are important to note:

- FFX should only be open to allow FFX transactions in one year. While preliminary and pending assets can be created in two fiscal years, they can only be <u>approved</u> in one fiscal year. Approved assets can only be modified or deleted in one fiscal year. You cannot switch back and forth between fiscal years to approve or work with approved assets.
- FFX is automatically closed in the OLD year when the AFR is submitted for review. It will not be reopened without approval from the System Office of Budgets and Accounting, your Business Office, and your Property Office.
- The NEW FFX year is not open to allow FFX transactions until the OLD FFX year is closed <u>AND</u> the Member requests that the NEW FFX year be opened to allow FFX transactions.
- If the NEW FFX year is not opened when the OLD FFX year is closed (like during AFR review), no asset transactions that open batches will be able to be processed. These include: Screens 510-521 (Property Office transaction screens).
- SPA feeds for the OLD year must be complete before any SPA transactions are fed for the NEW year.

(1) When should you begin feeding NEW year controlled and capital items from Accounts Payable into FFX? (The job that does this is FnnTAPFD, where nn is your Part number.)

The options are:

• Feed **only OLD year** A/P activity until all FFX entry for the OLD year has been completed. Once the OLD year is complete, feed only the NEW year.

**Pro:** This method completely separates OLD year and NEW year FFX activity. There is very little chance that a NEW year item would accidentally be approved in the OLD year. Property Office workers can assume that all pending assets belong to the prior year. When FFX is complete for the year, there should be no outstanding pending assets.

**Con:** Once the Property area has finished entering the majority of FFX items for the OLD year, there may be slack time that could be used preparing and auditing some of the pending assets that will be created by NEW year A/P activity.

<u>Con</u>: FAMIS bar code labels (TBAR057) for items that have been purchased in the NEW year cannot be automatically created until the voucher has been fed and approved in the NEW year. Departments must be encouraged to physically label assets within 10 calendar days of receipt, as stated in the System Equipment Management Manual.

- <u>OR</u> -

 Feed both OLD and NEW year A/P activity into FFX. Separate reports will be prepared for each FY feed.

All assets should be "worked" from the TBDU065 and TBSPPREP reports that come out of the FnnTAPFD cycle. Please note that these TBDU065/TBSPPREP reports are produced separately, one set of reports per fiscal year. Selecting assets directly from Screen 529 could cause NEW year assets to be approved in the OLD year (and vice versa).

<u>Pro</u>: Property Office personnel can begin preparing NEW year pending assets as time permits. This might include changing descriptions, auditing class codes, and preparing manual inventory tags (not FAMIS generated bar codes, however).

**Con:** Care must be taken to ensure that only OLD year assets get approved in the OLD year and vice versa.

# FFX Year-End Decisions (cont'd)

(2) When should FFX be closed in the OLD year <u>AND</u> when should it be opened to allow FFX transactions in the NEW year? *Note*: Once the NEW year has been opened for FFX processing, <u>the OLD year will not be reopened</u>.

# The options are:

Close the OLD FFX year when the Property Office and Business Office are relatively certain that FFX is current and the Investment in Plant portion of the AFR (Note 2) is complete. You can open FFX for the NEW year for transactions, but <u>be aware</u> that any FFX corrections for the OLD year will have to be done as FRS journal (adjusting) entries. The FFX entries will have to be done in the NEW year with the "Feed Accounting" flag set to 'N'. The final SPA transactions for the OLD year must be sent by FTP to SPA before sending any transactions to SPA for the NEW year (refer to the discussion of this scenario found below).

# - <u>OR</u> -

Close the OLD FFX year when the AFR is submitted for original review, but wait to
open the NEW FFX year for transactions, until the final AFR review is complete. The
Property Office and Business Office should be relatively certain that FFX is current and
that the Plant portion of the AFR (Note 2) is complete. The final SPA transactions for
the OLD year must be sent by FTP to SPA before sending any transactions to SPA for
the NEW year (refer to the discussion of this scenario found below).

# - <u>OR</u> -

 Wait until you run your official (final) month 13 reports before closing the OLD year and opening the NEW year for transactions. This will ensure that all OLD year transactions are processed before the NEW year is opened for processing transactions. A final SPA feed will be run for the OLD year similar to the scenario discussed below.

Once the NEW year has been opened to allow FFX transactions, all of the following will begin running in the NEW year: TAPFD (feeds pending assets from accounts payable), TFAFD (feeds FAMIS G/L transactions from FFX), TMASS (mass change program), TR058 (FAMIS bar code file download) and TR059 (FAMIS bar code file upload).

It is important to note that the NEW year SPA feeds cannot begin at the same time the NEW FFX year is opened to allow FFX transactions. A couple of days' delay is necessary so that a year-end SPA snapshot (extract) can be captured of the OLD year for reporting purposes.

# SPA Feeds - Year-End

Since September 1, 2000, automated feeds (DSPA) to SPA have been sent on a daily, not monthly, basis. This changed the fiscal year-end processing feeds, and thus needs more explanation concerning how it works and what needs to be considered related to SPA feeds.

The scenario for your agency will be similar to the following:

At your request, the FFX Allow Transaction flag on Screen 842 is set to 'Y' in the NEW year – this defines Day 1. It is the last possible day of FFX entry into the OLD year as the flag will be set to 'N' in the OLD year.

At this point, the Property Office states it has completed entry of all OLD year activity and the Business Office states it has entered all necessary AFR (Plant/Property transactions and/or A/P transactions) activity for the OLD year. All capital and/or controlled assets for the OLD year have been entered. At this time, your AFR has been delivered to the AFR contact at SOBA. The AFR contact at SOBA requests FAMIS to lock down your campus code for the OLD year and no other entry into the OLD year will be allowed. All Screen 842 flags will be set to 'N' in the OLD year.

- 1) Remember FAMIS DSPA feeds are always a day behind. Therefore, on Day 1, DSPA will be run (after 5pm) for the <u>previous day's</u> OLD year activity and the file will be sent by FTP to Austin. Since there is a 2pm deadline for SPA feeds, this file will not update SPA until the following night's SPA cycle.
- 2) On Day 2, DSPA will be run (after 5pm) for <u>Day 1's OLD year activity</u> and the file will be sent by FTP to Austin.
- 3) On Day 3, DSPA will be run (after 5pm) for <u>Day 2's OLD year activity</u> and the file will be sent by FTP to Austin.
- 4) On Day 4, since the OLD year is locked down and since the final file for the OLD fiscal year will update that night in SPA, FAMIS will request a SPA extract file. SPA will create it that night after all SPA updates have occurred.
- 5) On Day 5, FAMIS will ftp the SPA extract file for the OLD year to our system and verify its receipt. FAMIS will change the fiscal year-end flag (for SPA feeds) to the NEW year (Screen 853) and point the DSPA JCL (job control language) to the NEW year. DSPA can be run that night to begin sending daily feeds to SPA for the NEW year. It will pick up all NEW year FFX activity prior to Day 5.

# **Decision Time**

Once your Property Office and Business Office agree, please inform FAMIS (send email\_to: famishelp@tamu.edu) of your decisions. The information needed is:

- 1. When you want to begin feeding Accounts Payable to FFX for the NEW year
- 2. When you want to close FFX for the OLD year <u>AND</u> when you want to open FFX for the NEW year.

| FFX Year-End Decisions (cont'd) | FFX Year-End Decisions (cont'd) |  |  |  |  |
|---------------------------------|---------------------------------|--|--|--|--|
|                                 |                                 |  |  |  |  |
|                                 |                                 |  |  |  |  |
|                                 |                                 |  |  |  |  |
|                                 |                                 |  |  |  |  |
|                                 |                                 |  |  |  |  |
|                                 |                                 |  |  |  |  |
|                                 |                                 |  |  |  |  |
|                                 |                                 |  |  |  |  |
|                                 |                                 |  |  |  |  |
|                                 |                                 |  |  |  |  |
|                                 |                                 |  |  |  |  |
|                                 |                                 |  |  |  |  |
|                                 |                                 |  |  |  |  |
|                                 |                                 |  |  |  |  |
|                                 |                                 |  |  |  |  |
|                                 |                                 |  |  |  |  |
|                                 |                                 |  |  |  |  |
|                                 |                                 |  |  |  |  |
|                                 |                                 |  |  |  |  |
|                                 |                                 |  |  |  |  |
|                                 |                                 |  |  |  |  |
|                                 |                                 |  |  |  |  |
|                                 |                                 |  |  |  |  |
|                                 |                                 |  |  |  |  |
|                                 |                                 |  |  |  |  |
|                                 |                                 |  |  |  |  |
|                                 |                                 |  |  |  |  |
|                                 |                                 |  |  |  |  |
|                                 |                                 |  |  |  |  |
|                                 |                                 |  |  |  |  |

# Section XIV Appendix

# Standard PF Key Definitions

PF Keys are used in the Fixed Assets module of FAMIS to access additional asset information or to download and/or print asset information. Where ever possible the same assignment has been given to the same PF key, such as PF2 always being the key used for HELP. Occasionally this has not been possible and a different assignment has been made.

The following list is to help you identify the functionality behind the PF keys that you will see on the many screens in Fixed Assets.

Many screens have extended information windows assigned to various function keys that are designated at the bottom of each screen and pop-up window. Placing the cursor (using the cursor arrow keys) on a particular line and pressing the extended information function key will display the pop-up window information for the document or item on that line.

Exiting a pop-up window is done by pressing <PF4> to return to the previous window or inquiry screen. If multiple windows have been opened pressing <PF3> will return you directly to the screen where you started.

From within many of the pop-up windows an additional set of extended function keys may appear to further inquire on the asset.

# **Extended Function Keys**

**Add** Displays a window to select up to 20 Class Codes to add to your campus's Class Code Table.

```
______
More Classes - Select or Press <ENTER> To Scroll
 Search Criteria: Class Code: __
                                         Selected of 20
               Description
    Code
     578705 CPU-HAND/PORT/LAPTOP APPLE $500-999.99
     578706 SERVERS/MINICOMPUTERS $500-999.99
578801 PRINTER-NOT PORTABLE $500-999.99
578802 PRINTER-PORTABLE $500-999.99
579102 MICROSCOPES & ACCESSORIES $500-999.99
     579105
               BALANCES $500-999.99
     579106
               INCUBATORS & ACCESSORIES $500-999.99
               CENTRIFUGES $500-999.99
     579109
     579111 OSCILLOSCOPES $500-999.99
     579201 WEATHER EQUIPMENT $500-999.99
579202 REFRIG, LAB $500-999.99
     579203 FREEZERS, LAB $500-999.99
  Select up to 20 Class Codes
                                      PF4=Ouit PF12=Cancel
```

**Again** Some screens have search features. The Again allows you to search again using the same criteria.

**Audit** Allows the user to see Audit information (i.e. Last modified date, time, and UserID).

| \*\*\*\*\*\*\*\*\*\*\*\* Audit Information \*\*\*\*\*\*\*\*\*\*\*\*\*\*\*\*\*\*\*\*\*\*\*\*\*\*\*\*
| Created Batch Modified Date: 09/25/1997 Date: 08/13/2003 Time: Time: 01:53 PM UserID: TxxxxxxL Program: TNSPDPF | Online Modified Date: 02/11/2002 Time: UserID: Program: Tracking Nbr: 00049748 |

**Bkwd** Some Inquiry Screens allow scrolling through many records at a time. The Bkwd allows the user to go back to the previous panel of data.

**Del** Allows a user to freeze a Class Code on your specific campus.

**DLoad** Some screens allow the user to download columns of data to their PC usually into Excel. However, you must have Entire Connection installed on your PC.

**Funds** This is a popup window displaying all available Fund Sequences for a given asset and component number.

Fwd Some Inquiry Screens allow scrolling through many records at a time. The Fwd allows the user to go forward to the next panel of data

**Help** Context sensitive help on individual fields on the screen.

**HMenu** Not Used in FAMIS.

# Appendix – Standard PF Key Definitions (cont'd)

Left Some windows are made up of several adjacent panels. These will be designated by the word Panel: ## appearing in the window. Pressing this key scrolls the panel to the left.

Next Some Inquiry Screens allow scrolling through many records at a time. The Next allows the user to go forward to the next panel of data.

**Pers** Screen to update personnel information in FAMIS.

|            | SER, UTHER U<br>ER@TAMU.EDU |          | Resp Form: 04/06/2004    |
|------------|-----------------------------|----------|--------------------------|
|            | 9-999-9999                  |          | uting eMail Preferences: |
| Fax: _     |                             |          | Notify Frequency: _      |
| Address: _ |                             |          | Notify Type: _           |
| City: _    |                             | St: Zip: | Mail Code:               |

- **Right** Some windows are made up of several adjacent panels. These will be designated by the word **Panel:** ## appearing in the window. Pressing this key scrolls the panel to the **right**.
- **Seq** On Fund Sequence screens, it gets the next available sequence number.
- **SOR** Displays the Statement of Responsibility for being a FAMIS user.

FAMIS SECURITY STATEMENT OF RESPONSIBILITY FOR FY: 2007 I understand that I will be violating System Rules and Regulations and State and Federal law if I gain or help others gain unauthorized access to the Financial Accounting Management Information System (FAMIS). I acknowledge that neither I, nor anyone else, possess the authority to allow anyone to use my I.D. or password. Furthermore, I understand that information I have access to view may be confidential in nature (e.g., social security numbers and payroll information); neither I, nor anyone else, possess the authority to allow me to use this information for non-System purposes. I also understand that if I violate System Regulations or State and Federal laws by gaining or helping others gain unauthorized access to FAMIS, I will be subject to disciplinary action and criminal prosecution to the full extent of the law (Chapter 33, Title 7 of the Texas Penal Code). Press <Enter> to continue Enter-PF1---PF2---PF3---PF4---PF5---PF6---PF7---PF8---PF9---PF10--PF11--PF12---Hmenu Help EHelp

# Appendix - Standard PF Key Definitions (cont'd)

**Thaw** 

If a Class Code was previously frozen for your campus, but it is active for the Master Campus, you can unfreeze the class code and begin using it for your assets.

**Trans** 

Allows the receiving agency to check the status and last month of depreciation on the sending agency.

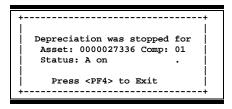

**View** Allows the user to view transaction detail on a specific transaction.

# Mass Change Procedures and Request Forms

# **Fixed Assets Mass Change Program**

The Mass Change program, TMASS, was written to allow a property manager to change certain fields for all assets within a given department/sub-department. The fields that may be modified are:

DEPARTMENT
SUB DEPARTMENT
CUSTODIAN NUMBER
CUSTODIAN NAME
BUILDING CAMPUS CODE
BUILDING NUMBER
ROOM

This program is useful when a department transfers all of its property to another department, when a department undergoes a name change and the department code is changed to reflect the new name, when a department changes custodians, or when a department moves a large volume of assets from one building/room to another building/room.

A **Production Services Special Request Form** has been specifically modified to submit mass change requests. It is accessible through the FAMIS Website at <a href="http://tamus.edu/offices/famis/">http://tamus.edu/offices/famis/</a>. Click on the "FAMIS Reports" link, then click on the "TMASS Request" link.

# You must be a FAMIS Authorized Requestor to access the online form.

If you have not previously accessed the reports pages, or have deleted your browser's cookies for our site, you will need to login with your FAMIS UserID. On the next page, fill in the Job Request Form and click on the "Continue" button.

On the next page, the **Old Dept** and **Old SubDept** must always be entered, but the **New Dept** and **New SubDept** may be left blank if there is no change.

If you wish to change the custodian for all of a department's assets, regardless of what custodian is listed, a *global* custodian change may be made by specifying '\*\*\*\*\*\*\* as the **Old Custodian Number**. This is helpful if a department's assets are listed under multiple custodians and you need to change them all to a new custodian. The mass change program can also be used to update the custodian name when the person has undergone a name change. In this case, you would have the name changed on the PERSON file (FRS Screen 850) and then submit a mass change request giving the existing custodian number as the **New Custodian Number**. The custodian name will be updated even though there is no custodian number change.

A report of all changes made will be printed and should be checked to verify that the intended changes were made and that there were no rejects. If the reject count is not zero, the input transactions should be checked for accuracy.

# **Mass Change Procedures**

# **TBDU010 & TBSF028**

- 1. Mass change transactions are submitted through TBDU010 that fetches TBSF028 to make the updates. JCL can be submitted with the exec file TMASS.
- 2. Layout for mass change transactions:

| TRANSACTION TYPE         | (A3) | 1-3   | 'MAS' |
|--------------------------|------|-------|-------|
| OLD DEPARTMENT           | (A5) | 4-8   |       |
| OLD SUB DEPARTMENT       | (A5) | 9-13  |       |
| NEW DEPARTMENT           | (A5) | 14-18 |       |
| NEW SUB DEPARTMENT       | (A5) | 19-23 |       |
| OLD CUSTODIAN NUMBER     | (A9) | 24-32 |       |
| NEW CUSTODIAN NUMBER     | (A9) | 33-41 |       |
| OLD BUILDING CAMPUS CODE | (A2) | 42-43 |       |
| OLD BUILDING NUMBER      | (A5) | 44-48 |       |
| OLD ROOM                 | (A6) | 49-54 |       |
| NEW BUILDING CAMPUS CODE | (A2) | 55-56 |       |
| NEW BUILDING NUMBER      | (A5) | 57-61 |       |
| NEW ROOM                 | (A6) | 62-67 |       |
|                          |      |       |       |

3. Transactions are validated according to the following rules:

| OLD   | NEW   | DEPT | CUST | CC/BLDG/RM |
|-------|-------|------|------|------------|
|       |       |      |      |            |
| blank | blank | NO   | OK   | OK         |
| blank | GIVEN | NO   | NO   | OK         |
| GIVEN | blank | OK   | NO   | NO         |
| GIVEN | GIVEN | OK   | OK   | OK         |

- 4. Each value given is also checked for existence on the appropriate file (dept table, person file, or building file).
- 5. A "Global" custodian change may be made (for a given department) by specifying '\*\*\*\*\*\*\* as the OLD CUSTODIAN NUMBER.
- 6. If the old and new values given are the same, no updates will be made for that field. If the old and new CUSTODIAN is the same, an update will be made if the name on the person file is different than the name on the asset record.

# Appendix – Mass Change Procedures and Request Forms (cont'd)

- 7. The Reject Count listed at the bottom of the output should be checked. If the count is not zero, the input transactions should be checked for accuracy. If the records are found to be accurate, the report should be released and the user should resubmit the request with valid data.
- 8. The rejected records are written to a reject file. This reject file should be scratched after the job runs successfully, or at least periodically.

# FFX Reports

All reports are requestable from the FAMIS website: <a href="http://www.tamus.edu/offices/famis/">http://www.tamus.edu/offices/famis/</a>.

# **TBAR057**

**<u>Purpose</u>**: This program is used to assist in the creation of bar code labels on new

equipment.

This program writes newly acquired assets out to a work file based on a specified date range. The sort on this program is department / sub-department / class / asset number / component number.

# **TBAR058**

**<u>Purpose</u>**: This program is used to assist in the creation of bar code labels on new

equipment.

This program writes approved assets out to a work file for a specified

department/sub-department.

# **TBAU059**

**<u>Purpose</u>**: This program is used to upload attribute data from the Certification process to

FAMIS.

This program updates the FAMIS database from the data file supplied by the

requesting agency.

# Mass Reclassification Procedures

# **Reclassify All Assets in a Class (TBAU828)**

FAMIS Services has a program that will change the class of all assets in a class to a specified new class. The procedure to do this is as follows:

1. Provide FAMIS Services with a list of capital classes with approved assets that need to be changed to a new/different class. This list will be used by the Batch Mass Reclassification program to reclassify the assets. Here is an example of the information you would submit:

| Current Capital Class | Move ALL Assets to Class |
|-----------------------|--------------------------|
| 844002                | 844072                   |
| 842207                | 842215                   |
| 842423                | 842504                   |

- 2. Request TBAU828 to be run with UPDATE=NO for your Part. This request will produce a report called "Approved Fixed Assets to be Reclassified" that will display all assets whose criteria match the table in Step 1. Each System Part should review this report for accuracy, noting that all assets within these classes will be mass reclassified to the new class unless, in the meantime, the asset is moved to a different class. If changes are made to either the list or the assets, request TBAU828 again until you are satisfied with what you see on the report.
- 3. Request the TBAU828 program be run in an <u>update mode</u> (UPDATE=YES) once the data has been verified as accurate according to Step 2. This update performs the actual reclassification and mimics the process done with a 515/516/515. It will decrease the value by performing a change in cost with a (credit) disposal method (based on the asset account), then changes the class and increases the value back up with a (debit) acquisition method (based on the asset account). If the asset account is not changing with the class, a debit with a disposition of AJ and a credit with a disposition of AJ will be done instead.

Do not request this update be run until you are satisfied with the report from Step 2.

# Reclassify Individual Assets (TBAR827 / TBAR829)

In addition to changing all assets in a class, there is a way to change individual assets to specific class codes. The procedure to do this is as follows:

- 1. First, you should request TBAR827 to get a download file of assets by class. This file can then be used to decide which assets need to be changed.
- 2. Once you have determined the assets to be changed, provide FAMIS Services with an Excel spreadsheet listing those assets and their new class. The recommended layout is:

| Campus Code    | 2 characters  | (required)                                                |
|----------------|---------------|-----------------------------------------------------------|
| Asset number   | 10 characters | (required)                                                |
| Old Class      | 6 characters  |                                                           |
| New Class      | 6 characters  | (required)                                                |
| Old Asset GL   | 6 characters  |                                                           |
| Old Asset Cntl | 4 characters  |                                                           |
| New Asset GL   | 6 characters  |                                                           |
| New Asset Cntl | 4 characters  | (required for Equipment Held in Trust or Museums-Private) |

- 3. Request TBAR829 to be run with UPDATE=NO for your Part. This request will produce a report called "Mass Asset Reclassification" that will display the assets you provided for reclassification. Each System Part should review this report for accuracy noting that all assets on this list will be reclassified. If changes are made, request TBAR829 again until you are satisfied with what you see on the report. This may require submitting a new spreadsheet if you need to change which assets are to be reclassified.
- 4. Request the TBAR829 program be run in an <u>update mode</u> (UPDATE=YES) once the data has been verified as accurate according to Step 3. This update performs the actual reclassification and mimics the process done with a 515/516/515. It will decrease the value by performing a change in cost with a (credit) disposal method (based on the asset account), then changes the class and increases the value back up with a (debit) acquisition method (based on the asset account). If the asset account is not changing with the class, a debit with a disposition of AJ and a credit with a disposition of AJ will be done instead.

Do not request this update be run until you are satisfied with the report from Step 3.

# Session/Batch Header Codes

A session/batch reference code is used to group sessions of like transactions. The first three (3) characters typically identify the type of transactions entered during the session. For example, ARP001 would signify an <u>Accounts Receivable Payment transaction</u>. *The asterisks (\*\*) denote a FAMIS assigned batch header*. We recommend that FAMIS users use these batch header codes where appropriate.

| Accounts Payable       |       |                |  |
|------------------------|-------|----------------|--|
| AP ACH                 | APA   | FAMIS ASSIGNED |  |
| AP Check               | APC   | FAMIS ASSIGNED |  |
| AP State Voucher       | APV   | FAMIS ASSIGNED |  |
| Fee                    | FEE   |                |  |
| Travel                 | TRV   |                |  |
| Corrections-Travel     | TRC   |                |  |
| Purchase               | PRV   |                |  |
| Prepaid Vouchers       | PPV   |                |  |
| Corrections- Purchase  | PVC   |                |  |
| Delete Vouchers        | DEV   |                |  |
| Housing Interface      | HSG   | FAMIS ASSIGNED |  |
| SIMS Interface         | SIMS  | FAMIS ASSIGNED |  |
| Miscellaneous          | MDS   |                |  |
| Procurement Card       | PCC   | FAMIS ASSIGNED |  |
| Corrections-Payroll    | CPR   |                |  |
| Accounts R             | eceiv | able           |  |
| AR Accounting Feed     | FAR   | FAMIS ASSIGNED |  |
| AR Payments            | ARP   | FAMIS ASSIGNED |  |
| Bank Tra               | ansfe | rs             |  |
| Bank Transfers         | BTR   |                |  |
| Bud                    | get   |                |  |
| Budget Brought Forward | BBF   | FAMIS ASSIGNED |  |
| Beginning Entries      | BEG   |                |  |
| Regular                | BJN   |                |  |
| Original Budgets       | BUD   |                |  |
| Generated Exp Budget   | GEB   | FAMIS ASSIGNED |  |
| Cash Re                | ceipt | s              |  |
| Cashier Deposits-Depts | CDP   |                |  |
| Corrections Receipts   | CRC   |                |  |
| Departmental Deposits  | DDP   |                |  |
| Distribution to S/L    | DTR   |                |  |
| Gifts                  | GIF   |                |  |
| Interest               | INT   |                |  |
| Investment Sales       | INS   |                |  |
| Letter of Credit       | LOC   |                |  |
| Miscellaneous          | MDP   |                |  |
| V/MC Charge Back       | СВК   |                |  |
| V/MC Deposits          | VDD   |                |  |
| Encumb                 | oranc | e              |  |
| Encumbrance            | ENC   |                |  |

|                           | IDTs                       |                |  |
|---------------------------|----------------------------|----------------|--|
| Regular                   | IDT                        |                |  |
| Corrections               | IDC                        |                |  |
| Gift Fees                 | FEE                        |                |  |
| Interface IDTs            | (dept. code)<br>Ex: PHPLxx |                |  |
| Visa/MC Charges           | VMC                        |                |  |
| Interagency Payments      | IAP                        |                |  |
| Jour                      | nal Entries                |                |  |
| Regular                   | JEN                        |                |  |
| Corrections               | JEC                        |                |  |
| Investments               | JIN                        |                |  |
|                           | Payroll                    |                |  |
| EPA Adjustments           | EPA                        | FAMIS ASSIGNED |  |
| Insurance Billing         | INS                        | FAMIS ASSIGNED |  |
| Insurance Equity Transfer | INEQ                       | FAMIS ASSIGNED |  |
| Payroll                   | PAY                        | FAMIS ASSIGNED |  |
| Payroll Auto Adjustment   | SEAA                       | FAMIS ASSIGNED |  |
| Salary Encumbrance        | SEN                        | FAMIS ASSIGNED |  |
| Salary Savings            | SSV                        | FAMIS ASSIGNED |  |
| Fixed                     | Assets (FFX)               |                |  |
| FFX Accounting Feed       | FFX                        | FAMIS ASSIGNED |  |
| FFX Depreciation Fee      | FFD                        | FAMIS ASSIGNED |  |
| Sponsore                  | d Research (S              | PR)            |  |
| Indirect Cost             | INDZ                       | FAMIS ASSIGNED |  |
| S                         | uspense                    |                |  |
| Suspense                  | SUS                        |                |  |

K:\FA\DOC\WRKNPRCS\Student\(NEW) Session Batch Header Codes.docx Revised:  $2/16/2011\ 4:42\ PM$ 

# Instructions

Listed below are general instructions that will make your job easier as you use FAMIS to input or view document information. Please become familiar with the information in this reference as it can make your navigation in FAMIS more efficient.

# 3270 Emulation Keys

Special keys and key combinations must be used when working with FAMIS. These keys are known as 3270 emulation keys and may be defined differently by each 3270 terminal or PC emulation software that you are using. Contact your computer support person if you do not know how to identify the following keys on your computer.

# **PF Keys**

When a key is listed as **PFn**, PF represents <u>Program Function</u>. Many PCs use the function keys labeled **Fn** for these PF keys. Others have special combinations of keys to represent the PF keys, for example, on a Memorex emulation, a combination of the ALT key and the number 1 will represent the PF1 key.

At the bottom of the FAMIS screens, there are PF keys listed that can assist in the use of the screen. For example, on Screen 104, Voucher Create, the bottom of the screen shows the PF7 with the word 'Bkwd' under it. This means that by pressing the PF7 key, the screen listing will scroll backwards.

# **TAB and BACKTAB Keys**

Use the **TAB** and **BACKTAB** keys on a 3270 terminal to move from field to field. This will position the cursor at the start of each field. Most PCs have a key labeled TAB, while the BACKTAB is a combination of the SHIFT/TAB keys.

Using the arrow keys, instead of the TAB keys, to move around the screen may lock the computer keyboard. Use the RESET key, then the TAB key, to position the cursor and unlock the keyboard.

### **CLEAR Key**

The **CLEAR** key on many PC keyboards is the **PAUSE** key. This key is often used to clear, or refresh, the screen before typing.

# **RESET Key**

After pressing <ENTER> to process data information, note the status bar at the bottom of the screen. When the system is processing information, the symbol "X ()" or  $\mathbb{Z}$  will appear. You cannot enter additional information until the system is finished processing. If any other symbols appear, press your **RESET** key -- often the **ESCAPE** key on a PC.

# **ERASE END OF FIELD Key**

To erase all the information in a field with one stroke, the **ERASE EOF** key on a 3270 keyboard is helpful. For example, a vendor name is held in context when moving from screen to screen. To change to a different vendor, use this key and the current vendor name in the Action Line will be removed. Now the new vendor name can be input. On most PCs, the correct key to use is the **END** key on the numeric keypad.

# **HOME Key**

From anywhere on the screen, the most efficient way to take the cursor back to the Screen: field on the Action Line is by pressing certain keys. For the 3270 terminals, the correct combination is the **ALT/RULE** keys. On most PCs, the **HOME** key on the numeric keypad will work.

# **Protected Area**

The **Protected Area** is the area of the screen that will not allow the user to enter information. Typing information in the protected area may freeze the screen. Use your **reset** key and then **tab** key to release your system when it freezes.

# **Action Line/Context**

The **Action Line** is usually the first line of information on each screen. The Screen: field is used to navigate from screen to screen by entering the number of the screen desired. Fields such as screen, vendor, voucher number, account, etc. are often found on the Action Line.

Data that is entered on the Action Line will be carried in 'context' from screen to screen until changed. For example, the GL account number 032365 is entered on the Action Line of the screen below. That account will be carried in 'context' until the user keys a different account in the field.

The **<ENTER>** key <u>must</u> be pressed after entering **Action Line** data. If a user does not follow this step, all information entered on the screen may be lost and must be re-entered. After pressing **<ENTER>**, a message will be given at the top of the screen asking for modifications or providing further processing instructions.

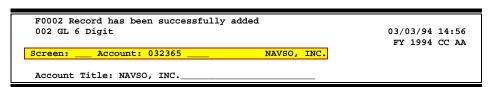

# **Message Line**

The line above the Action Line is used to display messages to the user. These messages may be error messages or processing messages, such as the one below.

F6537 Please enter a valid six digit GL account
002 GL 6 Digit 01/20/92 11:26

# **Scrolling Through Data**

Pressing the **<ENTER>** key will scroll through information listed on a screen. On some screens, there are PF keys to use to scroll forward, backward, left and right. These PF keys are displayed at the bottom on the screens with that function.

# Help

HELP functions are available for many screen fields in FAMIS. Placing a "?" in the blank beside the desired field and hitting <ENTER> will access a pop-up window with specified field information. Another way is to place your cursor in the desired field and press the F2 key.

To get out of the HELP function, either select a value and press <ENTER> or hit the **PF4** key. The distinction on which key to use will normally be designated in the pop-up window (EX: **PF4** = Exit).

# **Escaping from a Pop-Up Window**

When in a pop-up window, pressing **PF4** will usually take you back to the original screen. There are a few screens when pressing <ENTER> will take you back to the original screen.

# Field Help Using the F2 Program Function Key

On selected fields, additional information can be displayed using the F2 program function key. This HELP information is accessed by moving the cursor to the field in question and pressing the F2 Key.

# Screen 002 - GL 6 Digit

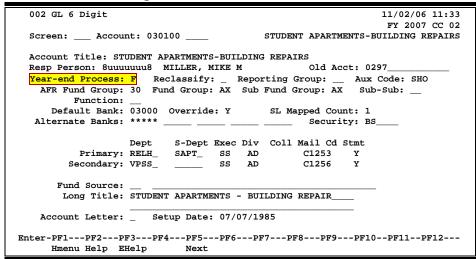

The first help screen describes the field; pressing <ENTER> will display the valid values for the field.

Flag to indicate what action to take with balance at year end.

```
*** DICTIONARY - HELP ***

VALUES

MEANING

F

Fiscal Year

P

Project Year

E Encumbrance Only (SL's only)

T Transfer BBA (SL's Only)

D BBA to Different account (SL)

Rule: IAFRS-FG-FS-YY-END-PROC

View: IAFRS-GENERAL-SUBSIDIARY-LEDGER
Field: FG-FS-YY-END-PROC

PF1=Menu PF4=Exit
```

# **Question Mark (?) Help**

FAMIS also provides information about selected fields through the Question Mark (?) Help facility. This HELP information may be accessed by typing a question mark (?) in the field in question and pressing the <ENTER> key.

A pop-up window is displayed with the valid values for the field. By typing an 'X' next to the desired value, that value is passed to the main screen. This is called the *Passback* feature.

# Screen 002 - GL 6 Digit

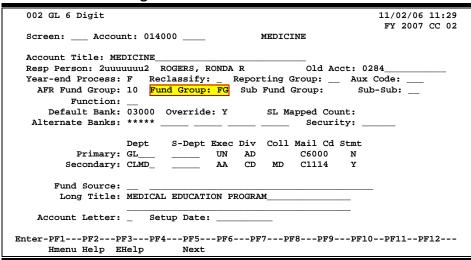

# Screen 002 - GL 6 Digit - Fund Group ?-Help Pop-Up Window

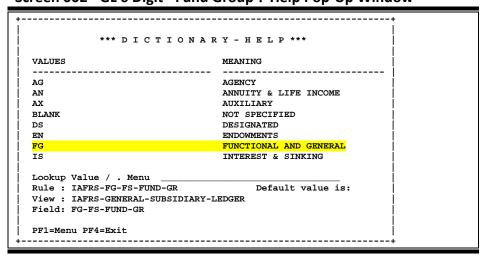

# FFX Screens List

| 001 | Fixed Assets Main Menu  Contains a list of all the screens and menus necessary to perform inquiries and processing assets. | •               |
|-----|----------------------------------------------------------------------------------------------------|-----------------|
| 500 | Asset Component Inquiry  Display of components for an asset.                                                               | VIII-4          |
| 501 | Purchasing/Vendor Data Entry and display of purchasing vendor and manufacturing information for an asset compo             |                 |
| 502 | Property Control Data  Entry and display of property control data for an asset component.                                  | (Part 1) III-6  |
| 503 | Fund Sequence Add/Update  Entry and display of financial accounting data and funding source for an asset component         |                 |
| 504 | Maintenance/Insurance Data Entry and display of asset debt financing, maintenance, and insurance information.              | (Part 1) III-16 |
| 505 | <b>Location Data</b> Entry and display of custodial, location, and ownership information for an asset.                     | (Part 1) III-20 |
| 506 | Property Inventory Data Entry and display of inventory data for an asset.                                                  | (Part 1) III-23 |
| 508 | Asset Notes Entry and display of any asset notes for an asset.                                                             | (Part 1) III-26 |
| 509 | Copy/Delete Used to copy assets, or delete pending assets.                                                                 | (Part 1) III-29 |
| 510 | FX Batch Initialize Used to open or close batches in FFX.                                                                  | (Part 1) IV-8   |
| 511 | Approval  Used to approve a pending asset component.                                                                       | (Part 1) IV-11  |
| 512 | <b>Depreciation Maintenance</b>                                                                                            | (Part 1) IV-17  |
| 513 | Disposal  Used to record the disposal of an asset component that is no longer owned or managed b institution.              |                 |
| 515 | Change in Cost by Fund Sequence  Used to modify the cost of an approved asset.                                             | (Part 1) IV-25  |
| 516 | Change in Est/Meth/Acct                                                                                                    | (Part 1) IV-33  |
| 517 | Undispose Asset Component                                                                                                  | (Part 1) IV-38  |

|     |                                                                                                    | <u>PAGE</u>    |
|-----|----------------------------------------------------------------------------------------------------|----------------|
| 519 | Transfer within Member                                                                                     | (Part 1) IV-41 |
| 521 | Livestock                                                                                                  | (Part 1) IV-44 |
|     | Used to renumber an asset/component in FAMIS (must be done manually in SPA).                               |                |
| 523 | Transaction Inquiry By Asset                                                                               | VIII-6         |
|     | Displays history of activity for an approved or disposed asset by fiscal year.                             |                |
| 524 | FX Session/Batch Header List                                                                               | VIII-11        |
|     | Provides summary information of batches entered into FFX.                                                  |                |
| 527 | Transaction Inquiry by Batch                                                                               | VIII-13        |
|     | Displays transactions in a specified FFX batch.                                                            |                |
| 528 | Asset Search                                                                                               | VIII-16        |
|     | Used to search for an asset by description.                                                                |                |
| 529 | Selection Query List (Part 1)                                                                              | VIII-19        |
|     | Used to search for assets meeting specified selection criteria.                                            |                |
| 531 | Asset Component Snapshot                                                                                   | VIII-26        |
|     | Displays miscellaneous information concerning an asset component including depreciation                    |                |
| 532 | Asset Search by Dept and Class                                                                             | VIII-30        |
|     | Displays assets by department, sub department, and class code and allows access to a more detailed screen. |                |
| 533 | Inquiry by Search Value                                                                                    | VIII-32        |
|     | Used to search for assets by tag number, serial number, related asset number or class.                     |                |
| 534 | Asset Search by Department                                                                                 | VIII-36        |
|     | Displays assets by department code and sub department code and allows access to a more detailed screen.    | 2              |
| 535 | Departmental Inventory                                                                                     | (Part 1) V-11  |
|     | Update location, purpose, condition, and availability data for an approved asset.                          |                |
| 536 | Limited Inquiry By Search Value                                                                            |                |
|     | Performs an asset search by tag number, serial number or related asset number.                             |                |
| 537 | Asset Search By Attribute                                                                                  | VIII-41        |
|     | Performs an asset search by license plate or model by status.                                              |                |
| 538 | Asset Transfer Inquiry                                                                                     | VIII-44        |
|     | Performs an asset search by Transfer.                                                                      |                |
| 539 | Component Sequence Snapshot                                                                                |                |
|     | Displays miscellaneous status information concerning an asset/component/sequence. Sim to Screen 531.       | nilar          |
| 540 | Building Create/Modify                                                                                     | (Part 1) V-14  |
|     | Used to create, modify or delete a building record.                                                        |                |
| 541 | Building Segment/Betterment                                                                                | (Part 1) V-20  |
|     | Used to flag an approved asset as a building component or remove the component link                        |                |

| 542 | Building Segment Inquiry  Lists all approved asset components that are either components of a building, in a build                         |                 |
|-----|----------------------------------------------------------------------------------------------------|-----------------|
|     | both.                                                                                                    |                 |
| 543 | Building Room Nbr Table                                                                                                    | (Part 1) V-26   |
|     | Used to create, modify or delete valid room numbers for a building.                                                                        |                 |
| 544 | Building Room Asset Inquiry                                                                                                    | (Part 1) V-28   |
|     | Used to view valid rooms in a given building/room/campus code combination.                                                                 |                 |
| 545 | View Preliminary Assets                                                                                                    | (Part 1) II-10  |
|     | Lists all preliminary assets for a particular document.                                                                                    |                 |
| 546 | Preliminary Fixed Asset Data                                                                                                    | (Part 1) II-12  |
|     | Used to view the detailed preliminary fixed asset data                                                                                     |                 |
| 547 | Sequence Search by Purchase Account                                                                                                    | VIII-51         |
|     | Used to view asset components paid for by account.                                                                                         |                 |
| 548 | Sequence Search by Voucher                                                                                                    | VIII-54         |
|     | Used to view asset components paid for by voucher.                                                                                         |                 |
| 549 | Sequence Search by Doc/PO                                                                                                    | VIII-57         |
|     | Used to view asset components by document.                                                                                                 |                 |
| 581 | Class Table Display                                                                                                    | (Part 1) VII-8  |
|     | View contents of the class code table.                                                                                                    |                 |
| 582 | Capitalization Rules Display                                                                                                    | (Part 1) VII-17 |
|     | Lists the capitalization rules table.                                                                                                    |                 |
| 583 | Acq/Disp Method Controls Display                                                                                                    | (Part 1) VII-20 |
|     | Lists the contents of the acquisition and disposal methods table. Lists valid values and description for acquisition and disposal methods. |                 |
|     | description for acquisition and disposal methods.                                                                                          |                 |
| 584 | Inflation Codes Display  View contents of the inflation code table.                                                                        | (Part 1) VII-23 |
|     |                                                                                                    |                 |
| 585 | Depreciation Rules Display                                                                                                    | (Part 1) VII-26 |
|     | Lists the contents of the depreciation rules table.                                                                                        |                 |
| 590 | System Controls                                                                                                    | (Part 1) VII-3  |
|     | FFX Control Table                                                                                                    |                 |
| 591 | Class Table Update                                                                                                    | (Part 1) VII-8  |
|     | Used to add, modify or delete class code information.                                                                                      |                 |
| 592 | Capitalization Rules Update                                                                                                    | (Part 1) VII-17 |
|     | Used to add, modify or delete capitalization rules.                                                                                        |                 |
| 593 | Acq/Disp Method Control Update                                                                                                    | (Part 1) VII-20 |
|     | Used to add, modify or delete acquisition or disposal method                                                                               |                 |
| 594 | Inflation Codes Update                                                                                                    | (Part 1) VII-23 |
|     | Used to add, modify or delete inflation codes.                                                                                             |                 |

# Appendix – FFX Screens List (cont'd)

|     | <u>PAG</u>                                                                                                    |
|-----|----------------------------------------------------------------------------------------------------|
| 595 | Depreciation Rules Update (Part 1) VII-2 Used to add, modify or delete depreciation rules.                      |
| 598 | SPA Edits Override Screen                                                                                       |
| M51 | FFX Add/Update Menu(Part 1) I-Displays the primary fixed assets screens available from the Fixed Assets Module. |
| M52 | FFX Transaction Menu(Part 1) I-Displays transaction screens available in FFX.                                   |
| M53 | FFX Inquiry Menu(Part 1) I-Displays Inquiry Screens available in FFX.                                           |
| M55 | Entire Connection Download(Part 1) I- Displays Entire Connection download or print screens available in FFX.    |
| S01 | Table Menu(Part 1) I-Displays for table screens.                                                                |

# Glossary

# A

#### ABR

See Automatic Budget Reallocation.

#### **ABR Pool Table**

A user-defined table assigning rules for budget pools and the subcode ranges participating in each pool.

#### Account

A functional unit, identified by an account ID that serves a particular accounting purpose where one person has primary responsibility for it. Accounts include balance sheets (GL) and revenue/expenditure accounts (SL). A building (in the Plant Funds area) is an example of a General Ledger account and the President's Office is an example of a Subsidiary Ledger account.

### **Account Control**

The last four digits in the ten-digit account number for a General Ledger account. The account control designates a specific asset, liability, fund balance, fund addition, fund deduction or summary control.

#### Account ID

A 6-digit identification number for an account.

#### **Account Number**

A 10-position ID within the master file of the Financial Records System. The first 6 positions identify the specific account while the last four positions identify the account control for a balance sheet account (GL) and the object code for a revenue or expenditure account (SL).

#### **Accounts Payable**

An application of the Financial Records System (FRS). AP processes vendor payments and keeps track of financial activity involving vendors.

# **Action/Context Line**

The screen line (usually fourth from the top) or lines where the screen to be accessed and the key of the data to be addressed are input and displayed.

### Alias

A commonly used name for a vendor, other than the formal customer name (primary name) that prints on the check. The Purchasing System also offers a commodity alias name and permits you to define any number of alias names, once a vendor has been created.

## ΑP

See Accounts Payable.

#### **Attributes**

Descriptive data associated with a record. Examples are school, department, function, name and responsible person. Attributes support a variety of sophisticated reporting techniques.

# **Automatic Budget Reallocation (ABR)**

When transactions are entered, a process by which the system automatically transfers budget dollars from predefined budget pools to specific object codes.

# Bank Transfer

A movement of cash from one bank account to another. This allows expenditures at specific object codes to share in a single pool of money.

## Batch/Session

A collection of related transactions entered into the system with a header record and control totals, usually prepared by one person or subsystem feed.

#### **Batch Interface**

A type of interface where one system generates transactions to be batched for input into another system.

#### **BBA**

See Budget Balance Available.

#### **Budget**

A plan of revenue and expenditures for an accounting period expressed in monetary terms.

#### **Budget Balance Available (BBA)**

That portion of budget funds that is unspent and unencumbered.

#### **Budget Pool**

A budget summarized at significant levels of revenue or expense. A single pool of money defined for use by specific object codes.

#### Cash

Coins, currency, checks, and anything else a bank will accept for immediate deposit.

### **Cash Disbursement**

A non-vouchered payment for goods received, services rendered, reduction of debt or purchase of other assets.

#### **Cash Receipt**

Cash received from cash sales, collections on accounts receivable and sale of other assets.

#### **Chart of Accounts**

A listing, at the 6-digit level, of all account numbers within FAMIS. Sometimes the COA defines the accounts at the 10-digit level as well.

#### **Check Override**

The capability to bypass, on an individual-voucher basis, controls that were previously set for all vouchers.

#### Claim-On-Cash

The share of ownership that an account has in the institution's money.

### **Clearing Account**

A temporary summary account (such as a payroll account) which is periodically set to zero.

#### COA

See Chart of Accounts.

### **Compound Journal Entry**

A two-sided transaction that posts debits and credits.

#### Context

The information that identifies the record being displayed or to be displayed by the system.

### **Credit Memo**

The reduction of a payable previously paid or still open. A credit memo may result from overpayment, overbilling, or the return of goods.

### **Currency Code**

A code that identifies a record in the Tax Currency Table. This record provides the factor to calculate foreign currency conversion costs or gains and the liability account used. The code is translated through a table into a conversion rate.

#### Cycle

Two or more programs that are run in a specific sequence.

# D

#### Data

Data are representations, such as characters, to which meaning might be assigned. They provide information and can be used to control or influence a process. This term is not synonymous with information. Information is data to which meaning has been assigned.

#### **Database**

The collected information that is accessible to the computer for processing.

#### **Data Control**

The tracking of input, processing and output, and the comparing of actual results to expected results in order to verify accuracy.

#### **Data Element HELP**

An on-line feature that assists the user by providing immediate information about any particular field on a screen.

### **Data Entry**

A means for adding information into the system.

#### Default

The value that the system will assign if no other value is entered.

#### **Delete Flag**

A data element whose condition signifies that a document will be permanently removed from the database during the next archive cycle.

### **Demand Voucher**

Voucher to be paid during the next Check Cycle.

## **Diagnostic Message HELP**

An on-line feature that assists the user with data entry by providing an explanation of a message and the appropriate action to take.

### **Diagnostics**

The messages that describe the results of processing. These messages may indicate an error and provide information about a process by noting what action to take to correct the error.

#### Digit 3 of TC

The third digit of the Transaction Code (Entry Code) which specifies the type of transaction.

# **Disallowed Amount**

Primarily used for invoices to sponsors for grant/contract expenditures. A disallowance is an amount the sponsor does not agree to pay. Recording a disallowance is a temporary measure used to document the amount of the charge that is in dispute. Eventually, the amount disallowed should be zeroed out and either A) the invoice amount will be adjusted downward, or B) the sponsor agrees to pay the charge.

### **Discount Account**

The account credited for discounts taken by the system when a check is written.

### **Discount Table**

A table containing user-defined values representing discount terms for vendors.

#### **Dollar Data**

A record of the dollar amount and the type of financial transactions posted to an account.

#### **Dollar Limit**

A code used in Accounts Payable to specify a check amount. If the amount of a vendor's check is greater than this value, the check will not be generated.

### **Drop Flag**

A data element whose condition signifies that a document is to be removed from the database immediately.

# E Encumbrance

An obligation incurred in the form of a purchase order or contract. Also referred to as an open commitment.

#### **Endowment**

Funds received by an institution from a donor who specifies the condition that the principal not be spent.

#### **Endowment Income**

The income generated by investing the principal of an Endowment Fund.

### **Entry Code**

The initial three-digit code on a transaction that denotes the transaction type. This code, which is mandatory for all FRS transactions, is predefined by the system. It is also known as the Transaction Code.

# F<sub>FA</sub>

See Financial Accounting.

#### Feed

Transactions from other systems that are transferred to the FRS.

### Field

That part of a control record, transaction or established for displaying or entering information.

#### File

A storage area established within a computer system or database for organizing similar kinds if data.

### Financial Accounting (FA)

A Financial Records System application that balances the General and Subsidiary ledgers while providing a complete audit trail of all transactions.

## Financial Records System (FRS)

A system that supports the financial record-keeping and reporting of a college or university.

#### **Financial Transaction**

An entry made to the system to record information.

#### Flag

A data element used to set controls or conditions on a process or program.

## Freeze Flag

A data element whose condition signifies that new transactions cannot be posted. This includes no feeds or invoice postings for this document.

### FRS

See Financial Records System.

#### Fund

An accounting entity (a 6-digit GL account) with a self-balancing set of 10-digit accounts for recording assets, liabilities, a fund balance and changes in the balance.

#### **Fund Balance**

The equity of a fund (the difference between assets and liabilities).

#### **Fund Group**

A related collection of funds (6-digit GL accounts). Examples include Current Unrestricted, Current Restricted, Loan, Endowment, Annuity and Life Income, Plant, and Agency.

#### **Fund Group ID**

A one-digit identification number representing the fund group with which an account is associated.

#### **Fund Transfer**

A movement of dollars from one fund balance to another.

# General Ledger (GL)

A balance sheet account for the institution. All GL account numbers begin with "0" (zero).

#### GL

See General Ledger.

#### **GL/SL Relationships**

User-defined structures relating Subsidiary Ledger (SL) revenue/expense accounts to General Ledger (GL) fund accounts.

### Global Subcode Edit (GSE)

A system edit that checks each new 10-digit account against a table that specifies valid combinations of 6-digit accounts and subcodes.

### **GSE**

See Global Subcode Edit.

# H Header

That portion of a Purchasing document containing basic information such as the document's number, the date and amount.

#### HELP

An online feature which accesses PREDICT in order to supply descriptions, valid values and suggested actions.

# Indirect Updating

The automatic posting of real dollar activity to a GL Balance Sheet account as a result of a direct transaction.

### **Inquiry Screen**

A screen which only displays information and cannot be used for entering data.

## Interface

A communication link between data processing systems or parts of systems that permits sharing of information.

## **Interfund Borrowing**

The transfer of an asset or liability from one fund to another.

# JCL

See Job Control Language.

### Job Control Language (JCL)

A problem-oriented language, used in IBM that expresses the statements of a processing job. It is also used to identify the job or describe its requirements, usually to an operating system.

#### **Journal Entry**

A non-cash transfer of dollars between two or more accounts.

# L Ledger

A collection of account records for an organization. FRS contains two ledgers: the GL (balance sheet) and the SL (revenue and expense). See also General Ledger and Subsidiary Ledger.

### **Liability Account**

In AP, a GL account that is credited for the liability when a voucher is processed. Any GL account that accepts a transaction creating a liability.

# Map Code

A five-digit attribute code in an SL account indicating the GL Fund ID to which it relates.

### Mandatory

Flag indicating whether the transfer is mandatory. If no value is entered in the detail line(s) for this field, the transfer will be flagged with the default value after pressing <ENTER>.

### **Memo Bank Account**

An account that represents the balances of demand deposits for operating accounts.

#### Menu

A screen containing a list of available processes, screens or other menus.

# Name Rotation

A feature that allows users to print a vendor name in one format on checks and then rotate it to another format for sorting on reports.

# Object Code

A four-digit number identifying specific items of revenue/expense or attribute records.

# P Parameter

A variable that is assigned a constant value for a specific purpose or process. It provides the user with defined choices for report selection, processing or output requirements.

# Regular Order

A type of purchase order that denotes a typical order.

#### **Remit-To Address**

The address to which the check for goods and/or services rendered will be sent.

### Requisition

A type of document that internally requests goods and/or services to be acquired. It must be authorized before being converted to a purchase order.

#### Retention

What distinguishes retention from disallowance is the reason the charge is not being paid. With retention the sponsor is not paying a portion of the invoice until the end of the grant/contract. At that time retention is zeroed out and all of the invoice balance becomes due.

#### **Retention Months**

A data element defined when creating a vendor. This indicates the number of months a vendor is to be maintained on file after all outstanding items have been paid or reconciled.

#### **Run Parameter**

A parameter from a control record or a program control transaction (as opposed to a file maintenance transaction).

# **S** 6-Digit Account

For GL: An entity that consists of a self-balancing set of 10-digit accounts.

For SL: An entity of revenues and/or expenses

#### Screen HELP

An on-line feature that assists the user with data entry by providing information on the purpose and operation of a particular screen.

#### **Secondary Vendor**

The vendor record holding the multiple addresses that are used periodically, as opposed to the primary address.

#### Session

A control mechanism to track real-time posting of a group of financial transactions in order to provide an audit trail.

### SL

See Subsidiary Ledger.

## **Split Encumbrance**

An encumbrance which applies to several accounts.

#### **Standing Order**

A type of purchase order used for (recurring) services like those provided by the telephone and electric companies.

### Subcode

Four digits appended to the account ID to identify attributes and dollar records within an account.

#### **Subsidiary Ledger**

Revenue and expenditure accounts for the institution. All SL account numbers begin with a ledger number of 1 through 9.

### **Suspense Account**

A GL clearing account reflecting real dollar activity directed to the Suspense File.

# T 1099 Vendor

A vendor (usually a consultant or professional service hired by an institution) whose payments must be reported to the IRS on Form 1099.

#### 1099 Voucher

A voucher that must be reported to the IRS on Form 1099.

#### 10-Digit Account

The six-digit account ID combined with the four-digit subcode, i.e. an account control or object code.

#### Tax Code

A code that identifies a record in the PO Tax Table (for the Purchasing System) and in the Tax Currency Table (for Accounts Payable). The code must be the same for both tables. This record contains the tax percentage and the tax liability account to be used.

#### Tax ID

A Social Security Number or Federal Employer Identification Number that is available for 1099 report preparation.

#### Taxes

An additional charge on the acquisition of goods that is imposed by the taxing authority and should be paid with the invoice.

#### **Temporary Vendor**

A vendor from whom only one purchase or service is required. No further transactions, for this vendor, are expected.

#### **Transaction Code**

A three-digit code that uniquely identifies a transaction type and determines editing criteria and dollar fields to be updated.

# U

# **Update Screen**

A screen that allows a user to enter data for updating the files.

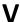

## **Valid Value**

A value of a data element that has been defined for input.

# Value-Based

A mechanism used to restrict operator access to information by comparing operator security authorization with the value stored in the field.

### Vendor

A provider of goods and/or services.

## **Vendor Addresses**

See Order-From Addresses and Remit-To Addresses.

### **Vendor Automatic**

A feature that automatically assigns a specific Number Assignment to the vendor in the Action/Context Line.

### **Vendor Commodity**

A good or service purchased from a specific vendor.

## **Vendor File**

A record of all attributes, dollar data, and control information for all vendors.

 $K:\FA\DOC\WRKNPRCS\FFX\FFXP2NF0211.docx$ 

Last revised: 2/16/2011 5:08 PM